Register your product and get support at

# www.philips.com/welcome

46PFL76x5H

42PFL76x5C

42PFL76x5H

40PFL76x5H

37PFL76x5H

37PFL75x5H

32PFL76x5C

32PFL76x5H

32PFL74x5H

DE Bedienungsanleitung

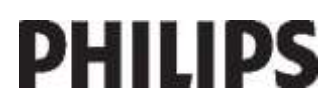

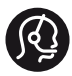

# **Contact information**

België/ Belgique 0800 80 190 Gratis/Gratuit CHAT www.philips.com/support

България 00800 11 544 24

Česká republika 800 142 840 Bezplatný hovor

Danmark 3525 8759 Lokalt opkald CHAT www.philips.com/support

Deutschland 0800 000 7520 (kostenfrei) ß chat www.philips.com/support

Ελλάδα 0 0800 3122 1280 Κλήση χωρίς χρέωση

España 900 800 655 Teléfono local gratuito solamente para clientes en España CHAT www.philips.com/support

Estonia 8000100288 kohalik kõne tariifi

France 0805 025 510 numéro sans frais CHAT www.philips.com/support

Hrvatska 0800 222778 free

Ireland South: 1 800 7445477 North: 0 800 331 6015

Italia 800 088774 Numero Verde

Қазақстан +7 727 250 66 17 local Latvia 80002794 local

Lithuania 880030483 local

Luxemburg/Luxembourg 080026550 Ortsgespräch/Appel local

Magyarország 06 80 018 189 Ingyenes hívás

Nederland 0800 023 0076 Gratis nummer

Norge 22 70 81 11 Lokalsamtale

Österreich 0800 180 016

Polska 00800 3111 318

Portugal 0800 780 902 Chamada Grátis

Россия (495) 961 1111 8800 200 0880 (бесплатный звонок по России)

România 0800-894910 Apel gratuit 0318107125 Apel local

Србија +381 114 440 841 Lokalni poziv

Slovensko 0800 004537 Bezplatný hovor

Slovenija 600 744 5477 lokalni klic

This information is correct at the time of print. For updated information, see www.philips.com/support.

Sverige 08 5792 9100 Lokalsamtal

Suisse/Schweiz/Svizzera 0800 002 050 Schweizer Festnetztarif/ Tarif réseau fixe France

Suomi 09 2311 3415 paikallispuhelu

**Türkiye** 444 7 445

United Kingdom 0800 331 6015 Toll Free

Українська 0-800-500-697

# Inhalt

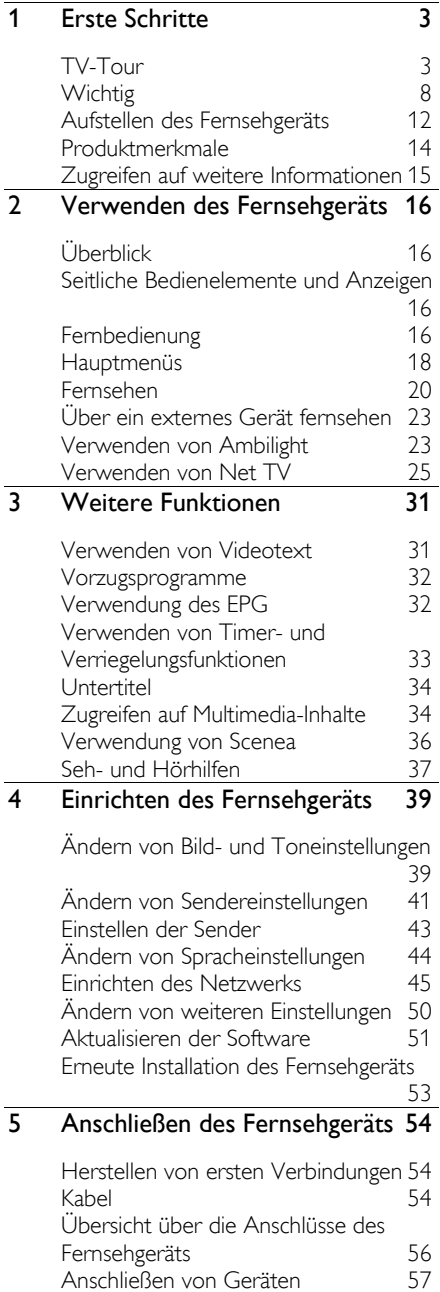

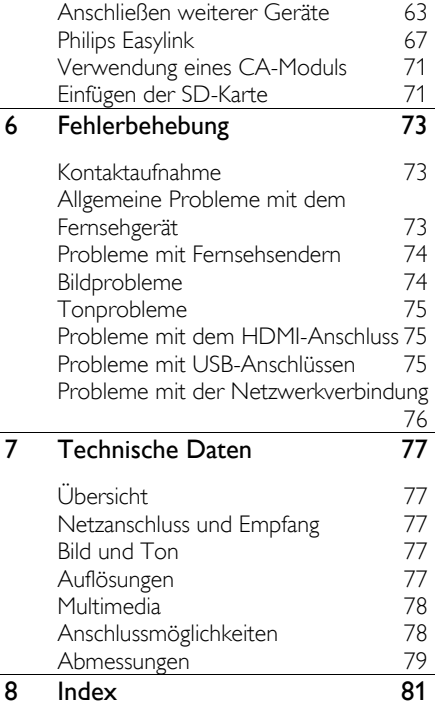

# 1 Erste Schritte

# TV-Tour

# Die Fernbedienung

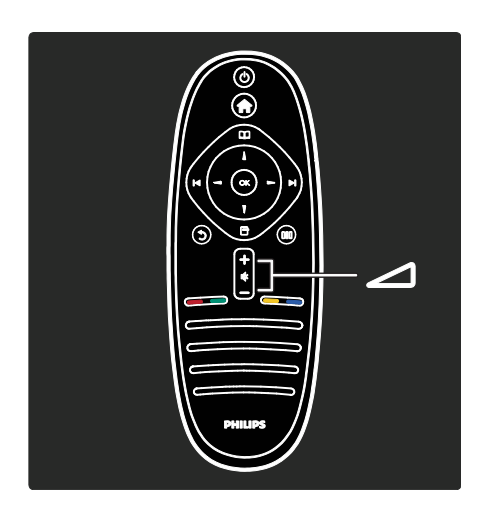

Einstellen der Lautstärke.

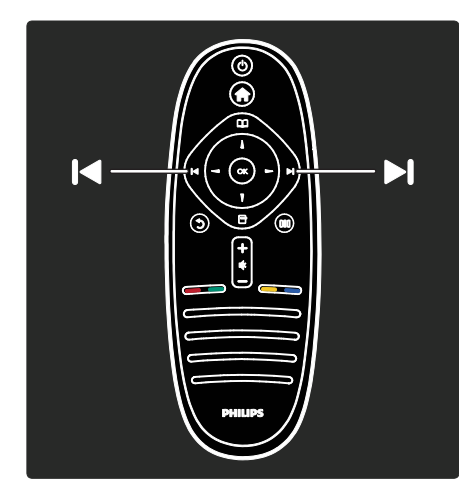

Auswählen des Fernsehsenders.

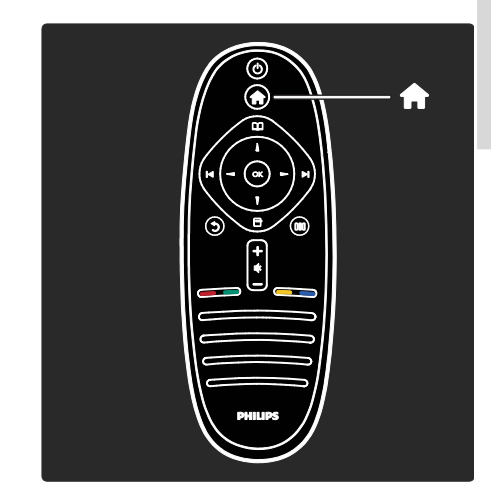

Öffnen bzw. Schließen des Home-Menüs .

Über das Home-Menü können Sie auf angeschlossene Geräte, Bild- und Toneinstellungen und auf andere nützliche Funktionen zugreifen.

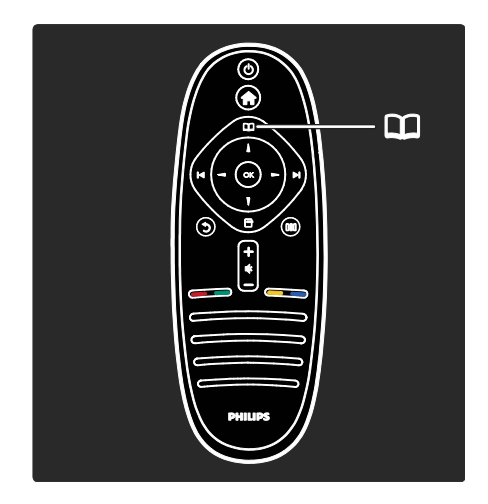

#### Öffnen bzw. Schließen des Menüs Durchsuchen  $\Box$

Im Menü "Durchsuchen" können Sie auf den Videotext, die Liste der Fernsehsender oder die elektronische Programmzeitschrift (EPG) zugreifen.

\*EPG steht nicht in allen Ländern zur Verfügung.

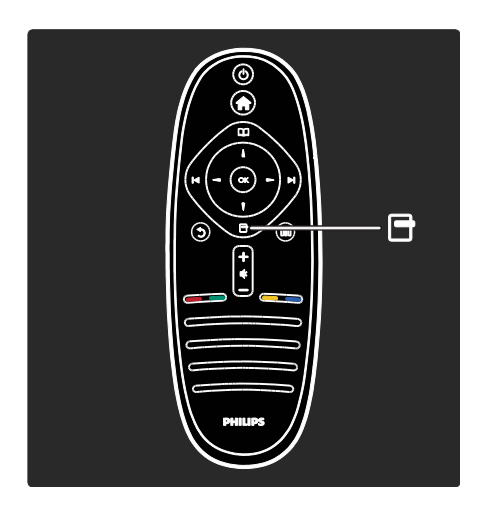

Öffnen bzw. Schließen des Menüs Optionen Ξ. .

Optionsmenüs bieten praktische Einstellungen für die Bildschirmanzeige.

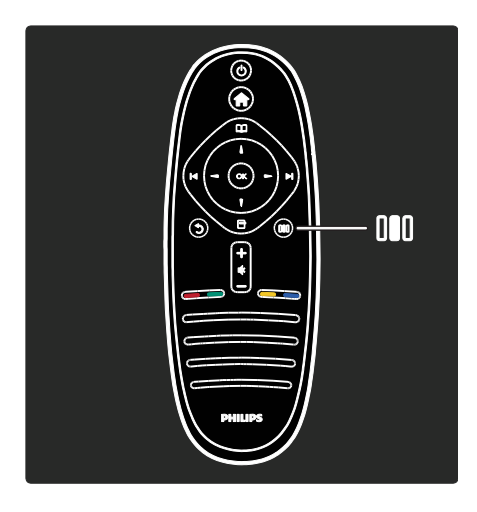

Öffnen bzw. Schließen des Menüs Auswahlübersicht ...

Im Menü "Auswahlübersicht" können Sie auf eine Reihe häufig verwendeter Einstellungen zugreifen.

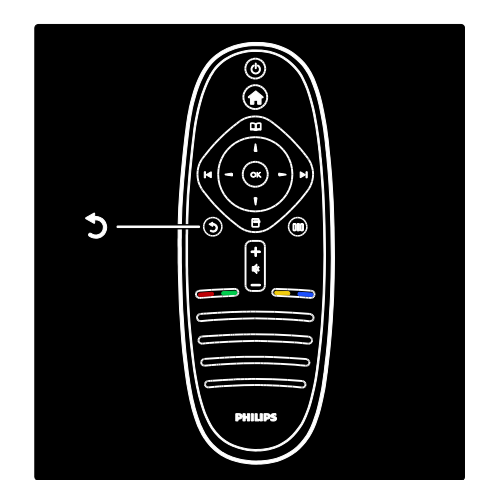

## Zurück ...

Zurückkehren zum vorherigen Fernsehsender oder Menü. Halten Sie die Taste gedrückt, um zur Programmwiedergabe zurückkehren.

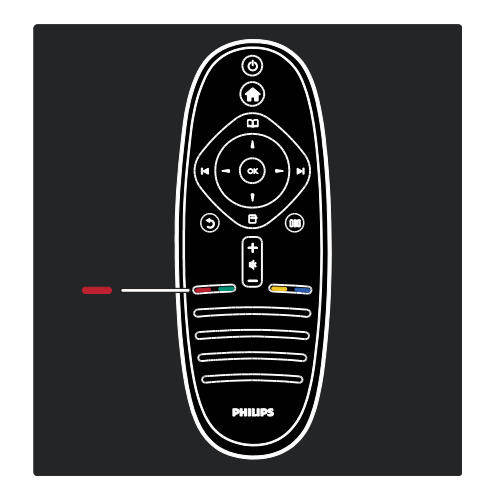

#### Rot

Zugreifen auf die rote Option, auf digitale, interaktive TV-Dienste\* oder Wiedergeben von TV-Demo-Clips.

\*Nur bei bestimmten Modellen verfügbar.

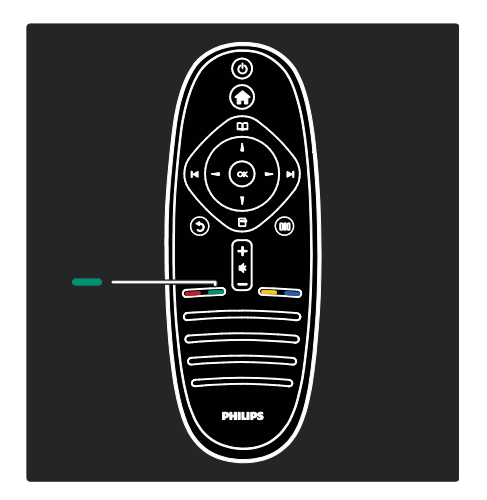

#### Grün

Auswählen der grünen Option oder der Stromspareinstellungen.

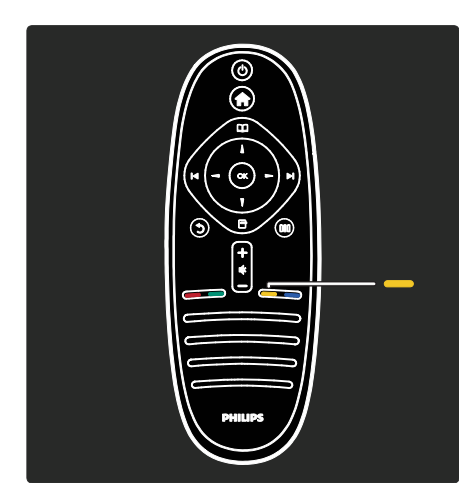

#### Gelb

Auswählen der gelben Option.

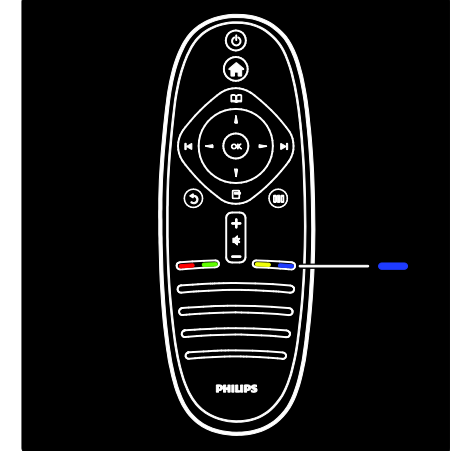

#### Blau

Auswählen der blauen Option.

Weitere Informationen zu der Fernbedienung finden Sie unter Hilfe > Verwenden des Fernsehgeräts > Fernbedienung > Übersicht (Seit[e 16\)](#page-16-0). Alternativ finden Sie Antworten zu diesem Thema auch mithilfe der Suche

Drücken Sie ... um die nächste TV-Tour auszuwählen.

# Die TV-Menüs

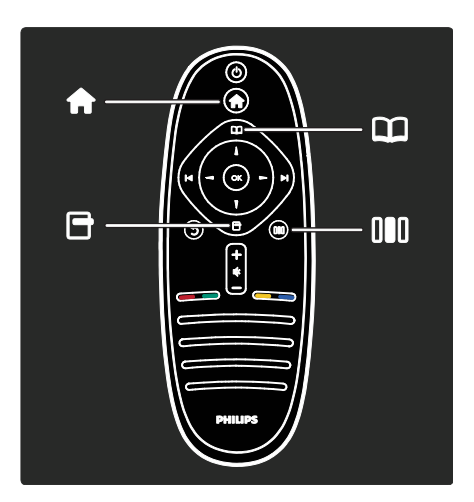

Erfahren Sie mehr über die folgenden häufig verwendeten Menüs:

- Das Home-Menii
- Das Menü Durchsuchen
- Das Menü Optionen<sup></sup>
- Das Menü Auswahlübersichtll

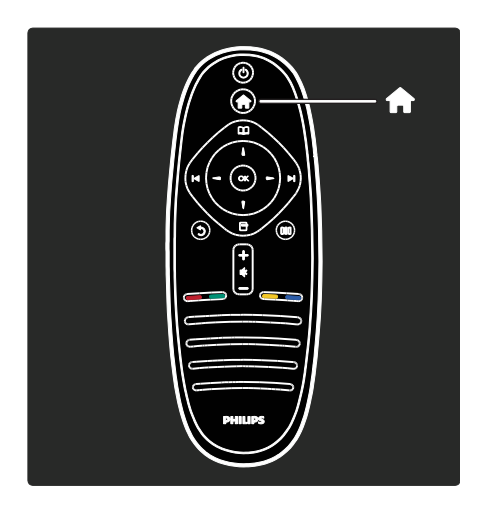

Im Home-Menüt können Sie die Quelle für die Wiedergabe auswählen, z. B. einen Fernsehsender, Filme von einem angeschlossenen DVD-Player oder einem USB-Flash-Speicher. Sie können auch ein neues Gerät hinzufügen oder auf das [Konfiguration]-Menü für weitere Einstellung zugreifen.

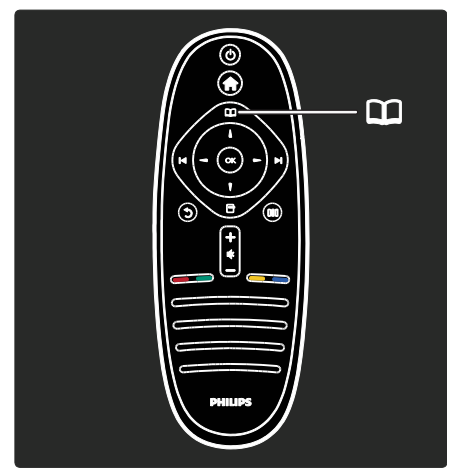

Im Menü Durchsuchen<sup>11</sup> können Sie auf den Videotext, die Liste der Fernsehsender oder die elektronische Programmzeitschrift (EPG)\* zugreifen.

\*EPG steht nicht in allen Ländern zur Verfügung.

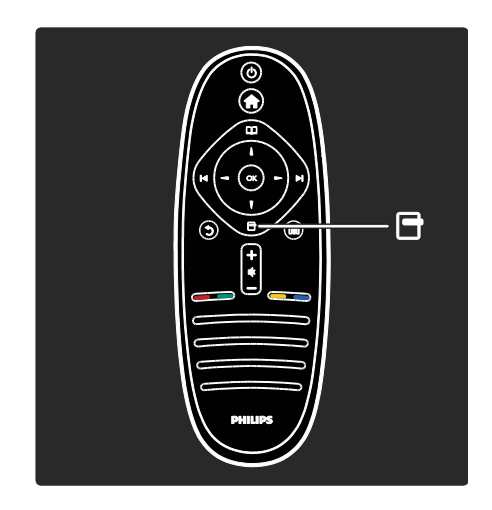

Im Menü Optionen Ekönnen Sie Einstellungen für die Bildschirmanzeige auswählen.

Sie können z. B. während Sie einen Fernsehsender wiedergeben diesen als Favoriten markieren.

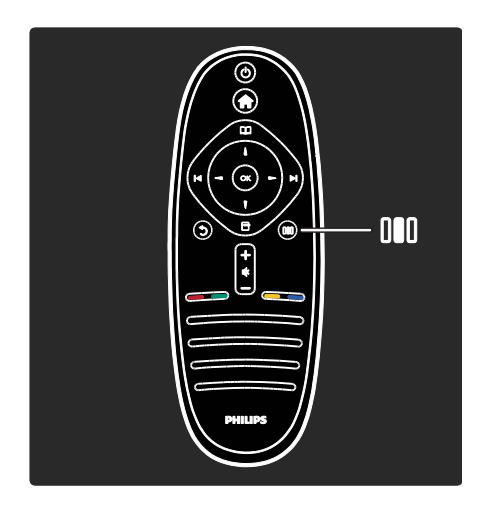

Im Menü Auswahlübersicht III können Sie schnell und bequem Einstellungen für Ambilight\*, Bild und Ton vornehmen.

Sie können z. B. die optimalen Bildeinstellungen für Filme, Spiele oder Musik auswählen. Oder Sie können das Bildformat der Bildschirmanzeige ändern. Sie können auch die Surround-Einstellungen für die TV-Lautsprecher verändern.

\*Nur bei bestimmten Modellen verfügbar.

Antworten zu diesem Thema finden Sie auch mithilfe der Suche.

Drücken Sie , um die nächste TV-Tour auszuwählen.

# Anschließen von Geräten

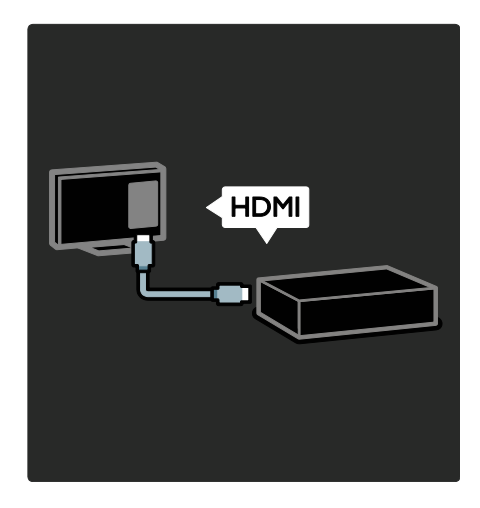

Schließen Sie DVD-Player, Blu-ray-Disc-Player oder Spielkonsolen über HDMI an.

Die HDMI-Verbindung bietet die beste Bildund Tonqualität.

Wenn Sie ein Gerät mit diesem Fernsehgerät verbinden, greifen Sie auf das Home-Menü zu, um es hinzuzufügen.

Drücken Sie <a> <a> <a>[Geräte hinzufügen]</a>, und folgen Sie dann den Anweisungen auf dem Bildschirm. Stellen Sie sicher, dass Sie den richtigen TV-Anschluss auswählen, an den das Gerät angeschlossen ist. Weitere Informationen finden Sie unter Hilfe > Verwenden des Fernsehgeräts > Hauptmenüs > Hinzufügen von Geräten (Seite [20\)](#page-20-0).

Wenn Sie ein EasyLink (HDMI-CEC) kompatibles Gerät mit dem Fernsehgerät verbinden, wird es automatisch im Home-Menü hinzugefügt.

Greifen Sie auf das Home-Menü zu, und wählen Sie das Symbol für das neu hinzugefügte Gerät aus. Lesen Sie mehr unter Hilfe > Anschließen des Fernsehgeräts > Philips EasyLink (Seite  $67$ ).

Unter Hilfe > Anschließen des Fernsehgeräts (Seite [54\)](#page-54-0) erfahren Sie anhand praktischer Abbildungen mehr darüber, wie Sie die gängigsten Geräte anschließen, z. B.:

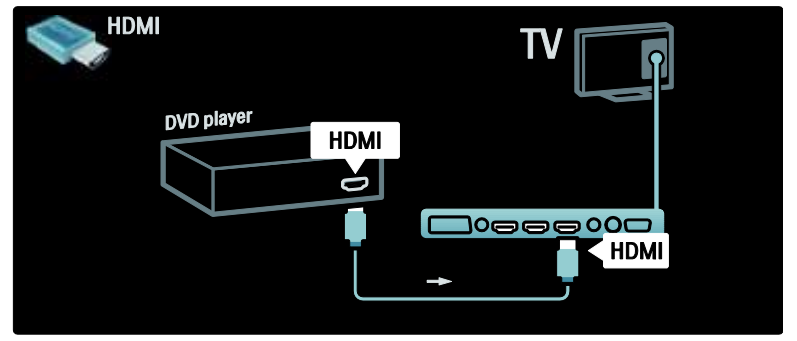

# High Definition-TV

Sie können High Definition-Programme (HD) in HD-Bildqualität ansehen.

Wenn Sie Programme ansehen, die nicht in HD ausgestrahlt werden, ist die Bildqualität ähnlich wie bei einem Fernsehgerät, das nicht HD-fähig ist.

Ihr Fernsehgerät kann HD-Inhalte von folgenden Geräten wiedergeben:

- von einem Blu-ray Disc-Player, der über ein HDMI-Kabel angeschlossen ist und eine Blu-ray Disc wiedergibt
- von einem Upscaling-DVD-Player, der über ein HDMI-Kabel angeschlossen ist und eine DVD wiedergibt
- von DVB-T (MPEG4)-Sendeanstalten
- von einem digitalen HD-Receiver, der über ein HDMI-Kabel angeschlossen ist und HD-Inhalt von einem Kabel- oder Satelliten-Anbieter wiedergibt
- Über einen HD-Sender Ihres DVB-C-Netzwerks.
- von einer HD-Spielkonsole (z. B. X-Box 360 oder PlayStation 3), die über ein HDMI-Kabel angeschlossen ist und auf der ein HD-Spiel gespielt wird

#### HD-Video

Um die beeindruckende Schärfe und Bildqualität von HD-Fernsehen zu erleben, können Sie im Home-Menü ein Video in High Definition wiedergeben. Drücken Sie  $\hat{\mathbf{n}}$ , und wählen Sie > [Konfiguration] >

[Demos anzeigen] (auf der zweiten Seite des Konfigurationsmenüs).

Weitere Informationen erhalten Sie bei Ihrem Händler.

Öffnen Sie die häufig gestellten Fragen unter [www.philips.com/support](http://www.philips.com/support), um eine Liste der HD-Sender und HD-Anbieter in Ihrem Land anzuzeigen.

# Netzwerk und Net TV

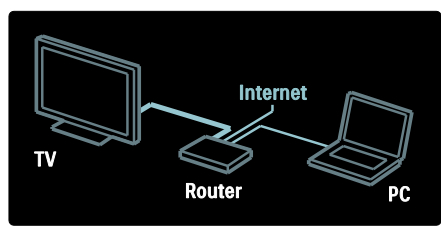

#### Netzwerk\*

Wenn Sie Ihr Fernsehgerät mit Ihrem Heimnetzwerk verbinden, können Sie Musik, Fotos und Videos von einem Computer oder einem anderem Medienserver im gleichen Netz wiedergeben.

Weitere Informationen finden Sie unter Hilfe

#### > Einrichten des Fernsehgeräts > Einrichten des Netzwerks (Seit[e 45\)](#page-45-0).

\*Nur bei bestimmten Modellen verfügbar.

#### Net TV\*

Wenn das verbundene PC-Netzwerk über eine Internetverbindung verfügt, können Sie Net TV auf Ihrem Fernsehgerät aufrufen. Net TV bietet Filme, Bilder, Musik und vieles mehr an.

Weitere Informationen finden Sie unter Hilfe

> Verwenden des Fernsehgeräts > Verwenden von Net TV (Seite [25\)](#page-25-0).

\*Nur bei bestimmten Modellen verfügbar.

# **Wichtig**

## Herzlichen Glückwunsch!

Herzlichen Glückwunsch zu Ihrem Kauf und willkommen bei Philips! Um das Kundendienstangebot von Philips vollständig nutzen zu können, sollten Sie Ihr Fernsehgerät unter

[www.philips.com/welcome](http://www.philips.com/welcome) registrieren.

## <span id="page-8-0"></span>**Sicherheit**

Lesen Sie bitte die gesamte Anleitung durch, bevor Sie das Fernsehgerät verwenden. Wenn Sie sich bei der Verwendung nicht an die folgenden Hinweise halten, erlischt Ihre Garantie.

# **Deutsch**

#### Risiko von Stromschlägen und Brandgefahr!

Setzen Sie das Fernsehgerät weder Regen noch Wasser aus. Platzieren Sie niemals Behälter mit Flüssigkeiten wie Vasen in der Nähe des Fernsehgeräts. Wenn das Fernsehgerät außen oder innen mit Flüssigkeit in Kontakt kommt, nehmen Sie das Fernsehgerät sofort vom Stromnetz. Kontaktieren Sie das Philips Kundendienstzentrum, um das Fernsehgerät vor der erneuten Nutzung überprüfen zu lassen.

- Führen Sie keine Gegenstände in die Lüftungsschlitze oder andere Öffnungen des Fernsehgeräts ein.
- Wenn das Fernsehgerät geneigt wird, stellen Sie sicher, dass das Stromkabel nicht zu sehr gespannt wird. Wird das Netzkabel zu sehr gespannt, kann der Stecker herausrutschen oder ein Brand entstehen.
- Bringen Sie das Fernsehgerät, die Fernbedienung und die Batterien niemals in die Nähe von offenem Feuer oder anderen Wärmequellen wie auch direktem Sonnenlicht. Um einen Brand zu verhindern, halten Sie Kerzen und andere Flammen stets vom Fernsehgerät, der Fernbedienung und den Batterien fern.

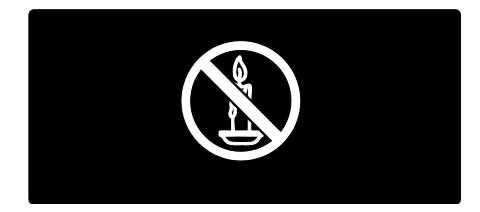

#### Kurzschluss- und Feuergefahr!

- Setzen Sie die Fernbedienung und die Batterien niemals Regen, Wasser oder übermäßiger Hitze aus.
- Vermeiden Sie die Ausübung von Kraft auf Steckdosen. Lockere Steckdosen können Funkenüberschlag oder Feuer verursachen.

#### Verletzungsgefahr und Beschädigungsgefahr für das Fernsehgerät!

- Zum Heben und Tragen eines Fernsehgeräts mit einem Gewicht von über 25 kg sind zwei Personen erforderlich.
- Wenn Sie das Fernsehgerät stehend aufstellen, verwenden Sie nur den mitgelieferten Sockel. Befestigen Sie den Sockel fest am Fernsehgerät. Stellen Sie das Fernsehgerät auf eine flache, ebene Fläche, die für das Gewicht des Fernsehers und des Sockels geeignet ist.
- Verwenden Sie bei Wandmontage des Geräts eine Wandhalterung, die das Gewicht des Fernsehgeräts tragen kann. Bringen Sie die Wandhalterung an einer Wand an, die das Gesamtgewicht von Fernsehgerät und Wandhalterung tragen kann. Koninklijke Philips Electronics N.V. haftet nicht für eine unsachgemäße Wandmontage, die Unfälle, Verletzungen oder Sachschäden zur Folge hat.
- Stellen Sie vor dem Verbinden des Fernsehgeräts mit dem Netzanschluss sicher, dass die Netzspannung mit dem auf der Rückseite des Geräts aufgedruckten Wert übereinstimmt. Verbinden Sie das Fernsehgerät nicht mit dem Netzanschluss, falls die Spannung nicht mit diesem Wert übereinstimmt.

#### Verletzungsgefahr für Kinder!

Befolgen Sie diese Sicherheitshinweise, damit das Fernsehgerät nicht kippen kann und Kinder verletzen könnte:

- Stellen Sie das Fernsehgerät nie auf eine Fläche, die mit einem Tuch oder einem anderen Material bedeckt ist, das weggezogen werden kann.
- Stellen Sie sicher, dass kein Teil des Fernsehgeräts über die Ränder der Oberfläche hinausragt.
- Stellen Sie das Fernsehgerät nie auf hohe Möbelstücke (z. B. ein Bücherregal), ohne sowohl das Möbelstück als auch das Fernsehgerät an der Wand oder durch geeignete Hilfsmittel zu sichern.
- Weisen Sie Kinder auf die Gefahren des Kletterns auf Möbelstücke hin, um das Fernsehgerät zu erreichen.

#### Risiko der Überhitzung!

 Platzieren Sie das Fernsehgerät nicht in einem geschlossenen Bereich. Das Fernsehgerät benötigt einen Lüftungsabstand von mindestens 10 cm um das Gerät herum. Stellen Sie sicher, dass Vorhänge und andere Gegenstände die Lüftungsschlitze des Fernsehgeräts nicht abdecken.

#### Verletzungs- und Feuergefahr und Gefahr der Beschädigung des Netzkabels!

- Stellen Sie weder das Fernsehgerät noch andere Gegenstände auf das Netzkabel.
- Um das Stromkabel des Fernsehgeräts problemlos vom Netzanschluss trennen zu können, müssen Sie jederzeit Zugang zum Stromkabel haben.
- Ziehen Sie immer am Stecker, um das Stromkabel vom Netzanschluss zu trennen, niemals am Kabel.
- Trennen Sie das Fernsehgerät vor Gewittern vom Netz- und Antennenanschluss. Berühren Sie das Fernsehgerät, das Netzkabel oder das Antennenkabel während eines Gewitters nicht.

#### Gefahr von Hörschäden!

Vermeiden Sie den Einsatz von Ohrhörern oder Kopfhörern bei hohen Lautstärken bzw. über einen längeren Zeitraum.

#### Niedrige Temperaturen

Wenn das Fernsehgerät bei Temperaturen unter 5 °C transportiert wird, packen Sie das Fernsehgerät aus und warten Sie, bis es Zimmertemperatur erreicht hat, bevor Sie es mit dem Netzanschluss verbinden.

## Bildschirmpflege

- Gefahr der Beschädigung des Fernsehbildschirms! Berühren Sie den Bildschirm nicht mit Gegenständen, drücken oder streifen Sie nicht mit Gegenständen über den Bildschirm.
- Trennen Sie vor dem Reinigen den Netzstecker des Fernsehgeräts von der Steckdose.
- Reinigen Sie das Fernsehgerät und den Rahmen mit einem weichen, feuchten Tuch. Verwenden Sie dabei keine Substanzen wie Alkohol, Chemikalien oder Haushaltsreiniger.
- Um Verformungen und Farbausbleichungen zu vermeiden, müssen Wassertropfen so rasch wie möglich abgewischt werden.
- Vermeiden Sie nach Möglichkeit die Anzeige statischer Bilder. Statische Bilder sind Bilder, die über einen längeren Zeitraum auf dem Bildschirm verbleiben. Dazu gehören beispielsweise Bildschirmmenüs, schwarze Balken und Zeitanzeigen. Wenn Sie statische Bilder anzeigen möchten, verringern Sie den Kontrast und die Helligkeit des Bildschirms, um ihn vor Beschädigungen zu schützen.

#### Nutzungsende

<span id="page-10-0"></span>Ihr Gerät wurde unter Verwendung hochwertiger Materialien und Komponenten entwickelt und hergestellt, die recycelt und wiederverwendet werden können.

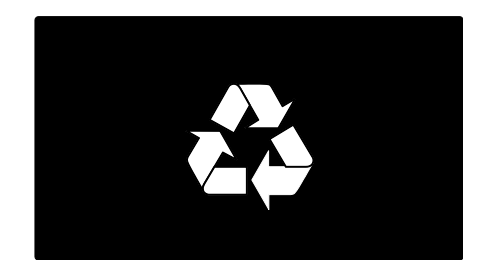

Befindet sich dieses Symbol

(durchgestrichene Abfalltonne auf Rädern) auf dem Gerät, bedeutet dies, dass für dieses Gerät die Europäische Richtlinie 2002/96/EG gilt. Informieren Sie sich über die örtlichen Bestimmungen zur getrennten Sammlung elektrischer und elektronischer Geräte.

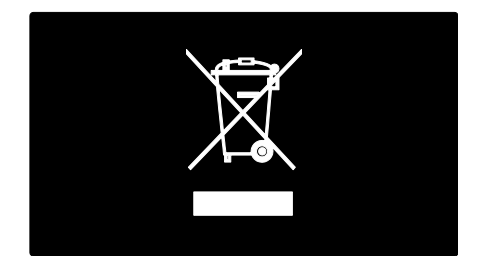

Richten Sie sich nach den örtlichen Bestimmungen und entsorgen Sie Altgeräte nicht über Ihren Hausmüll. Durch die korrekte Entsorgung Ihrer Altgeräte werden Umwelt und Menschen vor möglichen negativen Folgen geschützt.

Ihr Produkt enthält Batterien, die der Europäischen Richtlinie 2006/66/EG unterliegen. Diese dürfen nicht mit dem normalen Hausmüll entsorgt werden. Bitte informieren Sie sich über die örtlichen Bestimmungen zur gesonderten Entsorgung von Batterien, da durch die korrekte Entsorgung Umwelt und Menschen vor möglichen negativen Folgen geschützt werden.

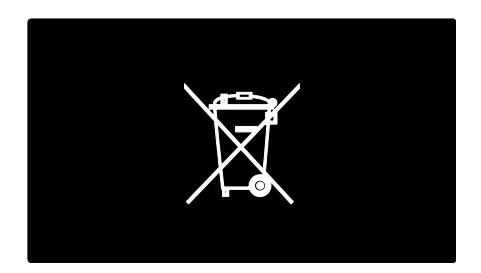

# Umweltschutz

Dieses Fernsehgerät wurde für seine Umweltverträglichkeit mit dem EU-Umweltzeichen ausgezeichnet.

Ein Fernsehgerät, das mit dem EU-Umweltzeichen ausgezeichnet wird, verfügt über Energiesparunktionen.

Um auf die Energiespareinstellungen zuzugreifen, während Sie fernsehen, drücken Sie auf der Fernbedienung die grüne Taste.

Zu den Energiespareinstellungen gehören:

- Energiesparende Bildeinstellungen: Um eine Kombination aus Bildeinstellungen zu verwenden, die den Energieverbrauch reduzieren, drücken Sie die grüne Taste, und wählen Sie die Einstellung **[Energiesparen]**.
- Umgebungslichtsensor: Das Fernsehgerät spart Strom, indem die Bildschirmhelligkeit mithilfe des Umgebungslichtsensors an das Umgebungslicht angepasst wird.
- Ausschalten des Bildschirms: Schaltet den TV-Bildschirm aus. Andere Funktionen (z. B. der Ton) laufen normal weiter. Durch Ausschalten des Bildschirms können Sie Strom sparen, wenn Sie nur den Ton vom Fernsehgerät hören möchten.

Weitere Informationen finden Sie unter Einrichten des Fernsehgeräts > Ändern anderer Einstellungen > Energiespareinstellungen (Seit[e 50\)](#page-50-0).

# Integrierte Energiespareinstellungen

- Geringer Stromverbrauch im Standby-Betrieb: Die führende und überaus fortschrittliche Energieversorgungstechnik sorgt für einen extrem niedrigen Energieverbrauch des Fernsehgeräts, ohne dass auf eine dauerhafte Standby-Funktion verzichtet werden muss.
- Spezielle Netztaste: Mit der speziellen Netztaste, die sich auf der Geräteunterseite befindet, wird die Stromzufuhr vollständig unterbrochen.

 Fortschrittliche Energieverwaltung: Die fortschrittliche Energieverwaltung des Fernsehgeräts ermöglicht eine optimale Energienutzung. Um zu sehen, wie Ihre persönlichen Fernseheinstellungen den Stromverbrauch des Fernsehgeräts beeinflussen, drücken Sie auf **A**, und wählen Sie [Konfiguration] > [Demos anzeigen] > [Active Control].

Wir arbeiten ständig daran, die

Auswirkungen unserer innovativen Produkte auf die Umwelt so gering wie möglich zu halten. Wir bemühen uns um mehr Umweltfreundlichkeit bei der Herstellung. Daher reduzieren wir z. B. die Verwendung schädlicher Substanzen und werben für eine energieeffiziente Nutzung. Unseren Kunden geben wir Hinweise zur Entsorgung, und wir achten auf die Eignung der Produkte für das Recycling.

# **EUROPEAN UNION ECOLABEL**

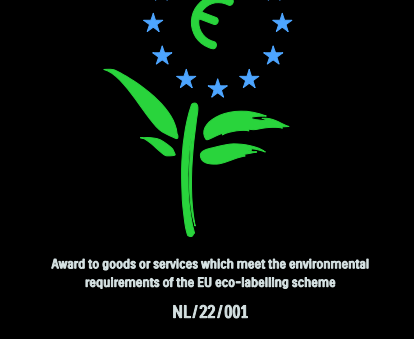

Dank unserer Bemühungen im Bereich Umweltschutz wurde dieses Fernsehgerät mit dem EU-Umweltzeichen ausgezeichnet.

Nähere Informationen zum Stromverbrauch im Standby-Betrieb, zur Garantie, zu Ersatzteilen und zum Recycling dieses Fernsehgeräts finden Sie auf der Philips Website für Ihr Land ([www.philips.com](http://www.philips.com/)).

#### Informationen zum Nutzungsende

Weitere Informationen zur korrekten Entsorgung des Fernsehgeräts und der Batterien finden Sie unter Erste Schritte > Wichtig > Nutzungsende. (Seite [10\)](#page-10-0)

### Verwenden einer Kensington-Sicherung

Ihr Fernsehgerät ist an der Gehäuseunterseite mit einer Buchse für ein Kensington-Schloss ausgestattet.

Sie können ein Kensington-Schloss (nicht im Lieferumfang enthalten) erwerben, um das Fernsehgerät zu sichern.

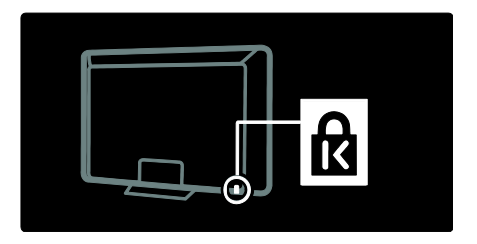

# Aufstellen des Fernsehgeräts

# Wandmontage

Um das Fernsehgerät an der Wand zu montieren, kaufen Sie eine Wandhalterung von Philips oder eine handelsübliche TV-Wandhalterung. Überprüfen Sie Ihre Bildschirmgröße, und gleichen Sie diese mit der Liste der erhältlichen Wandhalterungstypen ab:

- 32 Zoll (81 cm): 200 mm x 300 mm, M6
- 37 Zoll (94 cm): 200 mm x 200 mm, M6
- 40 Zoll (102 cm): 200 mm x 200 mm, M6
- 42 Zoll (107 cm): 200 mm × 200 mm, M6
- 46 Zoll (117 cm): 300 mm x 300 mm, M8

Warnhinweis: Befolgen Sie alle Anweisungen zum TV-Montageset. Koninklijke Philips Electronics N.V. haftet nicht für eine unsachgemäße Wandmontage, die Unfälle, Verletzungen oder Sachschäden zur Folge hat.

Lassen Sie etwa 5,5 cm Abstand zwischen der Rückseite des Fernsehgeräts und der Wand, um Beschädigungen von Kabeln und Steckern zu vermeiden.

#### Für Fernsehgeräte von 81 cm bis 107 cm

Bestimmen Sie die korrekte Schraubenlänge, bevor Sie das Fernsehgerät an die Wand montieren.

Sie können die Schraubenlänge bestimmen, indem Sie die Dicke der Wandhalterung zu der in der Abbildung angegebenen Schraubenlänge addieren.

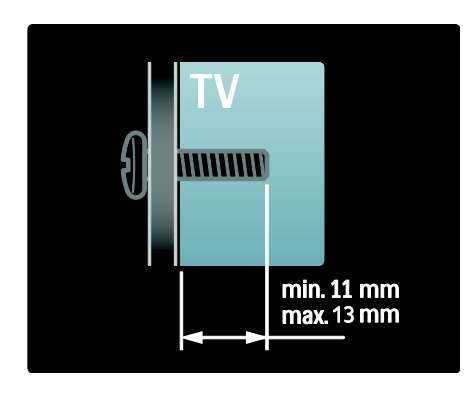

#### Für Fernsehgeräte mit 117 cm:

Bestimmen Sie die korrekte Schraubenlänge, bevor Sie das Fernsehgerät an die Wand montieren.

Sie können die Schraubenlänge bestimmen, indem Sie die Dicke der Wandhalterung zu der in der Abbildung angegebenen Schraubenlänge addieren.

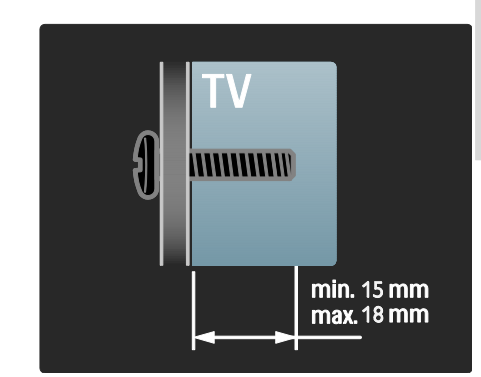

# Aufstellung

- Lesen Sie vor dem Aufstellen des Fernsehgeräts alle Sicherheitsvorkehrungen. Siehe Erste Schritte > Wichtig > Sicherheit (Seite [8\)](#page-8-0).
- Stellen Sie das Fernsehgerät so auf, dass kein direktes Licht auf den Bildschirm fällt.
- Der ideale Abstand zum Fernsehgerät beträgt das Dreifache der Bildschirmdiagonale. Wenn die Bildschirmdiagonale des Fernsehgeräts beispielsweise 116 cm beträgt, ist der ideale Abstand ca. 3,5 m vom Bildschirm entfernt.
- Im Sitzen sollten Ihre Augen auf Höhe der Bildschirmmitte sein.
- Der beste Ambilight-Effekt wird erzielt, wenn das Fernsehgerät ca. 25 cm von der Wand entfernt aufgestellt wird.

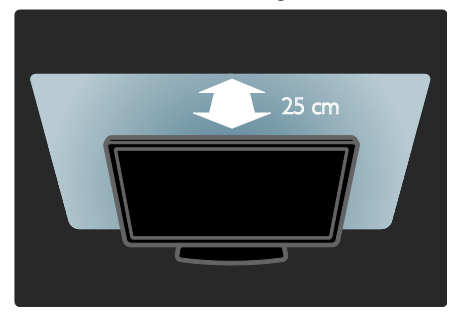

# Produktmerkmale

# Full HD-LCD-Bildschirm

Dieses Fernsehgerät verfügt über einen HD-LCD-Bildschirm, der die maximale HD-Auflösung von 1920 x 1080 Pixeln unterstützt.

Dieses Fernsehgerät bietet ein hervorragendes, flimmerfreies, progressives Bild mit optimaler Helligkeit und prächtigen Farben.

Die LED-Hintergrundbeleuchtung des Bildschirms sorgt für einen außergewöhnlichen Bildkontrast und spart Strom.

# Ambilight

Ambilight ist eine Beleuchtungstechnologie, die für eine unvergleichliche Hintergrundbeleuchtung des Fernsehgeräts sorgt. Diese innovative Technologie passt sowohl die Farbe als auch die Helligkeit des Lichts automatisch an das Fernsehbild an.

Dadurch entsteht eine einmalige Atmosphäre. Das Licht schont zudem die Augen und sorgt für ein entspanntes Fernseherlebnis.

Weitere Informationen finden Sie unter Verwenden des Fernsehgeräts > Verwenden von Ambilight (Seite [23\)](#page-23-0).

# Digitalfernsehen

Neben herkömmlichen analogen Fernsehprogrammen empfängt Ihr Fernsehgerät auch terrestrisches Digitalfernsehen (DVB-T). Sofern verfügbar, kann Ihr Fernsehgerät auch digitales Kabelfernsehen (DVB-C) und digitale Radioprogramme empfangen.

Mit DVB (Digital Video Broadcasting) profitieren Sie von einer besseren Bild- und Tonqualität. Einige digitale Sender stellen außerdem Ton (Sprache) und/oder Videotext in verschiedenen Sprachen bereit.

# Programmzeitschrift (EPG)

EPG ist ein elektronischer Programmführer für digitale Sender. Mit EPG können Sie Folgendes:

- Anzeigen einer Liste digitaler Programme
- Anzeigen einer Programmvorschau
- Sendungen nach Genre gruppieren
- Erinnerungen für den Beginn von Sendungen festlegen
- EPG-Favoritensender festlegen

Hinweise:

- EPG steht nicht in allen Ländern zur Verfügung.
- Weitere Informationen zu EPG finden Sie unter Weitere Funktionen > Verwenden von EPG (Seite [32\)](#page-32-0).

# Net TV

Net TV bietet Ihnen Filme, Musik und Infotainment-Angebote aus dem Internet direkt auf Ihrem Fernsehbildschirm. Weitere Informationen finden Sie unter Verwenden des Fernsehgeräts > Verwenden von Net TV (Seite [25\)](#page-25-1).

Um Net TV zu nutzen, müssen Sie das Fernsehgerät mit einem Netzwerk verbinden. Weitere Informationen finden Sie unter Einrichten des Fernsehgeräts > Einrichten des Netzwerks (Seite [45\)](#page-45-1).

# Videoshop

Der Philips Videoshop bietet Ihnen Zugriff auf eine große Bandbreite an qualitativ hochwertigen Filmen, die Sie sich direkt auf Ihrem Fernsehgerät ansehen können.

Weitere Informationen finden Sie unter Verwenden des Fernsehgeräts > Verwenden von Net TV > Videoshops (Seite [28\)](#page-28-0).

# Multimedia

Geben Sie Ihre eigenen Multimedia-Dateien (wie Fotos, Musik, und Videos) über den USB-Anschluss an der Seite des Fernsehgeräts oder direkt über Ihren PC wieder.

# Zugreifen auf weitere Informationen

# Am Bildschirm (OSD)

Sie lesen das OSD-Benutzerhandbuch. Diese Anleitung enthält alle Informationen, die Sie für die Installation und Verwendung dieses Fernsehgeräts benötigen. Sie können auf das Benutzerhandbuch zugreifen, indem Sie im Home-Menü [Hilfe] auswählen.

Bevor Sie die Anweisungen befolgen, schließen Sie das Benutzerhandbuch vorübergehend, indem Sie auf der Fernbedienung tidrücken. Öffnen Sie dieselbe Seite im Benutzerhandbuch, indem im Home-Menü [Hilfe] drücken.

### Im Internet

Eine PDF-Druckversion dieses Benutzerhandbuchs finden Sie im Internet. Es enthält die neuesten Informationen und detaillierte Erläuterungen zu Funktionen, die in diesem OSD-Benutzerhandbuch nicht behandelt werden.

Das PDF-Dokument sowie weitere Produktinformationen wie häufig gestellte Fragen und Firmware-Aktualisierungen finden Sie unter [www.philips.com/support](http://www.philips.com/support).

# 2 Verwenden des Fernsehgeräts

# Überblick

In diesem Abschnitt erhalten Sie einen Überblick über die am häufigsten genutzten Bedienelemente und Funktionen des Fernsehgeräts.

# Seitliche Bedienelemente und Anzeigen

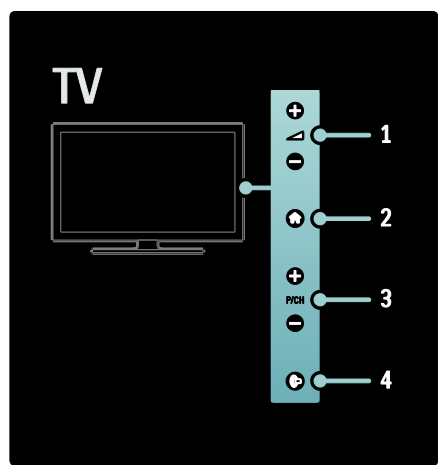

1.  $\rightarrow$  +/-: Erhöhen oder Verringern der Lautstärke. Im Home-Menü können Sie sich mithilfe dieser Tasten horizontal auf dem Bildschirm bewegen.

2. **f:** Anzeigen des Home-Menüs. Drücken Sie die Taste erneut, um eine Aktivität im Home-Menü zu starten.

3. P/CH +/- : Umschalten zum nächsten oder vorherigen Sender. Im Home-Menü können Sie sich mithilfe dieser Tasten vertikal auf dem Bildschirm bewegen.

4. (Ambilight): Ein- bzw. Ausschalten von Ambilight. Wenn sich das Gerät im Standby-Modus befindet, können Sie hier das LoungeLight ein- oder ausschalten.

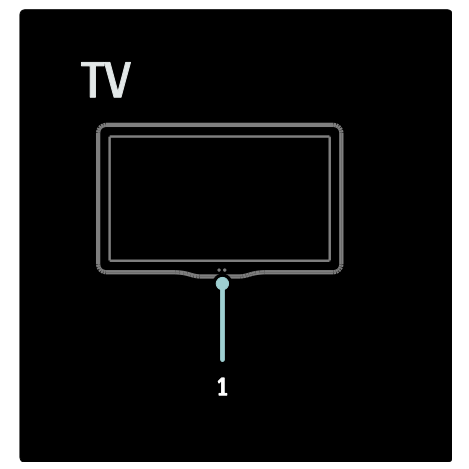

1. Umgebungssensor/Fernbedienungssensor.

# Fernbedienung

# <span id="page-16-0"></span>Übersicht

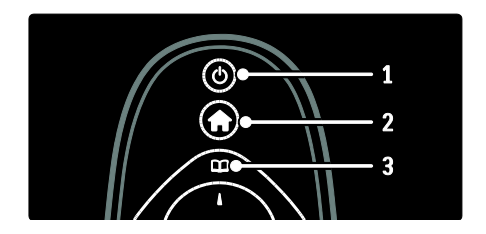

1.  $\bigcup$  (Standby): Schaltet das Fernsehgerät in den Standby, wenn es eingeschaltet ist. Schaltet das Fernsehgerät aus dem Standby ein.

2. (Home): Anzeige des Home-Menüs. 3. Du (Browse): Anzeige des Browse-Menüs zum Auswählen der Senderliste, des elektronischen Programmführers und von Videotext.

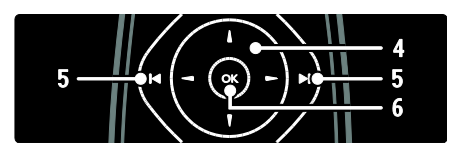

4.<sup>7</sup> V<sup>4</sup> (Navigationstasten): Navigieren durch die Menüs und Auswählen von Elementen.

5. $\blacksquare$  (Zurück/Vor): Auswählen der Sender. Außerdem zum Springen zwischen Menüseiten, Titeln, Alben oder Ordnern. 6.OK: Bestätigen einer Eingabe oder Auswahl.

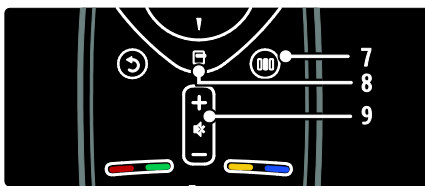

7. [III (Auswahl): Zugreifen auf das Menü der Auswahlübersicht.

8. <sup>(D</sup> (Optionen): Zugreifen auf Optionen für die aktuelle Aktivität oder Auswahl.

9.+/- (Lautstärke) und  $\Phi$  (Stummschaltung):

Lauter/leiser; Stummschaltung ein/aus.

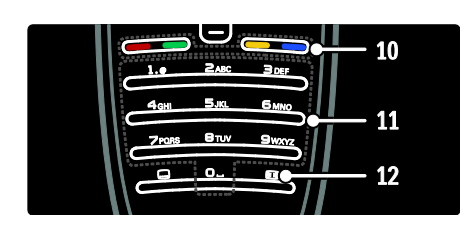

10. Farbtasten: Auswahl von Aufgaben oder Optionen. Im MHEG-Modus nicht verfügbar. 11.0-9 (Zahlentasten): Auswahl eines Senders oder einer Einstellung. 12. (Bildformat): Auswahl eines Bildformats.

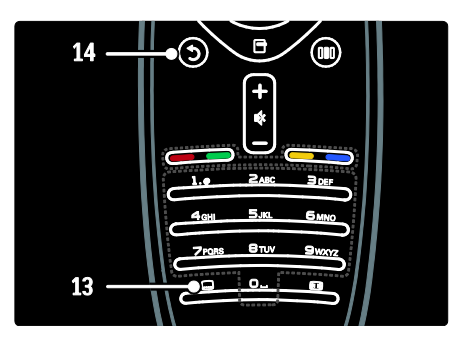

13. (Untertitel): \*Aktivierung/ Deaktivierung der Untertitel. 14.5 (Zurück): \*Zurückkehren zu einem vorherigen Menübildschirm. Halten Sie die Taste gedrückt, um zur Programmwiedergabe zurückkehren. \*Im MHEG-Modus nicht verfügbar.

#### Batterien

Öffnen Sie die Batteriefachabdeckung an der Rückseite der Fernbedienung, um die Batterien (Typ AAA-LR03-1,5 V oder CR2032-3 V) einzulegen.

Vergewissern Sie sich, dass die Polmarkierungen + und - der Batterien richtig ausgerichtet sind (+ und - sind im Gehäuse markiert).

Entnehmen Sie die Batterien, wenn Sie die Fernbedienung über einen längeren Zeitraum nicht verwenden. Entsorgen Sie die Batterien entsprechend der für das Nutzungsende geltenden Anweisungen. Lesen Sie die Informationen unter Erste Schritte > Wichtig > Nutzungsende (Seite [10\)](#page-10-0).

Im Folgenden sehen Sie, wo sich die unterschiedlichen Batteriefächer befinden:

Für Fernbedienungen mit AAA-Batterien (hintereinander):

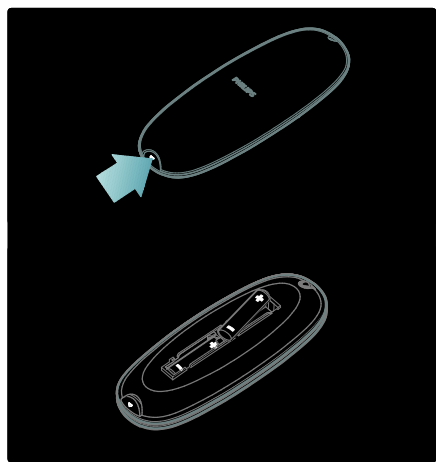

Für Fernbedienungen mit AAA-Batterien (nebeneinander):

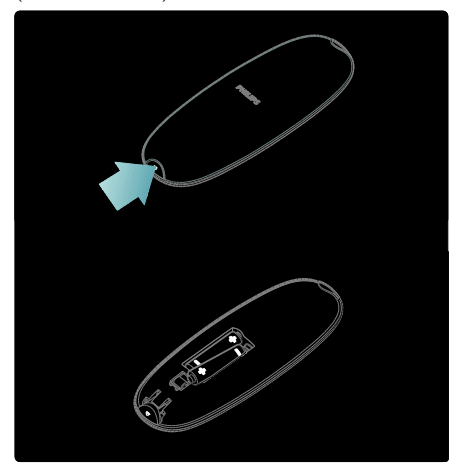

Für Fernbedienungen mit Knopfzellen:

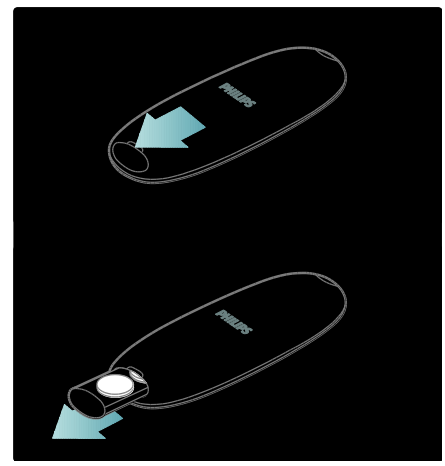

# Bildschirmanzeige der Fernbedienung

Hinweis: Nur verfügbar, wenn das angeschlossene Gerät HDMI-CECkompatibel ist.

Über eine auf dem Bildschirm angezeigte Fernbedienung (OSRC) können Sie leicht auf häufig verwendete Funktionen zugreifen. Die auf dem Bildschirm verfügbaren Tasten unterscheiden sich je nach Konfiguration des Fernsehgeräts und Funktionen des angeschlossenen HDMI-CEC-Geräts.

#### Zugriff auf die OSRC

1. Während der TV-Programmwiedergabe oder Verwendung eines angeschlossenen Geräts drücken Sie **日** 

2. Wählen Sie *[Gerätetasten anzeigen]*, und drücken Sie anschließend auf OK.

3. Verwenden Sie die Navigationstasten und OK, um eine Bildschirmsteuerfläche auszuwählen und zu verwenden.

# Hauptmenüs

# Home

Über das Home-Menü können Sie einfach auf angeschlossene Geräte, Bild- und Toneinstellungen und auf andere nützliche Funktionen zugreifen.

1. Drücken Sie

2. Wählen Sie eine Option im Home-Menü aus, und drücken Sie anschließend auf OK, um das Menü zu öffnen.

3. Um das Home-Menü zu verlassen, drücken Sie froder 5.

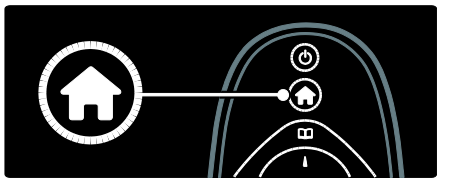

Um eine Option auszuwählen, markieren Sie das gewünschte Element mithilfe von Navigationstasten, und drücken Sie OK:

[Hilfe] Zugriff auf das elektronische Benutzerhandbuch

- [Fernsehen] Umschalten auf TV-Empfang, wenn eine andere Quelle ausgewählt ist
- [USB durchsuchen] Zugriff auf den Content-Browser, wenn ein USB-Speichergerät angeschlossen ist
- [PC durchsuchen] Zugriff auf den Content-Browser des verbundenen PC-**Netzwerks**
- [Net TV durchsuchen]Zugriff auf Net TV
- [Scenea] Schaltet um auf das Scenea-Hintergrundbild.
- [Geräte hinzufügen] Fügt dem Home-Menü neue Geräte hinzu.
- [Konfiguration] Öffnet Menüs, über die Sie Bild-, Ton- und Geräteeinstellungen vornehmen können.

### Browse

Über das Browse-Menü können Sie einfach auf Folgendes zugreifen:

- Elektronischer Programmführer
- Liste der Fernsehkanäle
- Videotext

Um während der Programmwiedergabe auf das Browse-Menü zuzugreifen, drücken Sie B .

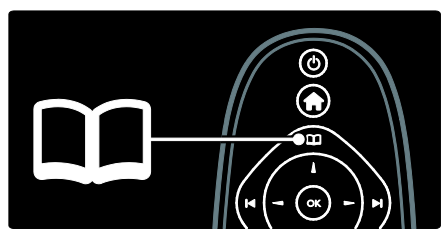

1. Drücken Sie die Navigationstasten, um ein Element auszuwählen:

- [Programmführer]: Zugriff auf den elektronischen Programmführer.
- [Senderliste]: Zugriff auf die Senderliste.
- **[Videotext]**: Zugriff auf Videotext.

2. Drücken Sie OK, um Ihre Auswahl zu bestätigen.

# Auswahl

Drücken Sie III um das Menü der Auswahlübersicht zu öffnen, das eine Reihe häufig verwendeter Einstellungen enthält.

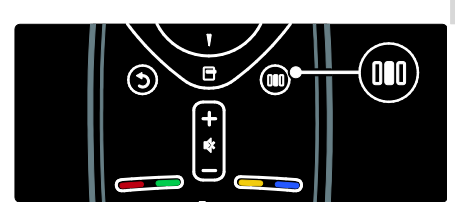

Über das Menü der Auswahlübersicht können Sie einfach auf Folgendes zugreifen:

- [Ambilight]: Ein- bzw. Ausschalten von Ambilight.
- [Ambilight dynamisch]: Anpassen der Geschwindigkeit der Ambilight-Reaktionen.
- [Bildformat]: Ändern des Bildformats.
- [Smart Bild]: Häufig verwendete Bildeinstellungen.
- [Smart Ton]: Häufig verwendete Toneinstellungen.
- [Lautsprecher]: Konfigurieren der Fernsehlautsprecher für Philips EasyLink.
- [Bild verschieben]: Anpassen der Bildposition.

## Senderliste

Die Senderliste zeigt die auf Ihrem Fernsehgerät gespeicherten TV-Kanäle und etwaigen Radiosender an.

1. Drücken Sie beim Fernsehen

2. Wählen Sie [Senderliste], und drücken Sie anschließend auf OK.

3. Wählen Sie einen Sender, und drücken Sie dann OK, um auf den Sender zuzugreifen. 4. Drücken Sie 5. um die Senderliste zu verlassen, ohne den Sender zu wechseln.

# <span id="page-20-0"></span>Hinzufügen von Geräten

Damit Sie auf ein Gerät einfach zugreifen können, fügen Sie dieses nach erfolgtem Anschluss an das Fernsehgerät im Home-Menü hinzu.

Wählen Sie im Home-Menü [Geräte hinzufügen], und drücken Sie dann auf OK. Befolgen Sie die Anweisungen am Bildschirm, um dem Home-Menü das Gerät hinzuzufügen.

Wenn Sie ein Gerät aus dem Home-Menü entfernen möchten, wählen Sie das Gerät aus. Danach drücken Sie E und wählen die Option [Dieses Gerät entfernen]. Drücken Sie die Taste OK.

# **Einrichtung**

[Konfiguration] im Home-Menü ermöglicht das Ändern der meisten TV-Einstellungen, zum Beispiel:

- Bild- oder Toneinstellungen
- Speichern oder Aktualisieren von TV-Kanälen
- Aktualisieren der TV-Software
- Andere Spezialfunktionen

1. Wählen Sie im Home-Menü

[Konfiguration], und drücken Sie dann auf OK.

2. Wählen Sie mit den Navigationstasten ein Element aus, und drücken Sie dann OK.

- [Schnelleinrichtung für Bild und Ton]: Führt Sie durch die Bild- und Toneinstellungen.
- [TV-Einstellungen]: Erweiterte Bildund Toneinstellungen.
- [Sendersuche]: Führt Sie durch die Senderinstallation.
- [Sendereinstellung.]: Erweiterte Sendereinstellungen.
- [Mit Netzw. verbind.]: Führt Sie durch die Verbindungseinrichtung für Ihr PC-Netzwerk.
- [Netzwerkeinstell.]: Erweiterte Netzwerkeinstellungen.
- [Software aktualisieren]: Führt Sie durch die Aktualisierung der Software Ihres Fernsehgeräts.
- [Softwareeinstell.]: Erweiterte Einstellungen zur Aktualisierung des Fernsehgeräts.
- [Demos anzeigen]: Demos zu speziellen im Fernsehgerät verfügbaren Funktionen.

# Optionen

Optionsmenüs bieten praktische Einstellungen für die Bildschirmanzeige.

1. Drücken Sie **H**, um festzustellen, welche Optionen verfügbar sind.

2. Um das Menü zu verlassen, drücken Sie erneut.

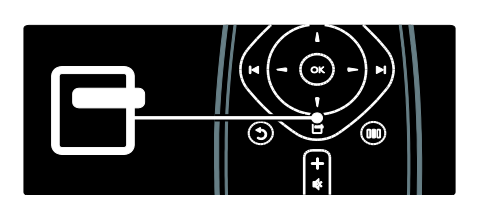

# Fernsehen

# Ein-/Ausschalten oder Standby

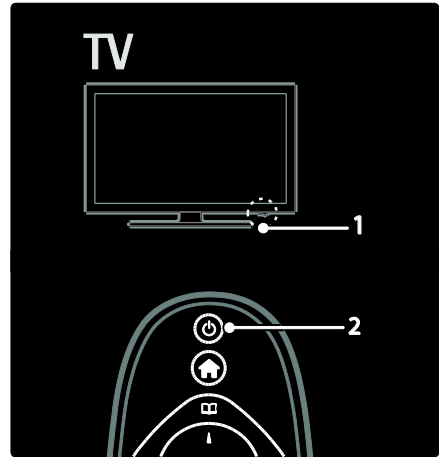

Einschalten

- Wenn die LED-Anzeige an der Vorderseite aus ist, drücken Sie die Netztaste (1) an der Unterseite des Fernsehgeräts, bis er sich in der Position "|" befindet.
- Wenn die LED-Anzeige an der Vorderseite rot leuchtet, drücken Sie auf der Fernbedienung (2). Alternativ dazu können Sie das Fernsehgerät aus dem Standby-Modus einschalten, indem Sie an der Seite des Fernsehgeräts eine beliebige Taste drücken.

#### Hinweise:

- Die LED-Anzeige an der Vorderseite schaltet sich beim Einschalten des Fernsehgeräts nicht ein.
- Das Fernsehgerät benötigt eine gewisse Aufwärmzeit. In dieser Zeit reagiert das Fernsehgerät nicht auf die Fernbedienung oder die seitlichen Bedienelemente. Das ist normal.

#### Umschalten auf Standby

Drücken Sie & auf der Fernbedienung. Die LED-Anzeige an der Vorderseite wird rot.

#### Ausschalten

Drücken Sie die Netztaste an der Unterseite des Fernsehgeräts, bis sie sich in der Position "o" befindet. Das Fernsehgerät schaltet sich aus.

Ihr Fernsehgerät verbraucht zwar nur sehr wenig Strom im Standby-Modus, dennoch besteht weiterhin Stromverbrauch. Wird das Fernsehgerät für längere Zeit nicht genutzt, schalten Sie es mithilfe der Netztaste an der Geräteunterseite aus.

Tipp: Wenn Sie Ihre Fernbedienung nicht finden können und das Fernsehgerät aus dem Standby einschalten möchten, drücken Sie P/CH +/- seitlich am Fernsehgerät.

# Auswählen der Sender

Drücken Sie 1<sup>1</sup> lauf der Fernbedienung oder P/CH +/- seitlich am Fernsehgerät.

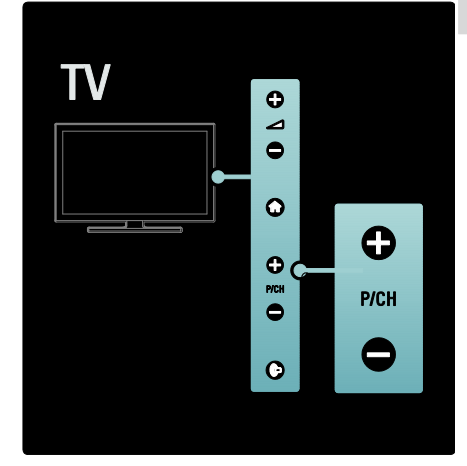

- Drücken Sie **LL** und wählen Sie [Senderliste], um die Senderliste zu verwenden.
- Drücken Sie 5. um zum vorher angezeigten Fernsehsender zurückzukehren.
- Geben Sie über Zahlentasten eine Sendernummer ein.

#### Ausschließliche Anzeige von analogen oder digitalen Sendern

Filtern Sie die Senderliste, um ausschließlich auf analoge oder digitale Sender zuzugreifen. 1. In der Senderliste drücken Sie  $\blacksquare$ .

2. Wählen Sie [Liste wählen] > [Analog] oder [Digital], und drücken Sie dann OK. Abhängig von Ihrer Auswahl stehen nur digitale oder analoge Sender zur Verfügung.

## Einstellen der Lautstärke

#### Lauter oder leiser

- Drücken Sie +/- auf der Fernbedienung.
- Drücken Sie +/- seitlich am Fernsehgerät.

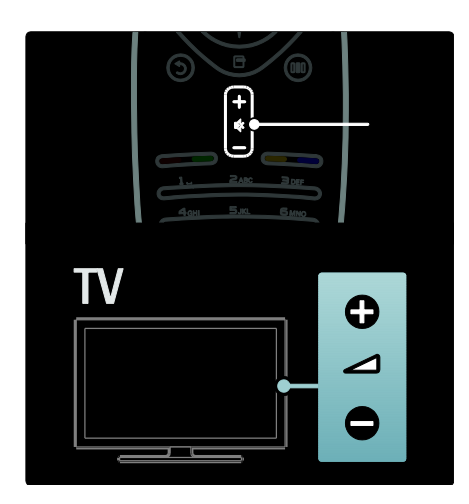

#### Stummschaltung ein/aus

- Drücken Sie  $\blacksquare$  um den Ton auszuschalten.
- Drücken Sie  $\blacksquare$ erneut, um den Ton wieder einzuschalten.

Verwenden Sie das Menü [Ton], um die Lautstärke des Kopfhörers einzustellen. Weitere Informationen finden Sie unter Einrichten des Fernsehgeräts > Ändern von Bild- und Toneinstellungen > Weitere Toneinstellungen (Seite [40\)](#page-40-0).

## Verwenden von Smart Picture-Einstellungen

Verwenden Sie die Auswahlübersicht [Smart Bild], um auf häufig verwendete Bildeinstellungen zuzugreifen.

1. Drücken Sie beim Fernsehen ..

2. Wählen Sie [Smart Bild] und anschließend eine der folgenden Einstellungen:

- [PP -Werte]: Stellt das Fernsehgerät auf Ihre persönlichen Präferenzen ein, die in den Menüs [Bild] in [Konfiguration] festgelegt sind.
- [Lebhaft]: Intensive und dynamische Einstellungen, ideal für Tageslicht.
- [Natürlich]: Eine natürliche Bildeinstellung.
- [Kino]: Ideale Einstellungen für Spielfilme.
- [Spiel]: Ideale Einstellungen für Spiele.
- [Energiesparmodus]: Die energiebewusstesten Einstellungen.
- [Standard]: Passt die Bildeinstellungen an die meisten Umgebungsbedingungen und Videotypen an. Werkseinstellungen.
- **[Foto]**: Ideale Einstellungen für die Fotoanzeige.
- [Personalisiert]: Ermöglicht das Anpassen und Speichern persönlicher Bildeinstellungen.

3. Drücken Sie OK, um Ihre Auswahl zu bestätigen.

4. Drücken Sie D, um das Menü zu verlassen.

# Verwenden von Smart Sound-Einstellungen

Verwenden Sie die Auswahlübersicht [Smart Ton], um auf häufig verwendete

- Toneinstellungen zuzugreifen.
- 1. Drücken Sie beim Fernsehen ...

2. Wählen Sie [Smart Ton] und anschließend eine der folgenden Einstellungen:

- [PP -Werte]: Stellt das Fernsehgerät auf Ihre persönlichen Präferenzen ein, die in den Menüs **[Ton]** in **[Konfiguration]** festgelegt sind.
- [Standard]: Passt die Toneinstellungen an die meisten Umgebungsbedingungen und Audiotypen an.
- [Neues]: Stellt die Audioeinstellungen für gesprochenes Audio (z. B. Nachrichten) optimal ein.
- [Film]: Stellt die Audioeinstellungen für Filme optimal ein.
- [Spiel]: Ideale Einstellungen für Spiele.
- [Drama]: Stellt die Audioeinstellungen für Filmdramen optimal ein.
- [Sport]: Stellt die Audioeinstellungen für Sportsendungen optimal ein.

3. Drücken Sie OK, um Ihre Auswahl zu bestätigen.

4. Drücken Sie 5. um das Menü zu verlassen.

# Ändern des Bildformats

Ändern Sie das Bildformat für Ihr Fernseherlebnis. 1. Drücken Sie **III**.

2. Wählen Sie ein Bildformat aus, und bestätigen Sie anschließend mit OK.

 Hinweis: Sie können auf Bildformate über die Auswahlübersicht und das [Konfiguration]-Menü zugreifen.

Die folgenden Bildformate können ausgewählt werden:

- [Sichtb. Bereich max. vergrößern]: Passt das Bild bildschirmfüllend an (Untertitel bleiben sichtbar). Empfohlen für minimale Bildverzerrungen (aber nicht für HD oder PC).
- [Auto zoom]: Vergrößert das Bild, um den Bildschirm auszufüllen. Empfohlen für minimale Bildverzerrungen (aber nicht für HD oder PC).
- [Super Zoom]: Entfernt die seitlichen schwarzen Balken bei Sendungen mit 4:3. Nicht für HD oder PC empfohlen.
- [Zoom 16:9]: Skaliert das klassische 4:3- Format auf 16:9. Nicht für HD oder PC empfohlen.
- [Breitbild]: Streckt das klassische 4:3- Format auf 16:9.
- [Nicht skaliert]: Bietet maximale Details für den PC. Nur verfügbar, wenn [PC-Modus] im Menü [Bild] aktiviert ist.

#### Hinweise:

 Abhängig von der Bildquelle sind einige Bildformate nicht verfügbar und werden auf dem Bildschirm nicht angezeigt.

# Über ein externes Gerät fernsehen

## Hinzufügen eines neuen Geräts

#### Hinweise:

 Bevor Sie über ein angeschlossenes Gerät fernsehen, müssen Sie es dem Home-Menü hinzufügen.

 HDMI ARC-kompatible Geräte, die am HDMI ARC-Anschluss des Fernsehgeräts angeschlossen sind, werden dem Home-Menü automatisch hinzugefügt.

1. Schließen Sie das Gerät an, und schalten Sie es ein.

2. Drücken Sie

3. Wählen Sie [Geräte hinzufügen], und drücken Sie dann OK. Folgen Sie den Anweisungen am Bildschirm.

### Über ein externes Gerät fernsehen

1. Drücken Sie die Taste

2. Wählen Sie das Gerät im Home-Menü aus.

3. Drücken Sie OK, um Ihre Auswahl zu bestätigen.

# Verwenden von Ambilight

# Aktivieren von Ambilight

<span id="page-23-0"></span>Genießen Sie ein entspannteres Fernseherlebnis mit verbesserter Bildwahrnehmung. Der Raum sollte nur geringem Lichteinfall ausgesetzt sein, um den Ambilight-Effekt optimal zu nutzen.

#### Vorsicht

Um Empfangsprobleme bei Infrarotfernbedienungen zu vermeiden, sollten Sie andere Geräte nicht im Wirkungsbereich von Ambilight aufstellen.

1. Drücken Sie III (Auswahl).

2. Wählen Sie [Ambilight], und drücken Sie anschließend auf OK.

3. Um Ambilight ein- oder auszuschalten, wählen Sie [Ein] oder [Aus].

Sie können auch in an Ihrem Fernsehgerät drücken, um das Ambilight ein- oder auszuschalten.

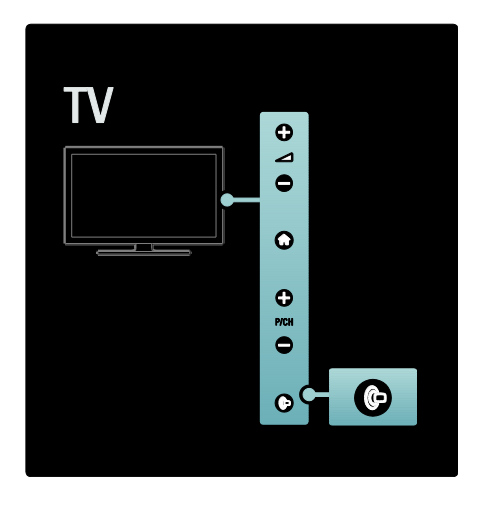

# Einrichten von Ambilight

<span id="page-24-0"></span>Im Ambilight-Menü können Sie auf weitere Ambilight-Einstellungen zugreifen.

Drücken Sie während Sie fernsehen  $\triangle$  > [Konfiguration] > [TV-Einstellungen] > [Ambilight].

Wählen Sie eine Einstellung aus, die angepasst werden soll:

- [Dynamisch]: Auswählen einer entspannten oder einer dynamischen Ambilight-Einstellung. Nur verfügbar, wenn Ambilight [Farbe] auf [Dynamisch] eingestellt ist.
- [Helligkeit]: Anpassen der Ambilight-Helligkeit.
- [Farbe]: Auswählen einer vordefinierten Farbe.
- [Personalisierte Farbe]: Festlegen Ihrer persönlichen Ambilight-Farbe. Um auf diese Option zuzugreifen, wählen Sie  $[Amblight]$  >  $[Farbe]$  > [Personalisiert].
- [Teilung]: Ausgleichen der Unterschiede bei den Farbeinstellungen zwischen den Seiten des Fernsehgeräts. Schalten Sie diese Funktion aus, um eine dynamische, einheitliche Ambilight-Farbgebung zu erzielen.
- [Fernsehgerät ausschalten]: Auswählen, wie Ambilight beim Ausschalten des Fernsehgeräts ausgeschaltet wird.
- [Lounge Light-Atmosphäre]: Auswählen eines LoungeLight-Modus. Diese Einstellung wird angewendet, wenn LoungeLight im Standby-Modus aktiviert wird.
- [Scenea Lounge Light]: Ein- bzw. Ausschalten von Scenea LoungeLight, wenn Scenea aktiviert ist.
- [Wandfarbe]: Auswählen einer Farbe, die zur Wandfarbe passt. Ambilight passt seine Farben so an, dass sie optimal mit der Wandfarbe hinter dem Fernsehgerät harmonieren.

# Festlegen der Ambilight-Reaktionen

Drücken Sie vor der Einstellung der Ambilight-Reaktion  $\bigtriangleup$  > [Konfiguration] > [TV-Einstellungen] > [Ambilight] > [Farbe]  $>$  [Dynam.].

Legen Sie fest, wie schnell Ambilight auf die Bildschirmanzeige reagiert.

1. Drücken Sie IIII (Auswahl).

2. Wählen Sie [Ambilight - dynamisch], und drücken Sie anschließend auf OK.

3. Bewegen Sie den Schieberegler, um die Reaktionsfähigkeit von Ambilight einzustellen. 4. Drücken Sie die Taste D. um den

Schieberegler zu verlassen.

5. Drücken Sie OK, um Ihre Auswahl zu bestätigen.

# Verwenden des LoungeLight

Wenn sich das Fernsehgerät im Standby-Modus befindet, können Sie Ambilight einschalten und einen LoungeLight-Effekt im Raum erzeugen.

Drücken Sie im Standby-Modus seitlich am Fernsehgerät <sup>...</sup>

Hinweis: Es kann mehr als 5 Sekunden dauern, bis das LoungeLight aktiviert ist.

Informationen zum Auswählen einer anderen LoungeLight-Farbe finden Sie unter

Verwenden des Fernsehgeräts > Verwenden von Ambilight > Einrichten von Ambilight (Seit[e 24\)](#page-24-0).

# <span id="page-25-0"></span>Verwenden von Net TV

# Was ist Net TV?

<span id="page-25-1"></span>Koninklijke Philips Electronics N.V. übernimmt keinerlei Verantwortung für die von Net TV-Dienstanbietern angebotenen Inhalte.

Net TV bietet Ihnen maßgeschneiderte Internetdienste und Websites für Ihren Fernseher. Sie können beliebte Websites besuchen, Infotainment wiedergeben, einen Film aus einem Videostore ausleihen oder eine Fernsehshow ansehen, die Sie verpasst haben.

#### Net TV-Seiten

Die beliebtesten Websites Ihres Landes haben ihre Webseiten so angepasst, dass sie auf einem Fernsehgerät angezeigt werden können. Verfolgen Sie die neuesten Presseschlagzeilen, sehen Sie das aktuellste Musikvideo, oder informieren Sie sich über die aktuellen Wetteraussichten.

#### Net TV-Programmzeitschrift

Sobald Sie eine Verbindung zu Net TV hergestellt haben, greift die Programmzeitschrift auf das Internet zu und ruft die entsprechenden Informationen ab.

#### Haben Sie eine Sendung verpasst?

Sofern dieser Dienst von einem Sender angeboten wird, können Sie Ihre verpasste Lieblingssendung jederzeit abrufen. Sie können die Sendung dann anschauen, wenn es Ihnen am besten passt.

#### Videoshops

Mit Net TV können Sie Ihren Lieblingsfilm von einem Online-Videoshop ausleihen.

#### Neue Dienste

Neue Dienste werden kontinuierlich hinzugefügt. Greifen Sie regelmäßig auf Net TV-Seiten zu, um neue Dienste zu entdecken.

#### Hinweise:

 Net TV-Dienste können von Land zu Land variieren.

- Mit Net TV können Sie eine Verbindung zum Internet herstellen oder eine beliebige Website aufrufen. Einige Websites sind jedoch nicht auf die Anzeige auf einem Fernsehbildschirm abgestimmt, und bestimmte Plug-Ins (z. B. für die Wiedergabe von Seiten oder Videos) sind auf Ihrem Fernsehgerät nicht verfügbar.
- Die Anzahl der über Net TV verfügbaren Dienste kann sich ändern. Auch die Funktionalität dieser Dienste kann sich ändern. Diese Änderungen werden automatisch aktualisiert. Sie können die zuletzt hinzugefügten oder geänderten Dienste in der Kategorie "New" (Neu) anzeigen.
- Mit Net TV wird jeweils nur eine Seite im Vollbildmodus angezeigt.
- Auf diesem Fernsehgerät können Sie keine Dateien herunterladen und abspeichern oder Plug-Ins installieren.

## Was wird benötigt?

Um Net TV zu nutzen, müssen Sie das Fernsehgerät an einen Router mit Hochgeschwindigkeitsverbindung anschließen, der mit dem Internet verbunden ist. Weitere Informationen finden Sie unter Einrichten des Fernsehgeräts > Einrichten des Netzwerks (Seite [45\)](#page-45-1).

Drücken Sie <del>n</del>, sobald die Verbindung aufgebaut wurde. Wählen Sie anschließend [Net TV durchs.], um die Nutzungsanweisungen für Net TV auf dem Bildschirm aufzurufen. Weitere Informationen finden Sie unter Verwenden des Fernsehgeräts > Verwenden von Net TV > Erste Verwendung (Seit[e 26\)](#page-26-0).

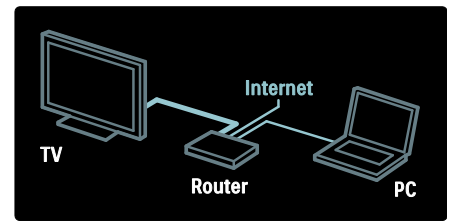

# Erste Verwendung

#### Vorteile der Registrierung

Wenn Sie Ihr Produkt bei Philips registrieren, können Sie exklusive Vorteile genießen und aktuelle Produktinformationen erhalten.

#### Vorteile der Kindersicherung

Wenn die Kindersicherung aktiviert ist, können Sie bestimmte Dienste bzw. Dienstkategorien sperren oder entsperren. Des Weiteren können Sie für Kinder ungeeignete Dienste entsperren. Diese Dienste sind standardmäßig gesperrt.

#### Besonderheiten der Kindersicherung

- Sie können nur Dienste auf Net TV-Seiten sperren. Werbung und Internet-Websites können nicht gesperrt werden.
- Dienste werden für das jeweilige Land gesperrt. Kategorien werden für alle Länder gesperrt.

#### <span id="page-26-0"></span>**Ersteinrichtung**

- 1. Akzeptieren Sie die Nutzungsbedingungen.
- 2. Registrieren Sie sich bei Net TV.
- 3. Aktivieren Sie die Kindersicherung.

#### So registrieren Sie sich

Für die Registrierung werden eine E-Mail-Adresse und ein PC mit Internetverbindung benötigt. Wenn Sie die Registrierung während der Ersteinrichtung überspringen, können Sie das Gerät später über die Net TV-Startseite registrieren.

Geben Sie zur Registrierung bei Net TV Ihre E-Mail-Adresse auf dem Bildschirm ein. Um die Bildschirmtastatur zu öffnen, markieren Sie das Textfeld, und drücken Sie OK. Geben Sie die Zeichen nacheinander ein. Wählen Sie [Registrieren], und drücken Sie OK.

Eine Meldung zeigt an, dass eine Registrierungs-E-Mail an Ihre E-Mail-Adresse gesendet wurde. Öffnen Sie die E-Mail auf Ihrem PC, und klicken Sie auf den Link zum Registrierungsformular. Füllen Sie das Formular aus, und klicken Sie auf die entsprechende Schaltfläche, um das Formular zu senden.

Wählen Sie auf dem Fernsehgerät OK, und drücken Sie OK, um die Net TV-Startseite zu öffnen.

#### Aktivieren der Kindersicherung

Wenn Sie die Net TV-Startseite zum ersten Mal aufrufen, können Sie die Kindersicherung aktivieren. Wenn Sie die Kindersicherung aktivieren, werden Sie aufgefordert, einen persönlichen Sperr-/Entsperrcode einzugeben.

Geben Sie einen vierstelligen Code als Net TV-Sperr-/Entsperrcode ein.

Verwenden Sie die Zahlentasten auf der Fernbedienung. Geben Sie zur Bestätigung den Code erneut ein.

#### Net TV ist betriebsbereit.

## Durchsuchen von Net TV

Greifen Sie auf die Startseite von Net TV zu: 1. Drücken Sie

2. Wählen Sie [Net TV durchs.], und drücken Sie anschließend auf OK.

Das Fernsehgerät stellt eine Verbindung zu Net TV her und öffnet die Startseite.

Um Net TV zu beenden, drücken Sie die Taster , und wählen Sie eine andere Option aus.

#### Die Startseite

Auf der Startseite werden Ihre Lieblingsdienste sowie weitere empfohlene Dienste angezeigt. Sie können Net TV von dieser Seite aus durchsuchen.

Um zur Startseite zurückzukehren, drücken Sie  $\Box$  (Browse).

#### Öffnen eines Net TV-Dienstes

Wählen Sie einen Net TV-Dienst mit den Navigationstasten. Um einen ausgewählten Dienst zu öffnen, drücken Sie OK.

Eine Animation mit einem sich schließenden Schloss zeigt an, dass es sich bei der geöffneten Seite um eine sichere Seite handelt.

# **Deutsch**

#### Navigieren eines Net TV-Dienstes

Das Navigieren innerhalb eines Net TV-Diensts kann je nach Dienst unterschiedlich sein. Sie können den Dienst mit den Navigationstasten oder der OK-Taste durchsuchen. Bei einigen Diensten wird angegeben, wie sie zu durchsuchen sind.

Um zur vorherigen Seite zurückzukehren, drücken Sie **b** (Zurück).

#### Alle Dienste

Um die für Ihr Land verfügbaren Dienste aufzurufen, wählen Sie [Dienste], und drücken Sie OK.

Auf dieser Seite können Sie alle Dienste aufrufen oder sie nach Kategorie geordnet anzeigen, z. B. Nachrichten oder Unterhaltung. Um die Dienste nach Kategorie geordnet anzuzeigen, wählen Sie eine bestimmte Kategorie in der linken Spalte aus, und drücken Sie OK.

#### Optionen

Drücken Sie **□ (Optionen**), um die folgenden Optionen auszuwählen:

- Dienst sperren
- Favoriten hinzufügen
- Kindersicherung aufheben
- Fernbedienung anzeigen
- Seite neu laden
- Zoomen von Seiten
- Sicherheitsinformationen
- Net TV-Speicher löschen

#### Dienst sperren

Um einen Net TV-Dienst zu sperren, wählen Sie das zugehörige Symbol aus, und drücken Sie **H** (Optionen). Wählen Sie [Dienst sperren], und drücken Sie OK. Das Symbol des Dienstes ist mit einem Schloss gekennzeichnet.

Um einen gesperrten Dienst zu öffnen, ist die Eingabe Ihres vierstelligen Codes erforderlich. Wenn Sie einen gesperrten Dienst geöffnet haben, können Sie die Sperrung löschen.

#### Favoriten markieren

Um einen Dienst als Favoriten zu markieren, wählen Sie das Dienstsymbol aus, und drücken Sie F (Optionen). Wählen Sie **[Favoriten hinzufügen]**, und drücken Sie OK.

Sie können bis zu zwölf Dienste als Favoriten markieren. Ihre Favoriten werden auf der Net TV-Startseite angezeigt.

Im Bereich Dienste werden alle als Favoriten ausgewählte Dienste mit einem Stern gekennzeichnet.

Sie können nur Net TV-Dienste als Favoriten markieren. Werbung und Internet-Websites können nicht markiert werden.

#### Favorit löschen

Um die Markierung als Favorit aufzuheben, wählen Sie das Symbol eines Favoriten, drücken Sie □ (Optionen), und wählen Sie [Favorit löschen].

#### Kindersicherung aufheben

Um die Kindersicherung zu deaktivieren, drücken Sie F (Optionen), und wählen Sie [Kindersicherung aufheben]. Geben Sie zum Deaktivieren der Kindersicherung den vierstelligen Code ein.

#### Fernbedienung anzeigen

Tasten z. B. für die Wiedergabe •. den Rücklauf und den schnellen Vorlauf können über [Fernbedienung anzeigen] aufgerufen werden.

Drücken Sie **□ (Optionen**), und wählen Sie [Fernbedienung anzeigen]. Mit diesen Tasten auf dem Bildschirm können Sie den angeschlossenen Audio- oder Videoplayer bedienen.

Wählen Sie eine Taste, und drücken Sie OK, um diese Funktion auszuführen. Drücken Sie (Zurück), um diese Bildschirmtasten auszublenden.

#### Seite neu laden

Wenn beim Laden einer Seite ein Fehler aufgetreten ist, können Sie versuchen, sie erneut zu laden. Drücken Sie FI (Optionen), und wählen Sie [Reload page] (Seite neu laden)

#### Zoomen von Seiten

Um die Ansicht einer Internet-Seite zu vergrößern oder zu verkleinern, drücken Sie (Optionen), und wählen Sie [Zoom page] (Zoomen von Seiten). Stellen Sie den Vergrößerungsgrad mithilfe des Schiebereglers ein.

Navigieren Sie mit Navigationstasten durch eine Internet-Seite, und springen Sie von Highlight zu Highlight.

#### Sicherheitsinformationen

Um die Sicherheitsinformationen einer Seite aufzurufen, drücken Sie F (Optionen), und wählen Sie [Security info] (Sicherheitsinformationen)

#### Net TV-Speicher löschen

Warnhinweis: Mit dieser Option wird Net TV vollständig zurückgesetzt.

Um den Net TV-Speicher einschließlich Favoriten, Kindersicherungscode, Passwörtern, Cookies und Verlauf vollständig zu löschen, drücken Sie FI (Optionen), und wählen Sie [Net TV-Speicher löschen].

#### Net TV-Dienste für ein anderes Land

Die Dienste können je nach Land unterschiedlich sein. Um zu den Diensten eines anderen Landes zu wechseln, wählen Sie [Diensteangebot: ...] unten rechts, und drücken Sie OK. Wählen Sie ein Land aus, und drücken Sie OK.

Koninklijke Philips Electronics N.V. trägt keine Verantwortung für den Inhalt und die Qualität der Informationen, die von den Dienstanbietern bereitgestellt werden.

#### Internet-Websites

Mit Net TV können Sie eine Verbindung zum Internet herstellen. Sie können jede beliebige Website aufrufen, beachten Sie jedoch dabei, dass die meisten Internet-Websites nicht dafür vorgesehen sind, auf einem Fernsehbildschirm angezeigt zu werden, und bestimmte Plug-Ins (z. B. zum Ansehen von Webseiten oder Videos) nicht auf dem Fernsehgerät installiert sind.

#### Öffnen einer Internet-Website

Um zu einer Internet-Seite zu navigieren, wählen Sie **[Internet]**, und drücken Sie OK. Geben Sie mithilfe der Bildschirmtastatur die gewünschte Web-Adresse ein. Wählen Sie ein Zeichen aus, und drücken Sie OK, um es in der Adresszeile oben einzugeben.

Wählen Sie nach Eingabe der Adresse [Weiter], und drücken Sie OK, um die Internet-Website zu laden. Navigieren Sie mithilfe der

Navigationstasten zu den verfügbaren Links auf einer offenen Internet-Seite. Drücken Sie OK um den Link zu öffnen.

#### Internet-Verlauf

Bei Net TV wird jede von Ihnen besuchte Website automatisch zur Verlaufsliste hinzugefügt. Später können Sie dann das Website-Symbol in der Liste auswählen, und die Website über OK öffnen. Wenn Sie durch die Verlaufsliste blättern möchten, verwenden Sie die Navigationstasten.

#### Löschen des Net TV-Verlaufs

Wenn Sie ein Website-Symbol in der Verlaufsliste auswählen, können Sie die gesamte Liste löschen. Drücken Sie (Optionen), und wählen Sie [Speicher zuletzt besuchter Seiten löschen].

# <span id="page-28-0"></span>Videoshops

Mit diesem Fernsehgerät können Sie Videos von einem Online-Videoshop ausleihen.

1. Öffnen Sie einen Videoshop.

Möglicherweise ist eine Registrierung oder die Eingabe Ihrer Anmeldeinformationen erforderlich.

- 2. Wählen Sie ein Video aus.
- 3. Nehmen Sie die Online-Zahlung vor.
- 4. Laden Sie das Video herunter.
- 5. Starten Sie den Film.

#### Was wird benötigt?

Um ein Video auszuleihen oder herunterzuladen, ist eine Hochgeschwindigkeitsverbindung zum Internet erforderlich. Weitere Informationen zum Anschluss an das Netzwerk finden Sie unter Einrichten des Fernsehgeräts > Einrichten des Netzwerks (Seite [45\)](#page-45-0).

Des Weiteren benötigen Sie eine SD-Speicherkarte, die in den SD-Kartensteckplatz des Fernsehgeräts eingesetzt wird.

#### Formatieren einer SD-Karte

Um eine SD-Karte als Videospeicher zu formatieren, setzen Sie die SD-Karte in den SD-Steckplatz ein. Das Fernsehgerät beginnt automatisch mit der Formatierung der SD-Karte. Wenn die Schreibgeschwindigkeit für die Übertragung des Videos nicht ausreicht, lehnt das Fernsehgerät die SD-Karte ab. Lassen Sie die Karte, nachdem die Formatierung abgeschlossen ist, im SD-Steckplatz eingesetzt. Lesen Sie den Abschnitt Anschließen des Fernsehgeräts > Einfügen der SD-Karte (Seite [71\)](#page-71-0).

#### Anzeigen eines Videoshops

Um einen Videoshop anzuzeigen, drücken Sie  $\bigcap$ , wählen Sie [Net TV] > [Video] stores] (Videoshops), und drücken Sie OK. Auf der Videoshop-Seite werden alle für Ihr Land verfügbaren Videoshops angezeigt. Um einen Shop anzuzeigen, wählen Sie das entsprechende Symbol aus, und drücken Sie OK.

#### Ausleihen eines Videos

Um ein Video auszuleihen, wählen Sie das entsprechende Symbol auf der Videoshop-Seite aus, und drücken Sie OK. Meist können Videos für einen oder mehrere Tage oder auch nur für eine Stunde ausgeliehen werden. Die Art und Weise, wie Sie Videos auswählen und ausleihen, hängt von den einzelnen Shops ab.

#### Bezahlung

Sie werden vom Shop aufgefordert, sich anzumelden, oder ein neues Konto zu eröffnen, falls Sie noch keines eingerichtet haben. Die Anmeldeinformationen bestehen möglicherweise aus einer E-Mail-Adresse sowie einen persönlichen PIN-Code. Nach der Anmeldung können Sie die Zahlungsmethode auswählen. Häufig kann dabei zwischen der Bezahlung per Kreditkarte und per Wertcode gewählt werden.

Auf der Website der Videoshops finden Sie weitere Informationen zu den geltenden Zahlungsbedingungen.

- Um einen Zahlencode (PIN) einzugeben, verwenden Sie die Zahlentasten auf der Fernbedienung.
- Um eine E-Mail-Adresse einzugeben, markieren Sie das Textfeld auf der Seite, und drücken Sie OK. Wählen Sie ein Zeichen auf der Tastatur aus, und drücken Sie OK, um dieses einzufügen.

#### Herunterladen des Videos

Nach der Bezahlung können Sie das Video in den Videospeicher herunterladen. Während das Video herunterlädt, können Sie weiterhin das Programm im Fernsehen genießen. Sobald das Video abspielbereit ist, wird auf dem Fernsehgerät eine entsprechende Meldung angezeigt.

Wenn der Download abgebrochen wird, haben Sie dennoch bis Ablauf des Ausleihzeitraums die Möglichkeit, das Video herunterzuladen.

#### Abspielen des Videos

Um ein heruntergeladenes Video abzuspielen, drücken Sie <del>n</del>, wählen Sie [Net TV] > [Video stores] (Videoshops), und drücken Sie OK.

Geben Sie mit Ihren Anmeldeinformationen den Online-Shop an, von dem Sie ein Video ausgeliehen haben, und wählen Sie das Video aus der Liste der heruntergeladenen Videos aus. Wählen Sie das Video aus, und drücken Sie OK, um es abzuspielen.

#### Online-TV

Einige digitale Sendeanstalten bieten einen Online-TV-Dienst an. Über Online-TV können Sie Sendungen anschauen, die Sie verpasst haben. Öffnen Sie die Online-TV-Seite des jeweiligen Senders, um zu sehen, welche Sendungen verfügbar sind.

#### Was wird benötigt?

Für den Zugriff auf einen Online-TV-Dienst ist eine Hochgeschwindigkeitsverbindung zum Internet erforderlich. Lesen Sie den Abschnitt Einrichten des Fernsehgeräts > Einrichten des Netzwerks (Seit[e 45\)](#page-45-0).

#### Öffnen von Online-TV über Net TV

Um über Net TV auf einen Online-TV-Dienst zuzugreifen, drücken Sie +, wählen Sie [Net TV durchsuchen], und drücken Sie OK. Suchen Sie in den Net TV-Diensten nach dem Symbol des Senders, der Ihr gewünschtes Programm ausstrahlt. Wählen Sie den Dienst aus, und drücken Sie OK.

#### Öffnen von Online-TV über den Sender

Um den Online-TV-Dienst eines Senders direkt zu öffnen, drücken Sie die rote Taste. Sofern dieser Dienst zur Verfügung steht, wird die Seite der Sendeanstalt vom Fernsehgerät geöffnet.

Die Verfügbarkeit der Online-TV-Dienste ist je nach Land unterschiedlich.

# 3 Weitere Funktionen

# Verwenden von Videotext

# Auswählen einer Seite

1. Drücken Sie die Taste DD

2. Wählen Sie *[Videotext]*, und drücken Sie anschließend auf OK.

3. Wählen Sie eine Seite:

- Geben Sie über die Zahlentasten die Seitennummer ein.
- Drücken Sie **AV** oder  $\blacktriangleright$ l. um die nächste oder vorherige Seite anzuzeigen.
- Drücken Sie Farbtasten, um einen farbkodierten Eintrag zu wählen.

4. Drücken Sie 5. um den Videotext zu beenden.

# Zugreifen auf Videotextoptionen

1. Wenn Sie sich im Videotext-Modus befinden, drücken Sie  $\blacksquare$ .

2. Wählen Sie eine Option aus:

- [Seite anhalten] / [Anhalten d. Seite aufheben]: Hält die aktuelle Seite an oder gibt sie wieder frei.
- [Dual Bild] / [Vollbildschirm]: Aktiviert bzw. deaktiviert Dualbild-Videotext, der den aktuellen Sender bzw. die Quelle links am Bildschirm und den Videotext rechts anzeigt.
- [T.O.P. Liste]: Mit TOP-Text können Sie von einem Thema zum anderen springen, ohne Seitennummern zu verwenden.
- [Vergrößern] / [Normale Anzeige]: Um das Lesen zu erleichtern, können Sie die Videotextseiten vergrößern. Drücken Sie die Navigationstasten, um auf dem vergrößerten Bildschirm zu navigieren.
- [Aufdecken]: Blendet verborgene Informationen auf einer Seite wie z. B. Lösungen zu Rätseln oder Puzzles aus oder ein.
- [Unterseit. durchlaufen]: Durchläuft automatisch Unterseiten, falls diese verfügbar sind.
- [Sprache]: Wechselt zu einer anderen Sprachgruppe, um eine Sprache korrekt anzuzeigen, falls diese einen anderen Zeichensatz verwendet.

3. Drücken Sie H, um das Optionsmenü zu verlassen.

### Auswählen einer Videotextsprache

Einige digitale Sender stellen Videotext in verschiedenen Sprachen bereit. Sie können Ihre primäre und sekundäre Sprache einstellen.

1. Drücken Sie die Taste 2. Wählen Sie **[Konfiguration]** > [Sendereinstellung.] oder [Satelliteneinstell.] > [Sprachen] > **E**<br>**[Bevorzugte Videotext Sprache]** oder [Alternative Videotext Sprache].

3. Wählen Sie Ihre bevorzugten Videotextsprachen aus, und drücken Sie dann OK.

# Mehrfachseiten wählen

Eine Videotextseite kann unter ihrer Seitennummer mehrere Unterseiten enthalten. Diese Unterseiten werden neben der Seitennummer der Hauptseite auf einer Leiste angezeigt.

Wenn Unterseiten auf einer Videotextseite verfügbar sind, drücken Sie < oder  $\blacktriangleright$ , um sie auszuwählen.

## Durchsuchen von Videotext

1. Wenn Sie sich im Videotext-Modus befinden, drücken Sie OK, um das erste Wort oder die erste Seitennummer hervorzuheben.

2. Drücken Sie die Navigationstasten, um zu dem zu suchenden Wort bzw. der zu suchenden Zahl zu springen.

3. Drücken Sie OK, um die Suche zu starten. 4. Um die Suche zu verlassen, drücken Sie so lange, bis kein Wort und keine Zahl mehr hervorgehoben ist.

### Verwenden des digitalen Videotexts

Manche digitalen Fernsehsender (z. B. BBC1) bieten für ihre digitalen Fernsehprogramme dedizierte digitale Textdienste oder interaktive Dienste an.

Wenn Sie sich im digitalen Videotext-Modus befinden:

- Drücken Sie die Navigationstasten, um Elemente auszuwählen oder hervorzuheben.
- Wählen Sie mit den Farbtasten eine Option aus, und drücken Sie anschließend OK, um die Auswahl zu bestätigen oder zu aktivieren.

Hinweis: Digitale Textdienste werden blockiert, wenn Untertitel übertragen werden und [Untertitel] aktiviert sind. Weitere Informationen finden Sie unter Weitere Funktionen > Untertitel (Seit[e 34\)](#page-34-1).

# Verwenden von Videotext 2.5

Videotext 2.5 bietet mehr Farben und bessere Grafik als normaler Videotext. Wenn Videotext 2.5 von einem Sender übertragen wird, wird er standardmäßig verwendet.

#### Ein-/Ausblenden von Videotext 2.5

1. Drücken Sie

2. Wählen Sie [Konfiguration] > [TV-Einstellungen] > [Bevorzugte Einstellungen] > [Videotext 2.5] > [Ein] oder [Aus], und drücken Sie dann OK.

# Vorzugsprogramme

## Hinzufügen und Entfernen von Sendern

1. Drücken Sie die Taste **...** 2. Wählen Sie [Programmliste], und drücken

Sie anschließend auf OK.

 $3.$  Drücken Sie  $\blacksquare$ 

4. Wählen Sie [Als Favoriten markieren] oder [Markierung als Favorit aufheben], und drücken Sie dann OK.

In der Senderliste wird ein Stern angezeigt, um anzugeben, dass der Sender in die Favoritenliste aufgenommen wurde. Der Stern verschwindet, wenn Sie den Sender aus der Favoritenliste entfernen.

# Auswählen einer Favoritenliste

Zeigen Sie nur Sender in einer Favoritenliste an oder zeigen Sie alle Sender an, wenn eine Favoritenliste aktuell ausgewählt ist.

1. In der Senderliste drücken Sie  $\blacksquare$ 2. Wählen Sie [Liste wählen] > [Favoriten], um Sender in einer Favoritenliste anzuzeigen, oder [Alle], um alle Sender anzuzeigen. 3. Drücken Sie **OK**, um Ihre Auswahl zu bestätigen.

# Verwendung des EPG

# Überblick

<span id="page-32-0"></span>Die elektronische Programmzeitschrift (EPG) ist ein am Bildschirm angezeigter elektronischer Programmführer für digitale Sender. Mit EPG können Sie Folgendes:

- Anzeigen einer Liste digitaler Programme
- Anzeigen einer Programmvorschau
- Sendungen nach Genre gruppieren
- Erinnerungen für den Beginn von Sendungen festlegen
- EPG-Favoritensender festlegen

Hinweis: EPG steht nicht in allen Ländern zur Verfügung.

## Aktivieren des EPG

- 1. Drücken Sie die Taste DI.
- 2. Wählen Sie [Programmführer], und drücken Sie anschließend auf OK.

# EPG-Optionen

Verwenden Sie das EPG-Optionen-Menü, um Erinnerungen einzustellen oder zu löschen, den Tag zu ändern und auf andere nützliche EPG-Optionen zuzugreifen. Je nach Rundfunkservice stehen diese Optionen nur für sieben oder acht Tage zur Verfügung.

1. Drücken Sie im EPG **...** 

2. Drücken Sie die Taste Navigationstasten und OK, um eine der folgenden Einstellungen auszuwählen und anzupassen:

- [Erinnerung aktivieren]: Stellt Programmerinnerungen ein.
- [Erinnerung löschen]: Löscht Programmerinnerungen.
- [Tag ändern]: Stellt den EPG-Tag ein. Wählen Sie [Heute], [Nächster Tag] oder [Vorheriger Tag].
- [Weitere Informationen]: Zeigt Programminformationen an.
- [Nach Genre suchen]: Sucht Fernsehprogramme nach Genre.
- [Festgelegte Erinnerungen]: Führt Programmerinnerungen auf.
- [Programmzeitschrift aktualisieren]: Aktualisiert die Programminformationen.

# Verwenden von Timer- und Verriegelungsfunktionen

#### Sleeptimer

Der Sleeptimer schaltet das Fernsehgerät nach einer bestimmten Zeit in den Standby-Modus. Sie können das Fernsehgerät jederzeit früher ausschalten oder den Timer während des Countdowns zurücksetzen.

1. Drücken Sie die Taste **n**. 2. Wählen Sie [Konfiguration] > [TV-Einstellungen] > [Bevorzugte Einstellungen] > [Sleeptimer].

3. Drücken Sie die Navigationstasten, um den Sleeptimer einzustellen. Der Sleeptimer kann bis zu 180 Minuten in 5-Minuten-Schritten eingestellt werden. Der Sleeptimer ist ausgeschaltet, wenn er auf null Minuten eingestellt ist.

4. Drücken Sie OK, um den Sleeptimer zu aktivieren. Das Fernsehgerät schaltet nach der eingestellten Zeit in den Standby-Modus.

### <span id="page-33-0"></span>Kindersicherung

Damit Kinder nicht unbeaufsichtigt fernsehen, können Sie das Fernsehgerät sperren oder Sendungen mit Altersfreigabe blockieren.

#### Einstellen oder Ändern des Kindersicherungs-Codes

- 1. Drücken Sie $\bigstar$
- 2. Wählen Sie [Konfiguration] >
- [Sendereinstellung.] > [Kindersicherung].

3. Wählen Sie [Code eingeben] oder [Code ändern].

4. Geben Sie den Code über die Zahlentasten ein.

Tipp: Wenn Sie Ihren Code vergessen haben, können Sie alle bestehenden Codes durch die Eingabe von "8888" umgehen.

#### Sperren oder Entsperren von Sendern

1. Wählen Sie im Menü Child Lock [Programmverriegelung].

2. Geben Sie den Kindersicherungs-Code über die Zahlentasten ein. Das Menü

[Programmverriegelung] wird angezeigt.

3. Wählen Sie die zu sperrenden oder zu entsperrenden Sender aus.

## Altersfreigabe

Manche digitalen Sendeanstalten vergeben für ihre Sendungen eine Altersbewertung. Sie können Ihr Fernsehgerät so einstellen, dass nur Programme angezeigt werden, die für das Alter Ihrer Kinder freigegeben sind.

#### 1. Drücken Sie die Taste

2. Wählen Sie **[Konfiguration]** >

[Sendereinstellung.] oder

 $Satelliteneinstell.1 > fKindersicherung1 >$ [Berechtigung durch Eltern]. Eine Meldung fordert Sie auf, den Kindersicherungs-Code einzugeben.

3. Geben Sie den Kindersicherungs-Code über die Zahlentasten ein.

4. Wählen Sie eine Altersfreigabe aus, und drücken Sie dann OK. Alle Sendungen überhalb der ausgewählten Altersbewertung werden blockiert.

Informationen zu Kindersicherungs-Codes finden Sie unter Weitere Funktionen > Verwenden von Timer- und Verriegelungsfunktionen > Kindersicherung

(Seit[e 33\)](#page-33-0).

# Untertitel

# Bei analogen Sendern

<span id="page-34-1"></span>1. Wechseln Sie zu einem analogen Fernsehsender.

2. Drücken Sie DI, wählen Sie dann [Videotext], und drücken Sie OK.

3. Geben Sie die dreistellige Seitennummer der Untertitelseite ein (in der Regel "888"). 4. Drücken Sie 5. um den Videotext zu beenden. Untertitel werden, sofern vorhanden, angezeigt.

# Bei digitalen Sendern

Bei MHEG-Sendern nicht verfügbar. 1. Drücken Sie  $\Box$ 2. In dem Menü, das angezeigt wird, wählen Sie [Aus], [Ein] oder [Ein + Tonunterbrechung]. Drücken Sie dann OK. Hinweis: Bei der Wahl von [Ein + Tonunterbrechung] werden Untertitel nur dann angezeigt, wenn der Ton mit stummgeschaltet wurde.

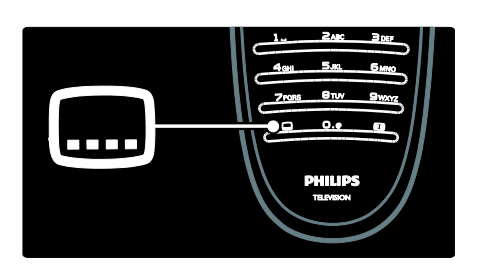

# Untertitelsprache

Diese Funktion wird nur bei ausgewählten digitalen Sendern unterstützt.

- 1. Drücken Sie beim Fernsehen  $\blacksquare$ .
- 2. Wählen Sie [Untertitelsprache].

3. Wählen Sie eine Untertitelsprache aus der Liste aus, und drücken Sie dann OK.

Hinweis: Weitere Informationen zu den Spracheinstellungen finden Sie unter Einrichten des Fernsehgeräts > Ändern von Spracheinstellungen > Audio-, Untertitel-und Videotextsprachen (Seite [44\)](#page-44-0).

# <span id="page-34-0"></span>Zugreifen auf Multimedia-Inhalte

# Durchsuchen von USB

Sie können mit dem Fernsehgerät von USB-Speichergeräten aus Fotos wiedergeben oder Musiktitel und Videos abspielen.

Achtung: Philips übernimmt keine Verantwortung, wenn das USB-Speichergerät nicht unterstützt wird, und haftet auch nicht für Beschädigungen oder Datenverluste durch das Gerät.

Sie können auf den USB-Content-Browser über eine der folgenden Methoden zugreifen:

- Schließen Sie das USB-Gerät beim Fernsehen an den USB-Anschluss seitlich am Fernsehgerät an.
- Drücken Sie die Taste . Wählen Sie [USB durchsuchen], und drücken Sie anschließend OK.

#### Anzeigen einer Diashow

Drücken Sie die Navigationstasten, um ein Bild auszuwählen, und drücken Sie anschließend OK.

- Zum Unterbrechen oder Beenden der Wiedergabe drücken Sie OK erneut.
- Um zur vorherigen oder nächsten Datei zu wechseln, drücken Sie l<l oder ...
- Drücken Sie 5. um den Content-Browser zu verlassen.

Drücken Sie **E**. um die folgenden Einstellungen aufzurufen oder zu beenden:

- [Info anzeigen]: Zeigt Informationen zur Datei an.
- [Anhalten]: Beendet die Diashow.
- [Drehen]: Dreht die Datei.
- [Wiederholen]: Wiederholt die Diashow.
- **[1x abspielen]:** Gibt die Datei wieder.
- [Shuffle aus] / [Shuffle ein]: Aktiviert bzw. deaktiviert die zufällige Wiedergabe von Bildern in der Diashow.
- [Diashow: Geschwindigkeit]: Legt die Anzeigezeit der einzelnen Bilder in der Diashow fest.
- [Diashow: Übergang]: Legt den Übergang zwischen Bildern fest.
- [Als Scenea einstellen]: Legt das ausgewählte Bild als Hintergrundbild auf dem Fernsehgerät fest.

#### Musikwiedergabe

Drücken Sie die Navigationstasten, um einen Musiktitel auszuwählen, und drücken Sie anschließend OK.

- Drücken Sie </a> / ▶, um bei einem Titel einen Schnellvorlauf bzw. -rücklauf vorzunehmen.
- Drücken Sie 5. um den Content-Browser zu verlassen.

Drücken Sie **E**. um die folgenden Einstellungen aufzurufen oder zu beenden:

- [Anhalten]: Beendet die Audiowiedergabe.
- [Wiederholen]: Wiederholt einen Titel oder ein Album.
- [1x abspielen] Gibt die Datei wieder.

[Shuffle ein] / [Shuffle aus]: Aktiviert bzw. deaktiviert die zufällige Wiedergabe von Titeln.

#### Wiedergabe von Videos

Drücken Sie die Navigationstasten, um eine Videodatei auszuwählen, und drücken Sie anschließend OK.

- Drücken Sie doder Lum bei einer Datei einen Schnellvorlauf bzw. rücklauf vorzunehmen.
- Drücken Sie 5 um den Content-Browser zu verlassen.

Drücken Sie während der Videowiedergabe **H**, um die folgenden Einstellungen auszuwählen:

- [Anhalten]: Beendet die Wiedergabe.
- [Wiederholen]: Wiederholt ein Video.
- [Shuffle ein]/[Shuffle aus]: Aktiviert bzw. deaktiviert die zufällige Wiedergabe von Videos.

# Durchsuchen eines PCs

Geben Sie Fotos, Musik oder Videos über einen PC oder ein anderes Speichergerät in Ihrem Heimnetzwerk auf dem Fernsehgerät wieder. Um Ihr PC-Netzwerk durchsuchen zu können, müssen Sie zuerst die Netzwerkverbindung einrichten. Weitere Informationen hierzu finden Sie unter Einrichten des Fernsehgeräts > Einrichten des Netzwerks (Seite [45\)](#page-45-1).

Wenn das Netzwerk noch nicht installiert ist, startet die Netzwerkinstallation, wenn Sie das erste Mal auf [PC durchsuchen] zugreifen. Folgen Sie den Bildschirmanweisungen.

#### So greifen Sie auf das PC-Netzwerk zu: Wählen Sie im Home-Menü [PC durchsuchen], und drücken Sie dann auf OK.

Sofern der PC und der Router eingeschaltet sind, wird auf dem Fernsehgerät der Multimediaserver-Inhalt Ihres Computers angezeigt. Wählen Sie in der auf dem Bildschirm geöffneten PC-Inhaltsübersicht die Datei aus, die Sie wiedergeben möchten, und drücken Sie OK.
Der Titel, die Foto-Diashow oder das Video werden wiedergegeben.

#### Anzeigen einer Diashow

Drücken Sie die Navigationstasten, um ein Bild auszuwählen, und drücken Sie anschließend OK.

- Zum Unterbrechen oder Beenden der Wiedergabe drücken Sie OK erneut.
- Um zur vorherigen oder nächsten Datei zu wechseln, drücken Sie Moder .
- Drücken Sie 5. um den Content-Browser zu verlassen.

Drücken Sie **H**, um die folgenden Einstellungen aufzurufen oder zu beenden:

- [Info anzeigen]: Zeigt Informationen zur Datei an.
- [Anhalten]: Beendet die Diashow.
- [Drehen]: Dreht die Datei.
- [Wiederholen]: Wiederholt die Diashow.
- [1x abspielen]: Gibt die Datei wieder.
- [Shuffle aus] / [Shuffle ein]: Aktiviert bzw. deaktiviert die zufällige Wiedergabe von Bildern in der Diashow.
- [Diashow: Geschwindigkeit]: Legt die Anzeigezeit der einzelnen Bilder in der Diashow fest.
- [Diashow: Übergang]: Legt den Übergang zwischen Bildern fest.
- [Als Scenea einstellen]: Legt das ausgewählte Bild als Hintergrundbild auf dem Fernsehgerät fest.

#### Musikwiedergabe

Drücken Sie die Navigationstasten, um einen Musiktitel auszuwählen, und drücken Sie anschließend OK.

- Drücken Sie  $\blacktriangleleft$  /  $\blacktriangleright$ , um bei einem Titel einen Schnellvorlauf bzw. -rücklauf vorzunehmen.
- Drücken Sie 5. um den Content-Browser zu verlassen.

Drücken Sie **E**. um die folgenden Einstellungen aufzurufen oder zu beenden:

 [Anhalten]: Beendet die Audiowiedergabe.

- [Wiederholen]: Wiederholt einen Titel oder ein Album.
- **[1x abspielen]** Gibt die Datei wieder.
- [Shuffle ein] / [Shuffle aus]: Aktiviert bzw. deaktiviert die zufällige Wiedergabe von Titeln.

#### Wiedergabe von Videos

Drücken Sie die Navigationstasten, um eine Videodatei auszuwählen, und drücken Sie anschließend OK.

- Drücken Sie < oder •. um bei einer Datei einen Schnellvorlauf bzw. rücklauf vorzunehmen.
- Drücken Sie D, um den Content-Browser zu verlassen.

Drücken Sie während der Videowiedergabe  $\Box$ , um die folgenden Einstellungen auszuwählen:

- [Anhalten]: Beendet die Wiedergabe.
- [Wiederholen]: Wiederholt ein Video.
- [Shuffle ein]/[Shuffle aus]: Aktiviert bzw. deaktiviert die zufällige Wiedergabe von Videos.

### Wiedergeben digitaler Radiosender

Wenn digitale Sendungen verfügbar sind, werden während der Installation auch automatisch digitale Radiosender installiert.

- 1. Drücken Sie, während Sie fernsehen,  $\Box$
- 2. Wählen Sie [Programmliste], und drücken Sie anschließend auf OK.
- 3. Drücken Sie in der Senderliste  $\blacksquare$ .
- 4. Wählen Sie [Liste wählen] >[Radio], und drücken Sie dann OK.
- 5. Wählen Sie einen Radiosender aus, und drücken Sie dann OK.

# Verwendung von Scenea

### Aktivieren von Scenea

Sie können Scenea verwenden, um ein Bild als Hintergrundbild auf Ihrem Fernsehgerät anzuzeigen. Achten Sie darauf, dass der Standort des Fernsehgeräts auf<sup>[Zuhause]</sup> eingestellt ist.

1. Drücken Sie die Taste

2. Wählen Sie *[Scenea]*, und drücken Sie dann OK.

Das Standard- oder vorab geladene Bild wird angezeigt.

Hinweis: Wenn der Sleeptimer ausgeschaltet ist, wird das Hintergrundbild 240 Minuten lang angezeigt. Andernfalls wird es so lange angezeigt, bis der Sleeptimer in den Standby-Modus wechselt. Weitere Informationen zum Sleeptimer finden Sie unter Weitere Funktionen > Verwenden von Timer- und Verriegelungsfunktionen > Sleeptimer (Seit[e 33\)](#page-33-0).

### Festlegen eines Bilds als Scenea

Hinweis: Die Dateigröße des Bilds darf nicht mehr als 1 MB betragen.

1. Schließen Sie das USB-Speichergerät an das Fernsehgerät an.

2. Drücken Sie ..

3. Wählen Sie [USB durchsuchen], und drücken Sie dann OK.

4. Wählen Sie ein Bild aus, und drücken Sie  $d$ ann  $\blacksquare$ 

5. Wählen Sie [Als Scenea einstellen], und drücken Sie dann OK.

6. Wählen Sie [Ja], und drücken Sie dann OK.

7. Drücken Sie eine beliebige Taste, um Scenea zu beenden.

# Seh- und Hörhilfen

# Aktivieren von Seh- und Hörhilfen

Wenn dies von Ihrem digitalen Fernsehsender unterstützt wird, ermöglicht dieses Fernsehgerät spezielle Audiofunktionen und Untertitel für Hörbehinderte sowie spezielle Audiofunktionen für Sehbeeinträchtigte.

Zum Aktivieren dieser Funktionen müssen Sie Seh- und Hörhilfen im Menü

[Bevorzugte Einstellungen] aktivieren.

1. Drücken Sie **n**.

2. Wählen Sie [Konfiguration] > [TV-Einstellungen] > [Bevorzugte Einstellungen] > [Seh- und Hörhilfen] > [Ein], und drücken Sie dann OK.

### Hörbehindert

Einige digitale TV-Kanäle senden spezielle Audiofunktionen und Untertitel, die für Hörbehinderte angepasst sind.

Einschalten von Audiofunktionen und Untertiteln für Hörbehinderte (sofern vorhanden)

1. Drücken Sie beim Fernsehen  $\blacksquare$ .

2. Drücken Sie die rote Taste, um

[Hörbehindert] auszuwählen.

3. Drücken Sie die grüne Taste, um Audiofunktionen und Untertitel für Hörbehinderte einzuschalten, und die rote Taste, um sie auszuschalten.

4. Drücken Sie 5. um das Menü zu verlassen. Tipp: Um zu prüfen, ob eine Audiosprache für Hörbehinderte zur Verfügung steht, drücken Sie  $\blacksquare$  und wählen Sie

[Audiosprache]. Sprachen mit einem Ohrsymbol werden für Hörbehinderte unterstützt.

# Sehbeeinträchtigt

Einige digitale TV-Kanäle senden spezielle Audiofunktionen, die für Sehbeeinträchtigte angepasst sind. Die normale Audiofunktion ist mit zusätzlichen Kommentaren verbunden.

### Einschalten von Audiofunktionen für Sehbeeinträchtigte (sofern vorhanden)

- 1. Drücken Sie beim Fernsehen **...**
- 2. Drücken Sie die grüne Taste, um

[Sehbeeinträchtigung] auszuwählen.

3. Verwenden Sie die folgenden Tasten für Ihre Auswahl:

 Rot – [Aus]: Audiofunktionen für Sehbeeinträchtigte werden ausgeschaltet.

- Gelb [Kopfhörer]: Audiofunktionen für Sehbeeinträchtigte sind nur über die Kopfhörer hörbar.
- Grün [Lautsprecher]: Audiofunktionen für Sehbeeinträchtigte sind nur über die Lautsprecher hörbar.
- Blau [Lautsprecher + Kopfhörer]: Audiofunktionen für Sehbeeinträchtigte sind nur über die Lautsprecher und Kopfhörer hörbar.

4. Drücken Sie D. um das Menü zu verlassen.

Hinweis: Die grüne und gelbe Taste sind nicht funktional, wenn die EasyLink-Fernbedienung aktiviert ist. Weitere Informationen finden Sie unter Anschließen des Fernsehgeräts > Philips EasyLink > EasyLink-Funktionen (Seite [67\)](#page-67-0).

Tipp: Um zu prüfen, ob Audiofunktionen für Sehbeeinträchtigte zur Verfügung stehen, drücken Sie **H**, und wählen Sie [Audiosprache]. Sprachen mit einem Augensymbol werden für Sehbeeinträchtigte

Einstellen der Lautstärke für Sehbeeinträchtigte

unterstützt.

1. Im Menü [Seh- und Hörhilfen] drücken Sie die gelbe Taste, um [Kombin. Lautst.] auszuwählen.

2. Drücken Sie die Navigationstasten, um den Schieberegler nach oben oder unten zu verschieben, und drücken Sie dann OK. 3. Drücken Sie 5. um das Menü zu verlassen.

#### Akustisches Feedback für Sehbeeinträchtigte

Diese Funktion ermöglicht akustisches Feedback, wenn auf der Fernbedienung oder am Fernsehgerät Tasten gedrückt werden.

1. Drücken Sie im Menü **[Seh- und** Hörhilfen] die blaue Taste, um [Tastenton] auszuwählen.

2. Drücken Sie die grüne Taste, um akustisches Feedback einzuschalten, oder drücken Sie die rote Taste, um es auszuschalten.

3. Drücken Sie D. um das Menü zu verlassen.

# 4 Einrichten des Fernsehgeräts

# Ändern von Bild- und **Toneinstellungen**

# Einstellungenhilfsprogramm

Das Einstellungen-Hilfeprogramm unterstützt Sie bei den optimalen Einstellungen für Bild und Ton.

- 1. Drücken Sie, während Sie fernsehen,  $\biguparrow$ .
- 2. Wählen Sie [Konfiguration] >

[Schnelleinrichtung für Bild und Ton], und drücken Sie dann OK.

3. Wählen Sie [Starten], und drücken Sie dann OK.

Gehen Sie entsprechend den Anweisungen am Bildschirm vor, um Ihre bevorzugten Einstellungen zu wählen.

# Smart Picture-Einstellungen

Verwenden Sie die Auswahlübersicht [Smart Bild], um auf häufig verwendete Bildeinstellungen zuzugreifen.

1. Drücken Sie beim Fernsehen ...

2. Wählen Sie **[Smart Bild]** und anschließend eine der folgenden Einstellungen:

- [PP -Werte]: Stellt das Fernsehgerät auf Ihre persönlichen Präferenzen ein, die in den Menüs [Bild] in [Konfiguration] festgelegt sind.
- [Lebhaft]: Intensive und dynamische Einstellungen, ideal für Tageslicht.
- [Natürlich]: Eine natürliche Bildeinstellung.
- [Kino]: Ideale Einstellungen für Spielfilme.
- [Spiel]: Ideale Einstellungen für Spiele.
- [Energiesparmodus]: Die energiebewusstesten Einstellungen.
- [Standard]: Passt die Bildeinstellungen an die meisten Umgebungsbedingungen und Videotypen an. Werkseinstellungen.
- [Foto]: Ideale Einstellungen für die Fotoanzeige.
- [Personalisiert]: Ermöglicht das Anpassen und Speichern persönlicher Bildeinstellungen.

3. Drücken Sie OK, um Ihre Auswahl zu bestätigen.

4. Drücken Sie D. um das Menü zu verlassen.

# Weitere Bildeinstellungen

1. Drücken Sie die Taste

2. Wählen Sie [Konfiguration] > [TV-Einstellungen] > [Bild], und drücken Sie dann OK.

3. Wählen Sie eine Einstellung aus, die angepasst werden soll:

- [Smart Bild]: Greift auf vordefinierte Smart Picture-Einstellungen zu.
- [Zurücksetzen]: Setzt das Gerät auf die Werkseinstellungen zurück.
- [Kontrast]: Stellt die Intensität heller Bereiche ein, belässt dunkle Bereiche unverändert.
- [Helligkeit]: Stellt die Intensität und die Details dunkler Bereiche ein.
- [Farbe]: Stellt die Farbsättigung ein.
- [NTSC -Farbton]: Kompensiert Farbabweichungen bei NTSC-Übertragungen.
- [Schärfe]: Stellt die Bildschärfe ein.
- [Rauschunterdrückung]: Filtert und verringert das Rauschen im Bild.
- [Farbweiß]: Stellt die Farbbalance eines Bilds ein.
- [Personaliertes Farbweiß]: Passt die Farbweißeinstellung an.
- [Pixel Plus HD]: Greift auf erweiterte Einstellungen zu, einschließlich [100 Hz Clear LCD], [Dynamic Contrast], [Dynam. Hintergrundbeleuchtung], [MPEG-Artefaktunterdrückung], [Farboptimierung], [HD Natural Motion] und [Gamma].
- [PC-Modus]: Aktiviert die Anpassung der Bildeinstellungen, wenn ein PC über einen HDMI-Anschluss mit dem Fernsehgerät verbunden ist. Ist diese Funktion aktiviert, können Sie [Bildformat] > [Nicht skaliert] für maximale Details bei der Anzeige von PC-Inhalten auswählen.
- [Lichtsensor]: Passt die Einstellungen dynamisch an die Lichtverhältnisse an.
- [Personaliertes Farbweiß]: Passt die Farbweißeinstellung an.
- **[Pixel Precise HD]:** Greift auf erweiterte Einstellungen zu, einschließlich [HD Natural Motion], [100 Hz Clear LCD], [Erweiterte Schärfe], [Dynamic Contrast], [Dynam. Hintergrundbeleuchtung], [MPEG-Artefaktunterdrückung], [Farboptimierung] und [Gamma].
- [PC-Modus]: Standardmäßig aktiviert, wenn Sie im Home-Menü [Computer] auswählen. Ist diese Funktion aktiviert, können Sie [Bildformat] > [Nicht skaliert] für maximale Details bei der Anzeige von PC-Inhalten auswählen. Wenn ein PC über HDMI oder VGA angeschlossen ist, ist diese Option standardmäßig aktiviert.
- [Lichtsensor]: Aktiviert die dynamische Anpassung der Bildschirmanzeige an die entsprechenden Lichtbedingungen.
- [Bildformat]: Ändern des Bildformats.
- [Bildschirmränder]: Ändert die Bildgröße.
- [Bild verschieben]: Anpassen der Bildposition. Nicht zutreffend, wenn als Bildformat [Auto zoom] oder [Breitbild] ausgewählt wurde.

# Smart Sound-Einstellungen

Verwenden Sie die Auswahlübersicht [Smart Ton], um auf häufig verwendete Toneinstellungen zuzugreifen.

- 1. Drücken Sie beim Fernsehen ...
- 2. Wählen Sie [Smart Ton] und anschließend eine der folgenden

Einstellungen:

- [PP -Werte]: Stellt das Fernsehgerät auf Ihre persönlichen Präferenzen ein, die in den Menüs [Ton] in [Konfiguration] festgelegt sind.
- **[Standard]**: Passt die Toneinstellungen an die meisten Umgebungsbedingungen und Audiotypen an.
- [Neues]: Stellt die Audioeinstellungen für gesprochenes Audio (z. B. Nachrichten) optimal ein.
- [Film]: Stellt die Audioeinstellungen für Filme optimal ein.
- [Spiel]: Ideale Einstellungen für Spiele.
- [Drama]: Stellt die Audioeinstellungen für Filmdramen optimal ein.
- [Sport]: Stellt die Audioeinstellungen für Sportsendungen optimal ein.

3. Drücken Sie OK, um Ihre Auswahl zu bestätigen.

4. Drücken Sie 5, um das Menü zu verlassen.

# Weitere Toneinstellungen

1. Drücken Sie die Taste

2. Wählen Sie **[Konfiguration] > [TV-**Einstellungen] > [Ton], und drücken Sie dann OK.

3. Wählen Sie eine Einstellung aus, die angepasst werden soll:

- [Smart Ton]: Greift auf vordefinierte Smart Sound-Einstellungen zu.
- [Zurücksetzen]: Setzt das Gerät auf die Werkseinstellungen zurück.
- **[Tiefen]**: Stellt den Basspegel ein.
- [Höhen]: Stellt den Höhenpegel ein.
- [Raumklang]: Aktiviert Raumklang.
- [Kopfhörerlautstärke]: Stellt die Lautstärke des Kopfhörers ein.
- [Autom. Lautstärkenivellierung]: Verringert automatisch plötzliche Lautstärkeänderungen, zum Beispiel beim Wechseln des Senders.
- [Balance]: Passt die Balance-Einstellung des linken und rechten Lautsprechers an Ihre Hörposition an.

# Wiederherstellen der Werksvoreinstellungen

Das Zurücksetzen des Geräts auf Werkseinstellung stellt die Standard-Bildund Toneinstellungen wieder her. Die Sendereinstellungen bleiben erhalten.

1. Drücken Sie, während Sie fernsehen,  $\bigstar$ . 2. Wählen Sie [Konfiguration] > [TV-Einstellungen] > [Werksvoreinstellungen], und drücken Sie dann OK.

Die Fernseheinstellungen werden auf die Werkseinstellungen zurückgesetzt.

# Starten der Fernsehgerätdemonstration

Starten Sie eine Demonstration, um mehr über die Funktionen Ihres Fernsehgeräts zu erfahren.

Hinweis: Demonstrationen sind auf MHEG-Sendern nicht verfügbar.

1. Drücken Sie, während Sie fernsehen,  $\hat{\mathbf{m}}$ .

2. Wählen Sie [Konfiguration] > [Demos anzeigen], und drücken Sie dann OK.

3. Wählen Sie eine Demonstration aus, und drücken Sie dann OK.

4. Drücken Sie D. um die Demonstration zu beenden.

# Ändern von Sendereinstellungen

# Sender neu anordnen

Nach der Installation können Sie die Senderliste Ihren Vorlieben entsprechend neu ordnen.

1. Drücken Sie beim Fernsehen DD.

2. Wählen Sie [Senderliste], und drücken Sie anschließend auf OK.

3. Drücken Sie in der Senderliste  $\blacksquare$ .

4. Wählen Sie [Sender sortieren], und drücken Sie dann OK.

5. Wählen Sie den Sender, der neu angeordnet werden soll, verschieben Sie ihn an die gewünschte Position, und drücken Sie OK.

6. Wählen Sie [Einfügen], um den Sender an der gewünschten Position einzufügen. Mit [Austausch] tauschen Sie die Position mit einer anderen Senderposition aus, und mit [Abbrech.] brechen Sie die Neuanordnung ab.

7. Drücken Sie zum Aktivieren auf OK.

# Kanäle umbenennen

Nach der Installation können Sie die Kanäle Ihren Vorlieben entsprechend umbenennen. 1. Drücken Sie beim Fernsehen

2. Wählen Sie [Senderliste], und drücken Sie anschließend auf OK.

3. In der Senderliste drücken Sie **..** 

4. Wählen Sie [Umbenennen], und drücken Sie dann OK.

5. Auf dem Eingabebildschirm, der angezeigt wird, drücken Sie die Navigationstasten oder Zahlentasten, um den Namen zu bearbeiten. Drücken Sie dann OK.

6. Drücken Sie, wenn Sie fertig sind, Navigationstasten, um [Fertig] auszuwählen.

- Zum Löschen der Eingabe wählen Sie [Löschen].
- Wählen Sie [Abbrechen], um abzubrechen.

7. Drücken Sie OK, um Ihre Auswahl zu bestätigen.

8. Drücken Sie 5, um die Funktion zu verlassen.

# Ein- oder Ausblenden von Sendern

#### Sender ausblenden

Blenden Sie Sender in der Senderliste aus, um unbefugten Zugriff zu verhindern.

1. Drücken Sie beim Fernsehen

2. Wählen Sie [Senderliste], und drücken Sie anschließend auf OK.

3. In der Senderliste wählen Sie den Sender aus, der ausgeblendet werden soll. Drücken Sie dann  $\Box$ .

4. Wählen Sie [Sender ausblenden], und drücken Sie dann OK.

Der Sender wurde ausgeblendet.

#### Sender einblenden

1. Drücken Sie beim Fernsehen DD.

2. Wählen Sie [Senderliste], und drücken Sie anschließend auf OK.

- 3. Drücken Sie in der Senderliste .
- 4. Wählen Sie [Ausgeblendeten Sender anzeigen] und drücken Sie anschließend OK. Ausgeblendete Sender werden zwar in der Senderliste angezeigt, enthalten aber keine Senderinformationen.

5. Wählen Sie den Sender, der eingeblendet werden soll, und drücken Sie dann ... 6. Wählen Sie [Sender einblenden], und drücken Sie dann OK.

Wiederholen Sie die Schritte 5 und 6, um andere Sender einzublenden.

# Senderliste aktualisieren

Beim erstmaligen Einschalten des Fernsehgeräts wurde die vollständige Installation von Kanälen durchgeführt. Sie können das Fernsehgerät so einstellen, dass digitale Sender automatisch hinzugefügt oder entfernt werden. Die Kanalaktualisierung kann auch manuell erfolgen.

#### Automatische Aktualisierung

Um das Fernsehgerät zur automatischen Aktualisierung von digitalen TV-Kanälen einzustellen, lassen Sie das Fernsehgerät im Standby-Modus. Einmal pro Tag aktualisiert das Fernsehgerät zuvor gefundene Kanäle und speichert neue Kanäle. Leere Kanäle werden aus der Senderliste entfernt.

Wenn Sie eine Senderaktualisierung durchführen, wird beim Einschalten eine Meldung angezeigt.

#### Wenn diese Meldung nicht angezeigt werden soll:

1. Drücken Sie

2. Wählen Sie **[Konfiguration]** > [Sendereinstellung.] > [Einstellung der Sender] > [Senderaktualisierungsnachricht] > [Aus], und drücken Sie dann OK.

 So deaktivieren Sie automatische Aktualisierungen Wählen Sie im Menü [Einstellung der Sender][Automatische Senderaktualisierung] > [Aus]. Manuelle Aktualisierung Mithilfe der manuellen Aktualisierung können Sie die Sender jederzeit

aktualisieren. 1. Wählen Sie im Menü[Einstellung der Sender] die Option [Autom. Einstellung], und drücken Sie dann OK.

2. Starten Sie die Aktualisierung, und wählen Sie [Sender aktualisieren]. Die Aktualisierung kann einige Minuten in Anspruch nehmen.

# Weitere Optionen

#### Auswählen der Audiosprache

Wenn der Sender über Multi- oder Zweikanalton verfügt, können Sie die bevorzugte Audiosprache auswählen.

- 1. Drücken Sie beim Fernsehen **...**
- [Audiosprache]: Wählen Sie die Audiosprache für Digitalsender.
- [Dual I-II]: Wählen Sie die Audiosprache für Analogsender.

#### Auswählen des Videostreams (nur für DVBS-Sender)

Falls verfügbar, können Sie verschiedene Videostreams des Senders ansehen. (je nach Sendeanstalt)

- 1. Drücken Sie beim Fernsehen ...
- 2. Wählen Sie [Videoauswahl], um die entsprechende Auswahl anzuzeigen.

# Deutsch

# Einstellen der Sender

# Automatische Installation

Beim erstmaligen Einschalten des Fernsehgeräts wurde die vollständige Installation von Kanälen durchgeführt. Sie können diese vollständige Installation erneut durchführen, um Ihre Sprache und Ihr Land einzustellen und alle verfügbaren TV-Kanäle zu installieren.

Hinweis: Wenn Sie aufgefordert werden, einen Code einzugeben, geben Sie "8888" ein.

1. Drücken Sie die Taste 2. Wählen Sie [Konfiguration] >

[Sendersuche], und drücken Sie dann OK.

3. Befolgen Sie die Anweisungen auf dem Bildschirm, um die Senderinstallation abzuschließen.

4. Wählen Sie nach Beendigung des Vorgangs [Beenden], und drücken Sie anschließend OK.

Tipp: Drücken Sie II, um die Senderliste aufzurufen.

#### Hinweise

- Während der Installation lassen Sie die [Einstellungen] unverändert, es sei denn, Ihr Digitalanbieter stellt Ihnen die entsprechenden Werte zur Eingabe bereit.
- Wenn digitale Fernsehsender gefunden wurden, befinden sich in der Liste der installierten Sender möglicherweise einige leere Sendernummern. Sie können diese Sender umbenennen, neu anordnen oder löschen.

#### Zugriff auf DVB-C- oder DVB-T-Sender

Bei Einstellung von sowohl DVB-C- als auch DVB-T-Sendern müssen Sie in das jeweilige Netzwerk wechseln, um Sender auf diesem Netzwerk sehen zu können.

1. Drücken Sie, während Sie fernsehen,

2. Wählen Sie [Konfiguration] > [Sendereinstellung.].

#### 3. Wählen Sie [Einstellung der Sender] > [Antenne/Kabel (DVB)].

4. Wählen Sie eine der folgenden Einstellungen:

- [Antenne (DVB-T)]: Zugriff auf kostenlose, über Antenne ausgestrahlte oder digitale DVB-T-Sender
- [Kabel]: Zugriff auf Kabel- oder digitale DVB-C-Sender

3. Drücken Sie OK, um Ihre Auswahl zu bestätigen.

4. Drücken Sie 5, um das Menü zu verlassen. Das Fernsehgerät schaltet auf die ausgewählte Senderliste um.

# Analoge Sender installieren

In diesem Abschnitt wird die manuelle Suche und Speicherung von analogen Fernsehsendern beschrieben.

Schritt 1: Wählen Sie Ihr System aus.

Hinweis: Überspringen Sie diesen Schritt, wenn Ihre Systemeinstellungen korrekt sind. Wenn Sie aufgefordert werden, einen Code eingeben, geben Sie "8888" ein.

1. Drücken Sie, während Sie fernsehen, 2. Wählen Sie [Konfiguration] > [Sendereinstellung.] > [Einstellung der Sender] > [Analog: manuelle Einstellung] >

[System], und drücken Sie dann OK.

3. Wählen Sie das System für Ihr Land oder Ihre Region aus, und drücken Sie dann OK.

#### Schritt 2: Suchen und Speichern neuer Fernsehsender

1. Wählen Sie im Menü [Analog: manuelle Einstellung] die Option [Sender suchen], und drücken Sie dann OK.

2. Drücken Sie:

- Navigationstasten oder Zahlentasten, um die Senderfrequenz manuell einzugeben.
- Die Navigationstasten, um [Suchen] auszuwählen. Drücken Sie OK, um automatisch nach dem nächsten Sender zu suchen.

3. Wenn die richtige Senderfrequenz angegeben ist, wählen Sie **[Fertig]**, und drücken Sie dann OK.

4. Wählen Sie [Aktuellen Sender speichern], um den mit der Feinabstimmung eingestellten Sender unter der aktuellen Sendernummer zu speichern, oder wählen Sie [Als neuen Sender speichern], um ihn unter einer neuen Sendernummer zu speichern.

# Digitale Sender installieren

Zur Verbesserung des Empfangs können Sie Ihre Antenne neu ausrichten. Sie müssen für die Einstellung der Sender die korrekte Frequenz kennen. Um die besten Ergebnisse zu erzielen, sollten Sie den Dienstanbieter kontaktieren oder einen Fachinstallateur beauftragen.

Hinweis: Wenn Sie aufgefordert werden, einen Code einzugeben, geben Sie "8888" ein.

1. Drücken Sie die Taste

2. Wählen Sie [Konfiguration] > [Sendereinstellung.] > [Einstellung der Sender] > [Digital: Kontrolle des Empfangs] > [Suchen], und drücken Sie dann OK.

3. Drücken Sie die Zahlentasten, um die Senderfrequenz einzugeben.

4. Wählen Sie [Suchen], und drücken Sie dann OK.

5. Wenn der richtige Sender gefunden wurde, wählen Sie [Speichern], und drücken Sie dann OK.

6. Drücken Sie 5. um die Funktion zu verlassen.

#### Hinweise

- Wenn der Empfang schlecht ist, richten Sie Ihre Antenne neu aus, und wiederholen Sie den Vorgang.
- Wenn Sie den Kanal über DVB-C empfangen, sind die Optionen [Modus für Symbolrate] und [Symbol rate] verfügbar.

Im [Modus für Symbolrate] wählen Sie [Automatisch], es sei denn, dass Ihr Kabelanbieter einen bestimmten Schrittgeschwindigkeitswert bereitstellt.

# Feineinstellen analoger Sender

Nehmen Sie bei schlechtem Empfang eines analogen Fernsehsenders eine Feineinstellung des betreffenden Senders vor.

Hinweis: Wenn Sie aufgefordert werden, einen Code einzugeben, geben Sie "8888" ein.

1. Drücken Sie fr.

2. Wählen Sie [Konfiguration] > [Sendereinstellung.] > [Einstellung der Sender] > [Analog: manuelle Einstellung] > [Feinabstimmung], und drücken Sie dann OK.

3. Drücken Sie Auder VI. um eine Feineinstellung für den Sender vorzunehmen. 4. Wenn die richtige Senderfrequenz ausgewählt ist, wählen Sie [Fertig], und drücken Sie dann OK.

5. Wählen Sie [Aktuellen Sender speichern], um den feineingestellten Sender unter dem aktuellen Sender zu speichern, oder wählen Sie [Als neuen Sender speichern], um ihn unter einer neuen Sendernummer zu speichern.

# Ändern von Spracheinstellungen

# Audio-, Untertitel- und Videotextsprachen

Digitale TV-Kanäle können mehrere Audio-, Untertitel- und Videotextsprachen in einer Sendung übertragen. Stellen Sie Ihre bevorzugten Sprachen ein, wenn mehrere Sprachen verfügbar sind.

1. Drücken Sie die Taste **\*** 2. Wählen Sie [Konfiguration] > [Sendereinstellung.] oder [Satelliteneinstell.] > [Sprache].

3. Wählen Sie eine der folgenden Einstellungen, und drücken Sie dann OK:

 [Bevorzugte Audio Sprache] / [Alternative Audio Sprache]: Wählt die verfügbare Audiosprache für digitale Sender aus.

- [Bevorzugte Untertitel Sprache] / [Alternative Untertitel Sprache]: Wählt die verfügbare Untertitelsprache für digitale Sender aus.
- [Bevorzugte Videotext Sprache] / [Alternative Videotext Sprache]: Wählt den verfügbaren Videotext für digitale Sender aus.
- [Hörbehindert]: Aktiviert oder deaktiviert Untertitel für Hörbehinderte.
- [Sehbeeinträchtig.] (Nur GB): Wählt das Gerät für den Audioausgang aus.
- [Lautstärke-Sehbeeinträchtigung] (Nur GB): Passt die Lautstärke für Audio für Hörbehinderte an.
- [Bevorzugtes Audioformat]: Wählen Sie [Standard], um das Standardaudioformat zu empfangen (MPEG). Wählen Sie [Erweitert], um erweiterte Audioformate zu empfangen (AAC, EAC-3 oder AC-3, sofern verfügbar).
- [Mono/Stereo]: Wählen Sie [Mono] oder [Stereo], wenn Stereosignale übertragen werden.
- 4. Drücken Sie D. um das Menü zu verlassen.

 Tipp: Stellen Sie eine sekundäre Sprache in demselben Menü ein. Sie empfangen diese Sprache dann, wenn die primäre Sprache nicht verfügbar ist.

# **Menüsprache**

- 1. Drücken Sie, während Sie fernsehen,  $\hat{\mathbf{m}}$ .
- 2. Wählen Sie [Konfiguration] > [TV-Einstellungen] > [Bevorzugte Einstellungen]

#### > [Menüsprache].

3. Wählen Sie eine Menüsprache aus der Liste aus, und drücken Sie dann OK.

# <span id="page-45-0"></span>Einrichten des Netzwerks

# Vorteile

### PC-Netzwerk

Wenn Sie das Fernsehgerät an Ihr PC-Netzwerk anschließen, können Sie Fotos, Musik und Filme von einem PC oder einem anderen Speichergerät in diesem Netzwerk wiedergeben.

Wenn das Netzwerk installiert ist, wählen Sie im Home-Menü [PC durchsuchen], um den Inhalt des PCs anzuzeigen.

#### Net TV

Wenn das Fernsehgerät an das PC-Netzwerk angeschlossen ist und dieses wiederum mit dem Internet verbunden ist, können Sie das Fernsehgerät mit Net TV verbinden. Auf der Net TV-Startseite finden Sie Filme, Bilder, Musik, Infotainment, Spiele und vieles mehr. All das können Sie über Ihr Fernsehgerät nutzen.

Wenn das Netzwerk installiert ist, wählen Sie im Home-Menü die Option [Net TV durchsuch.] aus, um die Net TV-Startseite zu öffnen.

# Was wird benötigt?

# WARNUNG!

Dieses Fernsehgerät entspricht nur dann der EMV-Richtlinie, wenn Sie ein geschirmtes Ethernetkabel der Kategorie 5 verwenden.

Wir empfehlen nachdrücklich, den Router über ein Ethernet-Kabel an das Fernsehgerät anzuschließen, das maximal 3 m lang ist.

Um das Fernsehgerät mit einem PC-Netzwerk und dem Internet zu verbinden, muss im PC-Netzwerk ein Router vorhanden sein. Aktivieren Sie DCHP am Router. Schließen Sie den Router mit einem Netzwerkkabel (Ethernetkabel) an das Fernsehgerät an.

Um Net TV zu nutzen, müssen Sie das Fernsehgerät an einen Router mit Hochgeschwindigkeitsverbindung anschließen, der mit dem Internet verbunden ist.

Mit einem optionalen kabellosen USB-Adapter können Sie auch eine kabellose Verbindung zwischen Fernsehgerät und PC-Netzwerk herstellen. Nähere Informationen hierzu erhalten Sie vom Händler vor Ort.

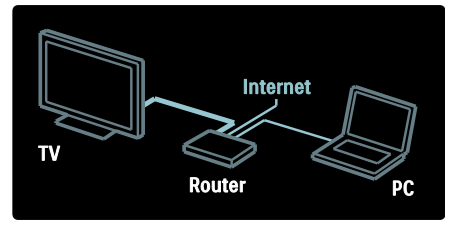

Die PC-Netzwerkfunktion ist DLNA 1.5zertifiziert. Sie können auf Ihrem PC Microsoft Windows XP, Vista, Intel Mac OSX oder Linux verwenden.

Um PC-Inhalte auf dem Fernsehgerät anzuzeigen, benötigen Sie eine neue Medienserver-Software auf Ihrem Computer. Windows Media Player 11 oder ein ähnliches Programm.

Die Medienserver-Software muss so eingestellt werden, dass sie gemeinsam mit dem Fernsehgerät auf Dateien zugreifen kann.

Eine Liste der unterstützten Medienserver-Softwareprogramme finden Sie unter Technische Daten > Multimedia (Seite [78\)](#page-78-0).

Hinweis: Falls das Gerät aufgrund elektrischer Störungen von außen (z. B. einer elektrostatischen Entladung) im DLNA-Modus nicht zurückgesetzt werden kann, muss der Benutzer eingreifen.

# Kabelgebundene Installation

Verbinden Sie den Router über ein Netzwerkkabel mit dem Fernsehgerät, und schalten Sie ihn ein, bevor Sie mit der Netzwerkinstallation beginnen.

Um die Installation des kabelgebundenen Netzwerks zu beginnen, schließen Sie die Bedienungsanleitung. Wählen Sie

anschließend  $\triangle$  > [Konfiguration] > [Mit Netzw. verbind.], und drücken Sie dann die Taste OK.

Befolgen Sie die Bildschirmanweisungen zum Einrichten des kabelgebundenen Netzwerks.

Das Fernsehgerät sucht ständig nach einer Netzwerkverbindung.

Wenn Sie dazu aufgefordert werden, akzeptieren Sie die Endbenutzer-Lizenzvereinbarung. Sie finden die aktuelle Endbenutzer-Lizenzvereinbarung unter [www.philips.com](http://www.philips.com/).

# WiFi-kompatibel

#### Projizieren Ihres PCs: Einführung

Dieses Fernsehgerät ist WiFi-kompatibel\*. Mit dem Wireless USB-Adapter PTA01 (separat erhältlich), können Sie das Fernsehgerät kabellos mit Ihrem Netzwerk verbinden. Mit der kostenlosen Software WiFi MediaConnect können Sie Ihren PC-Bildschirm auf das Fernsehgerät projizieren. Sie können Videos, Musik, oder Präsentationen von Ihrem PC projizieren.

\*Nur bei bestimmten Modellen verfügbar.

#### Was wird benötigt?

Um WiFi MediaConnect zu nutzen, müssen Sie das Fernsehgerät mit Ihrem Heimnetzwerk verbinden. Sie benötigen einen kabellosen Router.

Weitere Informationen zum Anschluss an ein Netzwerk finden Sie unter Hilfe > Einrichten des Fernsehgeräts > Einrichten des Netzwerks (Seite [45\)](#page-45-0).

#### Projizieren Ihres PCs: Installieren von WiFi MediaConnect

1. Verwenden Sie die im Lieferumfang des PTA01 Adapters enthaltene WiFi MediaConnect CD-ROM.

2. Legen Sie die CD-ROM in Ihren PC ein. 3. Ihr PC startet den Internet Browser und öffnet die WiFi MediaConnect Download-Seite [www.wifimediaconnect.philips.com](http://www.wifimediaconnect.philips.com/) 

.Auf der Website können Sie die benötigten PC-Systemanforderungen nachlesen.

4. Geben Sie den Code ein, der auf dem Umschlag der CD-ROM aufgedruckt ist. 5. Klicken Sie auf "Jetzt herunterladen", um die kostenlose Software WiFi MediaConnect herunterzuladen.

6. Führen Sie nach dem Download die Datei "WiFi MediaConnect\_setup.exe" aus. 7. Folgen Sie den Anweisungen auf dem Bildschirm.

#### Projizieren Ihres PCs: Benennen Ihres Fernsehgeräts

Wenn Sie zwei oder mehr Fernsehgeräte mit Ihrem Heimnetzwerk verbunden haben, unterscheiden Sie sie mit eindeutigen Namen.

1. Drücken Sie in, und wählen Sie dann [Konfiguration] > [Netzwerkeinstell.] >[Name des Fernsehnetzwerks].

2. Drücken Sie OK, um die

Bildschirmtastatur aufzurufen.

3. Geben Sie den Namen des Fernsehgeräts mithilfe der Bildschirmtastatur ein, und drücken Sie dann OK.

#### Projizieren Ihres PCs: Hilfe

Um die Hilfe zu WiFi MediaConnect zu lesen, klicken Sie mit der rechten Maustaste auf das Programmsymbol im Infobereich der Taskleiste am PC-Bildschirm, und wählen Sie die Hilfe aus.

#### Besonderheiten

- Je nach Rechenleistung Ihres Computers können Sie Videos in High Definition (HD) oder Standard Definition (SD) übertragen.
- Bestimmte gewerbliche DVDs/Blu-ray-Discs können aufgrund eines Kopierschutzes nicht auf das Fernsehgerät projiziert werden.
- Das Fernsehgerät zeigt PC-Mediendateien mit geringer Verzögerung an.
- WiFi MediaConnect ist nur in einer PC-Version erhältlich.

#### Projizieren Ihres PCs: Anforderungen an den PC

Mindestanforderungen

 Windows XP, Vista, Windows 7 (nur PC)

- Intel Pentium Core 2 Duo, 1,8 GHz
- 512 MB RAM
- 200 MB freier Festplattenspeicher
- WiFi 802.11g
- Internetverbindung

#### Projizieren Ihres PCs: Anforderungen an den PC

Empfohlene Anforderungen

- Windows XP, Vista, Windows 7 (nur PC)
- Intel Pentium Core 2 Duo, 2,1 GHz
- 1 GB RAM
- 200 MB freier Festplattenspeicher
- WiFi 802.11n
- Internetverbindung

### Netzwerkeinstellungen

Die Netzwerkeinstellungen des Fernsehgeräts sind bezüglich der Herstellung einer Routerverbindung auf den Standard eingestellt und werden automatisch durchgeführt. Dadurch wird eine vereinfachte Verbindung zu einem verfügbaren Netzwerk ermöglicht.

Falls Sie Probleme mit der

Netzwerkverbindung haben, müssen Sie die Einstellungen möglicherweise ändern, um sie optimal für Ihr Heimnetzwerk auszurichten. Wenn Sie sich nicht sicher sind, wenden Sie sich bezüglich dieser Einstellungen an einen Experten.

Um spezielle Netzwerkeinstellungen festzulegen, drücken Sie  $\bigstar$  > [Konfiguration] > [Netzwerkeinstell.], und drücken Sie anschließend OK.

Weitere Informationen zu den Einstellungen des PC-Medienservers (Seite [48\)](#page-48-0) finden Sie in der PDF-Version dieses Benutzerhandbuchs im Internet unter [www.philips.com/support.](http://www.philips.com/support)

# <span id="page-48-0"></span>Einstellungen des PC-**Medienservers** TVersity v.0.9.10.3 (Microsoft Windows)

#### Aktivieren der Medienfreigabe

Starten Sie TVersity unter Microsoft Windows. Klicken Sie auf die Registerkarte Settings (Einstellungen), und klicken Sie auf die Schaltfläche Start Sharing (Freigabe starten).

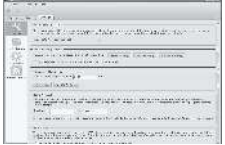

Ein Popup-Fenster mit der Meldung, dass der Medienserverdienst gestartet wurde, wird geöffnet. Klicken Sie auf OK.

#### Festlegen von Ordnern für die Medienfreigabe

Klicken Sie in TVersity auf die Registerkarte Sharing (Freigabe).

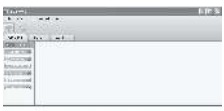

Klicken Sie auf das grüne Pluszeichen, und wählen Sie Add folder (Ordner hinzufügen).

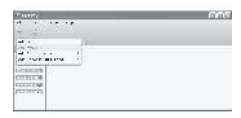

Klicken Sie im Popup-Fenster Add media (Medien hinzufügen) auf die Schaltfläche Browse (Durchsuchen).

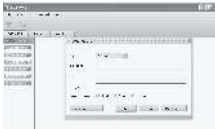

Wählen Sie im Fenster Browse for Folder (Ordner suchen) einen Musik-, Foto- oder Videoordner aus, den Sie freigeben möchten, und klicken Sie auf OK.

# Twonky Media v4.4.2 (Macintosh OS X)

#### Aktivieren der Medienfreigabe

Starten Sie Twonky Media unter Mac OS X. Twonky Media wird angezeigt.

Klicken Sie unter Basic Setup (Ersteinrichtung) auf Clients/Security (Clients/Sicherheit). Die Einstellungen für Clients/Security (Clients/Sicherheit) werden angezeigt.

Klicken Sie auf Enable sharing for new clients automatically (Freigabe für neue Clients automatisch aktivieren) und anschließend auf Save Changes (Änderungen speichern). Die Medienfreigabe ist jetzt aktiviert.

#### Hinzufügen von Ordnern für die Medienfreigabe

Klicken Sie unter Basic Setup (Ersteinrichtung) auf Sharing (Freigabe). Die Freigabeeinstellungen werden angezeigt.

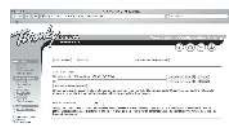

Klicken Sie auf **Browse** (Durchsuchen), um ein Verzeichnis hinzuzufügen. Klicken Sie auf Add new content directory (Neues Verzeichnis hinzufügen), um weitere Ordner hinzuzufügen.

Klicken Sie nach dem Hinzufügen aller Ordner auf Save changes (Änderungen speichern) und anschließend auf Rescan content directories (Verzeichnisse erneut durchsuchen) .Sie können jetzt über das Fernsehgerät auf die Mediendateien zugreifen.

Hinweis: Die Anweisungen gelten sowohl für Microsoft Windows XP als auch für Vista.

Aktivieren der Medienfreigabe

Starten Sie Windows Media Player 11 in Microsoft Windows. Windows Media Player wird angezeigt.

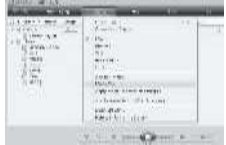

Wählen Sie im Medienfreigabefenster die Option Medien freigeben, und klicken Sie dann auf OK.

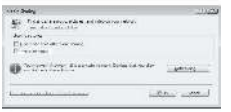

Wenn keine Netzwerkverbindung gefunden wird, und Sie die Option nicht auswählen können, klicken Sie auf die Schaltfläche Netzwerk, um das Fenster Netzwerk- und Freigabecenter anzuzeigen...

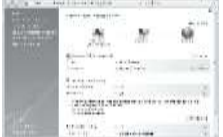

Legen Sie für NetzwerkerkennungEin fest Legen Sie für DateifreigabeEin fest Gehen Sie zurück zum Fenster für die Medienfreigabe im Windows Media Player, und wählen Sie die Option Medien freigeben. Klicken Sie auf OK.

Wenn das Fernsehgerät über den Router mit dem PC verbunden ist, und alle Geräte eingeschaltet sind, wird das Fernsehgerät als Unbekanntes Gerät im Fenster für die Medienfreigabe angezeigt. Wählen Sie das Gerät aus, und klicken Sie auf Zulassen.

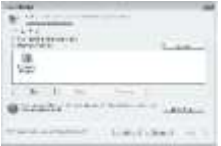

Um bestimmte Einstellungen für die Medienfreigabe zu ändern, öffnen Sie das Fenster Einstellungen. Wenn das Gerätesymbol (das Fernsehgerät) mit einem grünen Haken versehen ist, klicken Sie auf OK.

#### Festlegen von Ordnern für die Freigabe

Wählen Sie im Menü des Windows Media Player die Option Bibliothek und anschließend Zur Bibliothek hinzufügen.

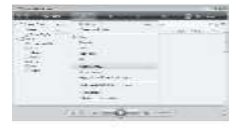

Wählen Sie im Fenster Zur Bibliothek hinzufügen die Option Eigene Ordner und Ordner anderer Benutzer, auf die Zugriff besteht, und klicken Sie auf die Schaltfläche für erweiterte Optionen.

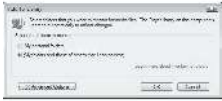

Unter Erweiterte Optionen können Sie bestimmte Ordner zur Liste für die Freigabe hinzufügen. Klicken Sie anschließend auf Hinzufügen.

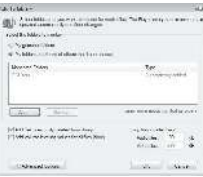

Wählen Sie im Fenster Ordner hinzufügen einen Musik-, Foto- oder Videoordner aus, den Sie freigeben möchten, und klicken Sie auf OK.

Der neu hinzugefügte Ordner wird im Fenster Zur Bibliothek hinzufügen angezeigt. Sie können weitere Ordner für die Freigabe hinzufügen. Klicken Sie auf die Schaltfläche OK, um die Dateien zur Bibliothek hinzuzufügen.

Castle

Jetzt können Sie Ihre Musik, Fotos und Videos auf Ihrem Fernsehgerät genießen.

# Ändern von weiteren Einstellungen

# Energiespareinstellungen

1. Während Sie fernsehen, drücken Sie die grüne Taste.

2. Wählen Sie eine der folgenden Einstellungen, und drücken Sie dann OK:

- [Energiesparen]: Wendet eine Kombination aus Bildeinstellungen an, um den Energieverbrauch zu verringern.
- [Bildschirm stummschalten]: Schaltet den Bildschirm des Fernsehgeräts aus. Durch Ausschalten des Bildschirms können Sie Strom sparen, wenn Sie nur den Ton vom Fernsehgerät hören möchten.
- [Lichtsensor]: Das Fernsehgerät spart Strom, indem die Bildschirmhelligkeit mithilfe des Umgebungslichtsensors an das Umgebungslicht angepasst wird.

# Audio-Lippensynchronisation

Schalten Sie die digitale Audio-Lippensynchronisation ein, um das Bild auf Ihrem Fernsehgerät automatisch mit dem Ton eines angeschlossenen Home Entertainment-Systems zu synchronisieren.

1. Drücken Sie, während Sie fernsehen,  $\bigstar$ . 2. Wählen Sie [Konfiguration] > [TV-Einstellungen] > [Bevorzugte Einstellungen] > [Audioverzögerung] > [Ein], und drücken Sie dann OK.

# Fernsehuhr

Sie können auf dem Bildschirm des Fernsehgeräts eine Uhr einblenden. Die Uhr zeigt die aktuelle Zeit anhand der vom Dienstanbieter übermittelten Daten an.

#### Anzeige der Uhr

1. Drücken Sie beim Fernsehen .. 2. Wählen Sie [Status], und drücken Sie anschließend auf OK. Die Uhr wird unten rechts auf dem Bildschirm angezeigt.

#### Ändern des Uhrmodus

Standardmäßig ist der Uhrmodus auf [Automatisch] eingestellt und die Uhr wird mit der UTC-Zeit synchronisiert. Wenn Ihr Fernsehgerät keine UTC-Übertragungen empfangen kann, setzen Sie den Uhrmodus auf [Manuell]. [Landesabhängig] wendet UTC an und ermöglicht Ihnen die Einstellung von [Sommerzeit].

1. Drücken Sie, während Sie fernsehen, 2. Wählen Sie [Konfiguration] > [TV-Einstellungen] > [Bevorzugte Einstellungen] > [Uhr] > [Autom. Uhr Modus]. 3. Wählen Sie [Automatisch], [Manuell] oder [Landesabhängig], und drücken Sie anschließend OK.

#### Aktivieren bzw. Deaktivieren der Sommerzeit

Wenn der Uhrmodus auf [Landesabhängig] eingestellt ist, aktivieren bzw. deaktivieren Sie die Sommerzeit, wenn dies in Ihrer Zeitzone erforderlich ist.

1. Wählen Sie im Menü [Uhr] die Option [Sommerzeit] > [Sommerzeit] oder [Standard Zeit], und drücken Sie dann OK. Sommerzeit ist für Ihre Zeitzone aktiviert oder deaktiviert.

Manuelles Einstellen der Uhr

Wenn der Uhrmodus auf [Manuell] eingestellt ist, konfigurieren Sie das Datum und die Uhrzeit manuell.

1. Wählen Sie im Menü [Uhr] die Option [Datum] oder [Zeit], und drücken Sie anschließend OK.

2. Treffen Sie Ihre Auswahl mithilfe der Navigationstasten, und wählen Sie dann [Fertig].

### TV-Positionierung

Entsprechend des Standorts Ihres Fernsehgeräts werden zahlreiche Fernseheinstellungen angewendet.

#### Shop- oder Home-Modus

Die Möglichkeit, Einstellungen zu ändern, ist eingeschränkt, wenn der Modus [Geschäft] eingestellt ist. Stellen Sie den Modus für das Fernsehgerät auf [Zuhause], um auf alle Fernseheinstellungen zuzugreifen.

1. Drücken Sie, während Sie fernsehen,  $\bigstar$ .

2. Wählen Sie [Konfiguration] > [TV-

Einstellungen] > [Bevorzugte Einstellungen] > [Standort] > [Zuhause] oder [Geschäft],

und drücken Sie dann OK.

3. Starten Sie das Fernsehgerät neu.

#### Standfuß- oder Wandmontage

Passend zum Aufstellort des Fernsehgeräts werden bestimmte Fernseheinstellungen angewendet.

1. Wählen Sie im Menü [Bevorzugte Einstellungen] die Option [Positionierung des Fernsehgeräts] > [Auf Tischfuß] oder [Wandmontage], und drücken Sie dann OK.

# Aktualisieren der Software

#### Software für das Fernsehgerät

1. Drücken Sie die Taste **n**.

2. Wählen Sie [Konfiguration] >

[Softwareeinstell.] > [Aktuelle Software -

Informationen], und drücken Sie dann OK. Die Version der aktuellen Software wird angezeigt.

Verwenden Sie eine dieser Optionen, um die Software zu aktualisieren:

- a. Aktualisieren über DVB-T
- b. Aktualisieren über USB
- c. Aktualisieren über das Internet

Weitere Informationen finden Sie auf den folgenden Seiten.

Falls verfügbar kann Ihr Fernsehgerät Softwareaktualisierungen via DVB-T empfangen.

Wenn eine Aktualisierung verfügbar ist, fordert Sie eine Meldung auf, die Software zu aktualisieren. Wir empfehlen dringend, dass Sie Ihre Software aktualisieren, wenn Sie dazu aufgefordert werden.

Achten Sie vor der Aktualisierung darauf, dass:

- Sie sich etwas Zeit nehmen, um die Aktualisierung vollständig durchzuführen.
- Ihnen ein USB-Flashlaufwerk mit mindestens 256 MB Speicherplatz zur Verfügung steht.
- Ihnen ein Computer mit USB-Port und Internetzugang zur Verfügung steht.
- 1. Drücken Sie die Taste

2. Wählen Sie [Konfiguration] > [Software aktualisieren], und drücken Sie dann OK. Der Aktualisierungsassistent beginnt. Befolgen Sie die Anweisungen auf dem Bildschirm, um die Aktualisierung abzuschließen.

Hinweis: Wenn Sie die Aktualisierungsdatei bereits auf ein USB-Flashlaufwerk heruntergeladen haben, schließen Sie dieses am Fernsehgerät an. Wählen Sie anschließend [Konfiguration] > [Softwareeinstell.] > [Lokale Aktualisierungen].

Wenn das Fernsehgerät über einen Router mit dem Internet verbunden ist, können Sie die Software des Fernsehgeräts direkt über das Internet aktualisieren. Sie benötigen eine schnelle Internetverbindung.

1. Drücken Sie  $\triangle$  > [Konfiguration] > [letzt aktualisieren], und drücken Sie dann OK.

2. Wählen Sie [Internet], und drücken Sie dann die Taste OK. Folgen Sie den Anweisungen auf dem Bildschirm.

Wenn die Aktualisierung abgeschlossen ist, schaltet sich das Fernsehgerät automatisch aus und wieder ein. Warten Sie, bis sich das Fernsehgerät wieder eingeschaltet hat; verwenden Sie nicht Ein-/Ausschalter am Fernsehgerät.

Ist das Fernsehgerät mit dem Internet verbunden, wird beim Einschalten eine Nachricht angezeigt, sobald eine neue Software verfügbar ist.

### Bildschirmhilfe

Stellen Sie vor der Aktualisierung der Bildschirmhilfe sicher, dass Sie über Folgendes verfügen:

- ein leeres USB-Flash-Laufwerk. Das USB-Flash-Laufwerk muss FAT- oder DOS-formatiert sein.
- Verwenden Sie keine USB-Festplatte.
- ein PC mit Internet-Zugang.
- Ein Archivierungsprogramm, das ZIP-Dateien unterstützt (z. B. WinZip für Microsoft Windows oder Stufflt für Macintosh).

Prüfen Sie vor der Aktualisierung der Hilfe die auf Ihrem Fernsehgerät aktuell installierte Version. Wenn die Versionsnummer der Hilfe Ihres Fernsehgeräts niedriger ist als die Version auf [www.philips.com/support](http://www.philips.com/support), laden Sie die neueste Hilfedatei herunter, und installieren Sie sie.

1. Drücken Sie die Taste **ff**. 2. Wählen Sie [Hilfe], und drücken Sie anschließend auf OK. Die Bildschirmhilfe wird angezeigt.

3. Wählen Sie Technische Daten >

Abmessungen. Navigieren Sie zur letzten Seite dieses Abschnitts, und notieren Sie sich die Versionsnummer.

Hinweis: Die Versionsnummer ist eine zwölfstellige Zahl, bei der die letzte Stelle die Version der auf Ihrem Fernsehgerät installierten Hilfe angibt. Wenn die Versionsnummer Ihres Fernsehgeräts z. B. "3139 137 03583" lautet, steht "3" für die Version der momentan installierten Hilfe.

1. Schließen Sie das leere USB-Flash-Laufwerk an einem USB-Anschluss an Ihrem  $PC$  an.

2. Erstellen Sie auf Ihrem PC den Ordner "upgrades" im Stammverzeichnis des USB-Flashlaufwerks.

3. Rufen Sie in Ihrem Webbrowser [www.philips.com/support](http://www.philips.com/support) auf.

4. Suchen Sie auf der Philips Supportsite Ihr Produkt und die Hilfedatei für Ihr Fernsehgerät. Die Hilfedatei (eine \*.upg-Datei) ist in ein \*.zip-Archiv komprimiert.

5. Wenn die Hilfedatei auf der Philips-Supportsite eine neuere Version als die Datei auf Ihrem Fernsehgerät hat, klicken Sie darauf, um die Datei auf das USB-Flash-Laufwerk zu speichern.

6. Extrahieren Sie mit dem

Archivierungsprogramm die \*.zip-Datei in den Ordner "upgrades" des USB-Flash-Laufwerks.

7. Die \*.upg-Hilfedatei wird extrahiert. 8. Trennen Sie das USB-Flash-Laufwerk vom PC.

- Schalten Sie das Fernsehgerät nicht aus und entfernen Sie das USB-Flash-Laufwerk nicht während des Updates.
- Wenn während des Aktualisierungsvorgangs ein Stromausfall auftritt, darf das USB-Flash-Laufwerk nicht vom Fernsehgerät getrennt werden. Das Fernsehgerät setzt die Aktualisierung fort, sobald der Strom wiederhergestellt wird.
- Wenn während der Aktualisierung ein Fehler auftritt, versuchen Sie den Vorgang erneut. Kontaktieren Sie das Philips Kundendienstzentrum, falls der Fehler erneut auftritt.

1. Schalten Sie das Fernsehgerät ein. 2. Schließen Sie das USB-Flash-Laufwerk mit der \*.upg-Hilfedatei an den USB-Anschluss des Fernsehgeräts an. Trennen Sie alle anderen USB-Geräte vom Fernsehgerät. 3. Drücken Sie **n**.

#### 4. Wählen Sie [Konfiguration] > [Softwareeinstell.] > [Lokale Aktualisierungen].

Die Aktualisierungsmaske wird angezeigt.

5. Wählen Sie die \*.upg-Hilfedatei aus und drücken Sie OK.

Eine Meldung zeigt den Aktualisierungsstatus an. Folgen Sie den Hinweisen auf dem Bildschirm, um die Aktualisierung abzuschließen und Ihr Fernsehgerät neu zu starten.

# Erneute Installation des Fernsehgeräts

Bei einer erneuten Installation des Fernsehgeräts werden alle Bild- und Toneinstellungen zurückgesetzt und alle Fernsehsender neu eingestellt.

1. Drücken Sie die Taste 2. Wählen Sie [Konfiguration] > [TV-Einstellungen] > [Fernsehgerät erneut einrichten], und drücken Sie dann OK. 3. Folgen Sie den Anweisungen am

Bildschirm.

# 5 Anschließen des Fernsehgeräts

# Herstellen von ersten Verbindungen

# Leistung

Achten Sie darauf, dass der Netzstecker in der Steckdose jederzeit zugänglich ist. Ziehen Sie immer am Stecker, um das Stromkabel vom Netzanschluss zu trennen, niemals am Kabel.

Dieses Fernsehgerät verbraucht im Standby-Betrieb sehr wenig Strom. Schalten Sie es dennoch mithilfe der Netztaste an der Geräteunterseite aus, wenn Sie es für längere Zeit nicht nutzen.

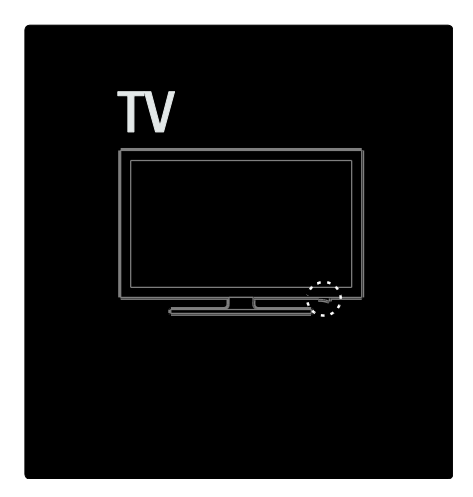

# Antenne

Der Antennenanschluss befindet sich auf der Rückseite des Fernsehgeräts. Stecken Sie das Antennenkabel fest in den Antennenanschluss.

Hinweis: Um DVB-S-Sender zu empfangen, stecken Sie das Antennenkabel in den SAT (DVB-S)-Anschluss an der Seite des Fernsehgeräts. Dieser Anschluss steht nur bei bestimmten Modellen zu Verfügung.

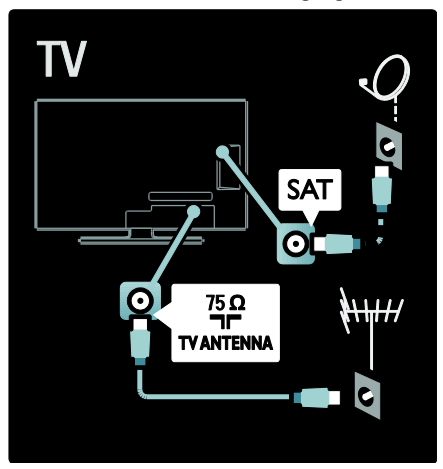

# Kabel

# Übersicht

Bevor Sie Geräte an das Fernsehgerät anschließen, prüfen Sie, welche Anschlüsse bei dem betreffenden Gerät vorhanden sind. Schließen Sie das Gerät über den qualitativ hochwertigsten Anschluss, der zur Verfügung steht, an das Fernsehgerät an. Kabel von guter Qualität stellen eine gute Übertragung von Bild und Ton sicher.

Bei den in diesem Benutzerhandbuch dargestellten Verbindungen handelt es sich nur um Empfehlungen. Andere Lösungen sind ebenfalls möglich.

Tipp: Wenn Ihr Gerät nur über Composite/RCA-Anschlüsse verfügt, verwenden Sie einen SCART/Cinch-Adapter, um das Gerät über einen SCART-Anschluss am Fernsehgerät anzuschließen.

#### Hinzufügen von Geräten

Wenn Sie ein Gerät an das Fernsehgerät angeschlossen haben, fügen Sie dem Home-Menü dieses Gerät immer als Element hinzu. Wenn das Home-Menü dieses Element enthält, können Sie leicht zur Wiedergabe von diesem Gerät umschalten.

Zum Hinzufügen eines neuen Geräts drücken Sie fr, und wählen Sie dann [Geräte hinzufügen]. Folgen Sie den Anweisungen am Bildschirm.

# **HDMI**

Ein HDMI-Anschluss gewährleistet die beste Bild- und Tonqualität.

- Video- und Audiosignale sind in einem HDMI-Kabel kombiniert. Verwenden Sie HDMI für Fernsehsignale im HD-Format (High Definition) und zur EasyLink-Aktivierung.
- Der HDMI ARC-Anschluss des Fernsehgeräts stellt HDMI ARC-Funktionen bereit. Dies ermöglicht die Audiowiedergabe des Fernsehgeräts über ein HDMI ARC-kompatibles Gerät.
- Das verwendete HDMI-Kabel sollte nicht länger als 5 Meter sein.

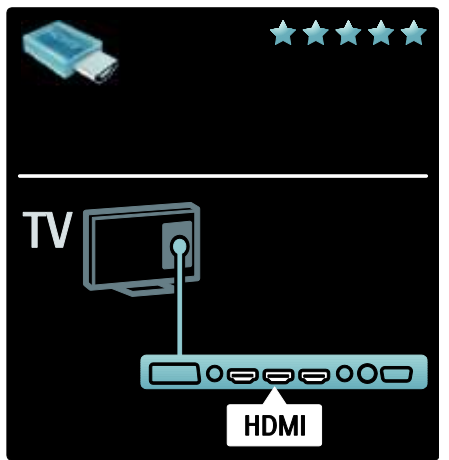

# Y Ph Pr

Verwenden Sie für den Ton den Component Video-Anschluss Y Pb Pr zusammen mit einem Audio L/R-Kabel.

Achten Sie beim Anschließen auf die gleichen Farben bei Y Pb Pr-Anschluss und Kabelstecker. Y Pb Pr ist für HD TV-Signale geeignet.

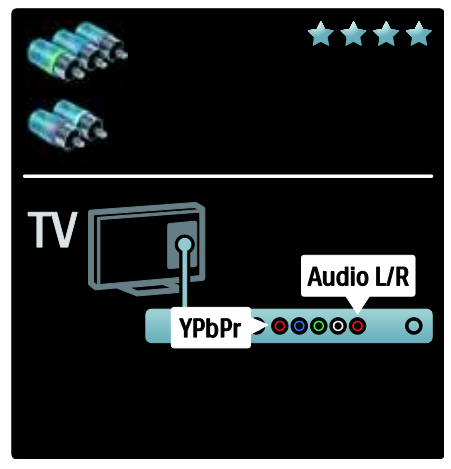

# **SCART**

Ein SCART-Kabel kombiniert Audio- und Videosignale. SCART-Anschlüsse können RGB-Videosignale übertragen, aber keine Fernsehsignale im HD-Format (High Definition).

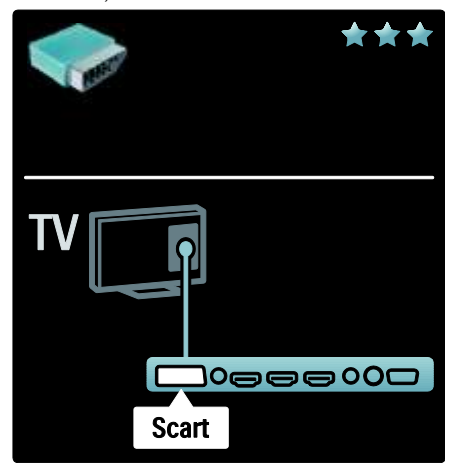

# Übersicht über die Anschlüsse des Fernsehgeräts

### Rückseite

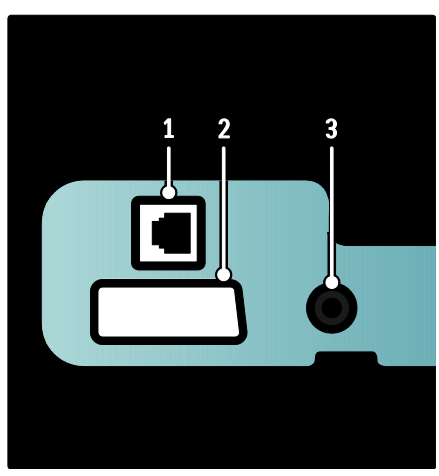

1. NETWORK: Dateneingabe über ein Netzwerk.

2. EXT 2 (SCART): Analoger Audio- und Video-Eingang für analoge oder digitale Geräte wie DVD-Player oder Spielkonsolen. 3. SERV. U: Nur zur Verwendung durch Kundendienstpersonal.

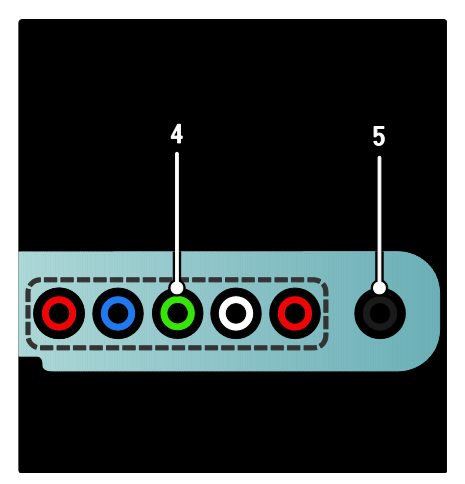

4.EXT 3 Component (Y Pb Pr): Analoger Audio- und Video-Eingang für analoge oder digitale Geräte wie DVD-Player oder Spielkonsolen.

5. **1:** Stereo-Audio-Ausgang für Kopfhörer oder Ohrhörer.

# Unterseite

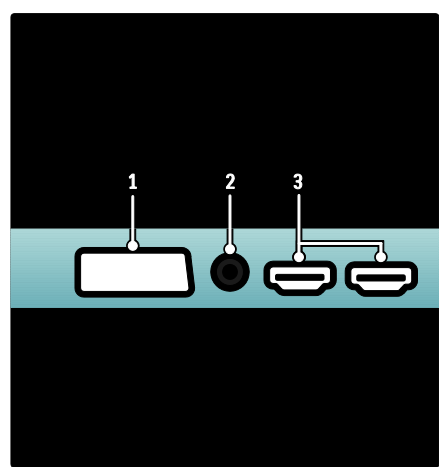

1. EXT 1 (SCART): Analoger Audio- und Videoeingang für analoge oder digitale Geräte wie DVD-Player oder Spielkonsolen. 2. DIGITAL AUDIO OUT: Digitaler Audio-Ausgang für Home-Entertainment- sowie andere digitale Audiosysteme.

3. HDMI: Digitaler Audio- und Videoeingang für digitale HD-Geräte wie Blu-ray-Player.

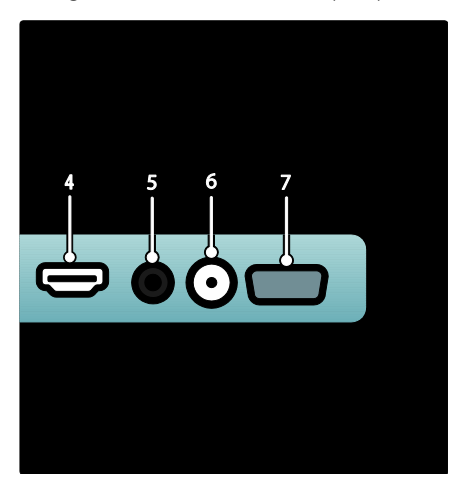

4.HDMI ARC:Normale HDMI-Funktionen plus Audiowiedergabe des Fernsehgeräts über ein HDMI ARC-kompatibles Gerät, z. B. über ein Home Entertainment-System. 5.AUDIO IN: Audioeingang von einem Computer.

6. ANTENNA: Signaleingang für Antennen-, Kabel- oder Satellitenempfang. 7. VGA: Videoeingang von einem Computer.

Seite

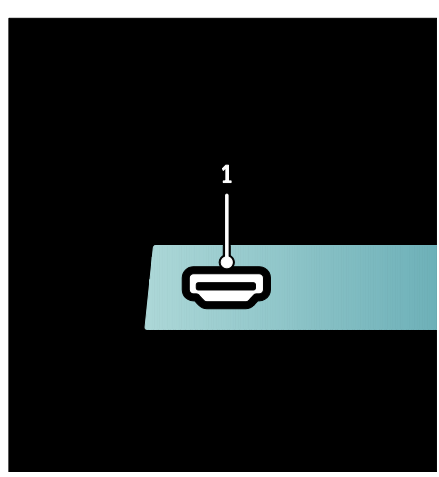

1.HDMI: Digitaler Audio- und Videoeingang für digitale HD-Geräte wie Blu-Ray-Player.

# Anschließen von Geräten

# Blu-ray Disc-Player

Verbinden Sie den Blu-ray Disc-Player über ein HDMI-Kabel mit einem HDMI-Anschluss an der Rückseite des Fernsehgeräts.

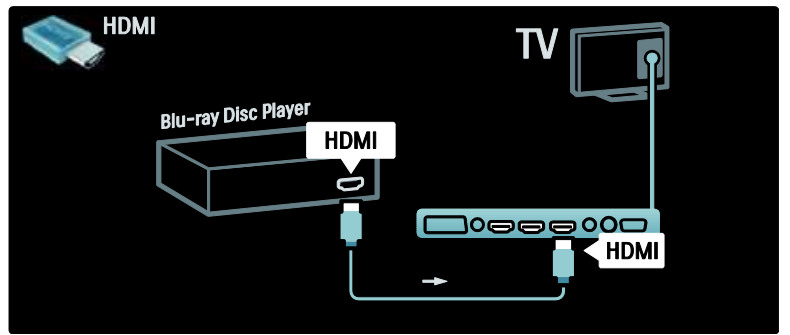

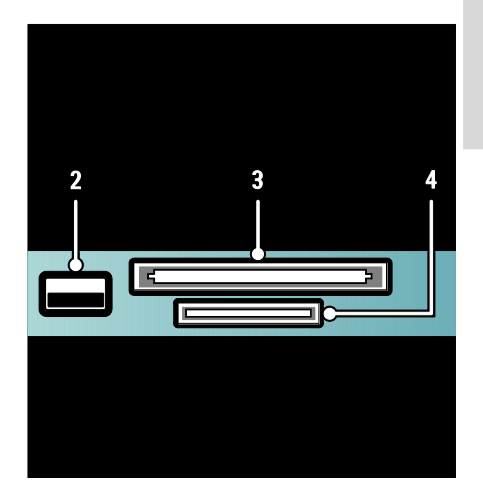

Deutsch

2. USB: Dateneingabe über ein USB-Speichergerät. 3.CI (Common Interface): Steckplatz für ein Conditional Access Module (CAM). 4. SD CARD: Steckplatz für eine SD-Speicherkarte.

# DVD-Player

Verbinden Sie den DVD-Player über ein HDMI-Kabel mit einem HDMI-Anschluss an der Rückseite des Fernsehgeräts.

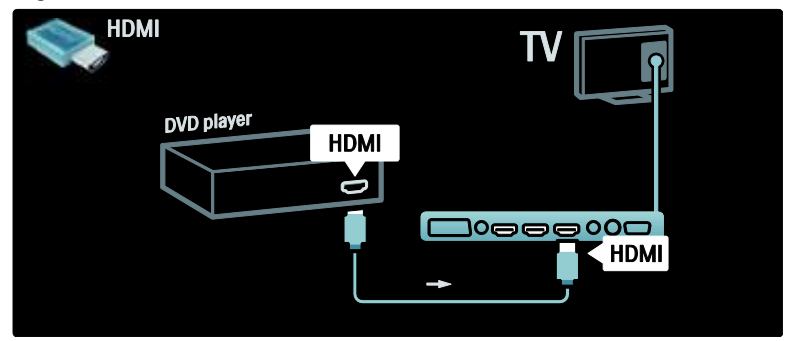

# DVD-Recorder

Verwenden Sie zuerst zwei Antennenkabel, um die Antenne mit dem DVD-Recorder und dem Fernsehgerät zu verbinden.

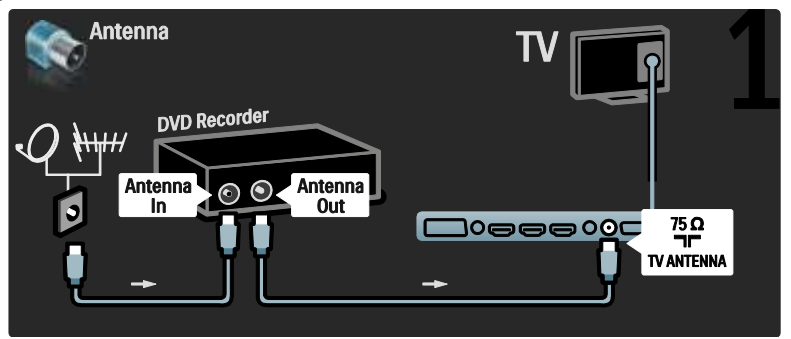

Verbinden Sie dann den DVD-Recorder über ein SCART-Kabel mit einem SCART-Anschluss auf der Rückseite des Fernsehgeräts.

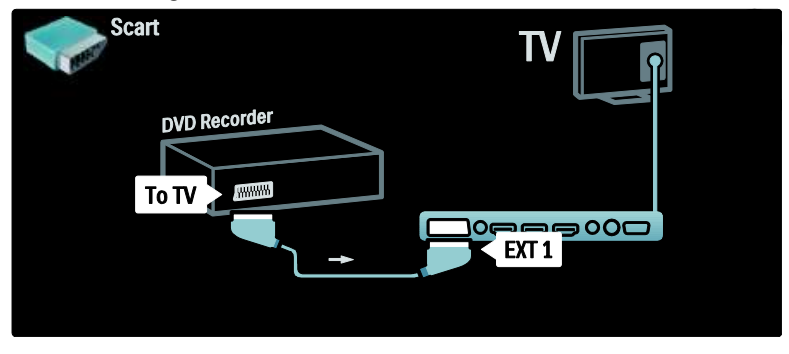

# Heimkinoanlage

Verbinden Sie zuerst das Gerät über ein HDMI-Kabel mit dem Fernsehgerät.

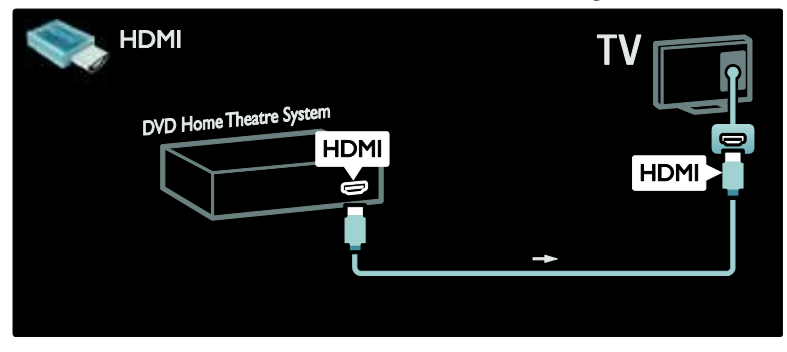

Verwenden Sie anschließend ein digitales Audiokabel (Cinch), um das Gerät an das Fernsehgerät anzuschließen.

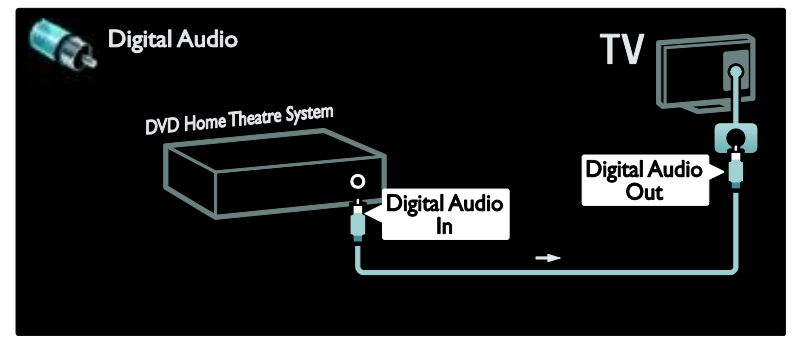

#### Audio- und Videosynchronisation

#### (Sync)

Wenn der Ton nicht dem Video auf dem Bildschirm entspricht, können Sie bei den meisten DVD-Home Entertainment-Systemen eine Verzögerung einstellen, um Ton und Video aneinander anzupassen.

#### EasyLink

Aktivieren Sie EasyLink, um die Fernsehlautsprecher automatisch auszuschalten, wenn Sie Inhalte über Ihr Home Entertainment-System wiedergeben. Weitere Informationen finden Sie unter Anschließen des Fernsehgeräts > Philips EasyLink > Konfigurieren der Fernsehlautsprecher (Seite [69\)](#page-69-0).

# Dig. Receiver/Satellit

Zuerst verwenden Sie zwei Antennenkabel, um die Antenne mit dem Receiver und dem Fernsehgerät zu verbinden.

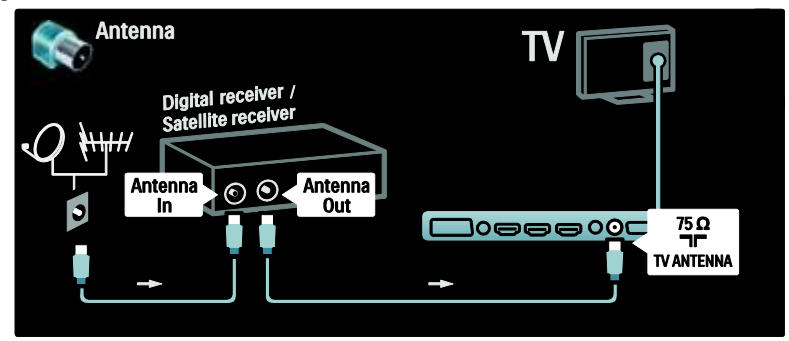

Verwenden Sie abschließend ein SCART-Kabel, um den Receiver an der Rückseite des Fernsehgeräts anzuschließen.

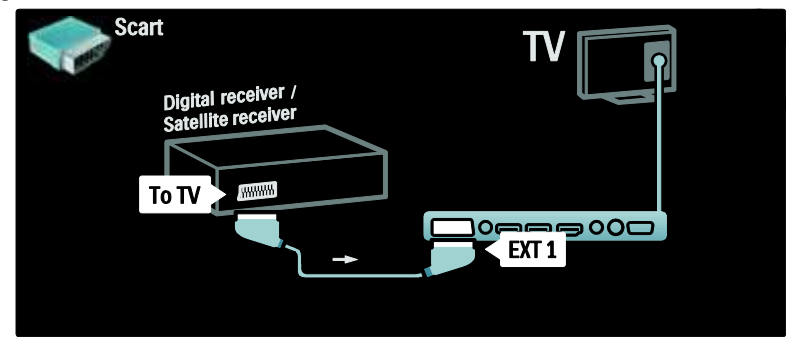

# Dig. Receiver und DVD-R

Zuerst verwenden Sie drei Antennenkabel, um den digitalen Receiver und den DVD-Recorder mit dem Fernsehgerät zu verbinden.

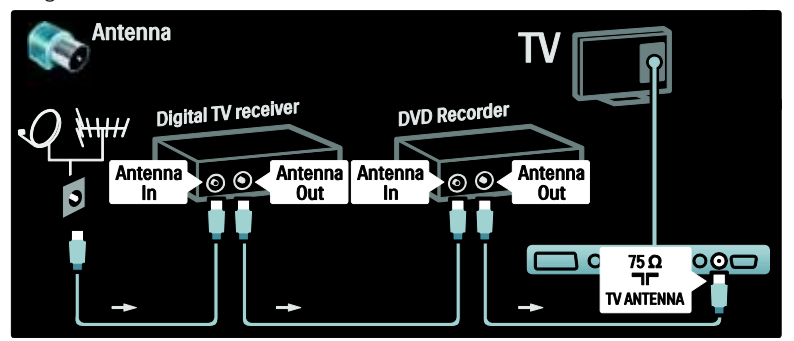

Dann verwenden Sie ein SCART-Kabel, um den digitalen Receiver an das Fernsehgerät anzuschließen.

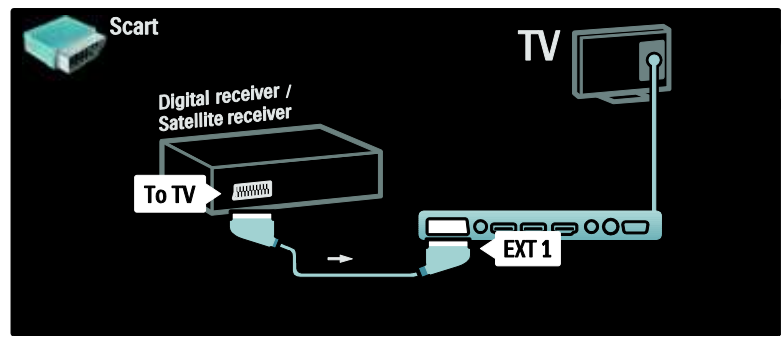

Schließlich verwenden Sie zwei SCART-Kabel, um die beiden Geräte und das Fernsehgerät miteinander zu verbinden.

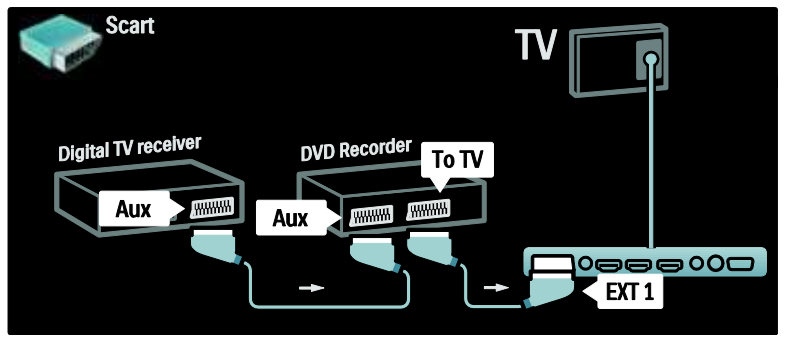

# Dig. Receiver, DVD-R und HTS

Zuerst verwenden Sie drei Antennenkabel, um die beiden Geräte und das Fernsehgerät miteinander zu verbinden.

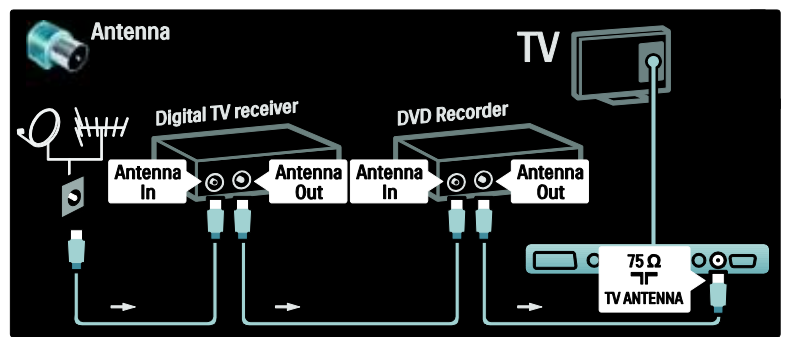

Dann verwenden Sie zwei SCART-Kabel, um den digitalen Receiver mit dem DVD-Recorder und den DVD-Recorder mit dem Fernsehgerät zu verbinden.

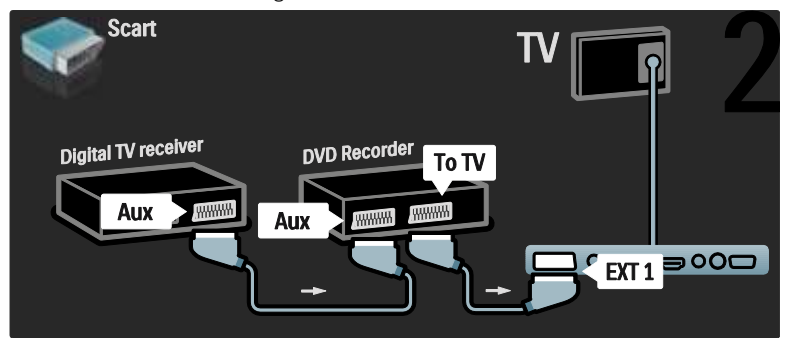

Dann verwenden Sie ein HDMI-Kabel, um das Home Entertainment-System an das Fernsehgerät anzuschließen.

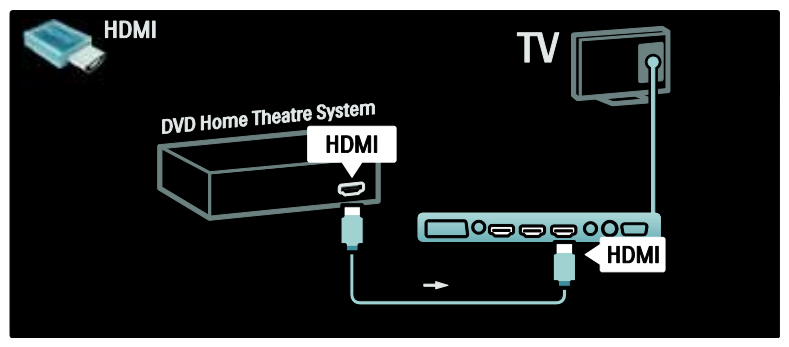

Schließlich verwenden Sie ein digitales Audiokabel (Cinch), um das Home Entertainment-System an das Fernsehgerät anzuschließen.

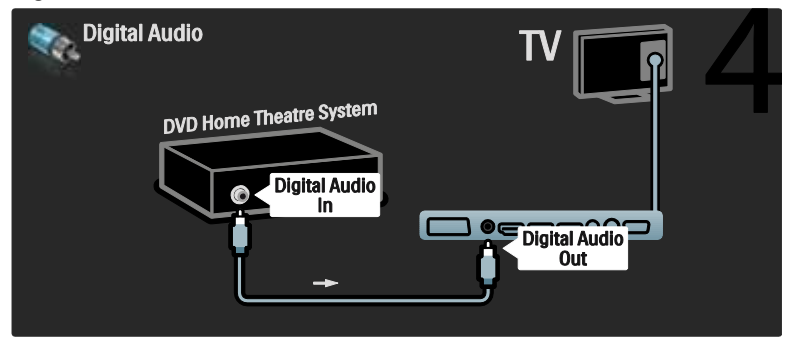

# Dig. HD-Receiver

Zuerst verwenden Sie zwei Antennenkabel, um den digitalen HD-Receiver an das Fernsehgerät anzuschließen.

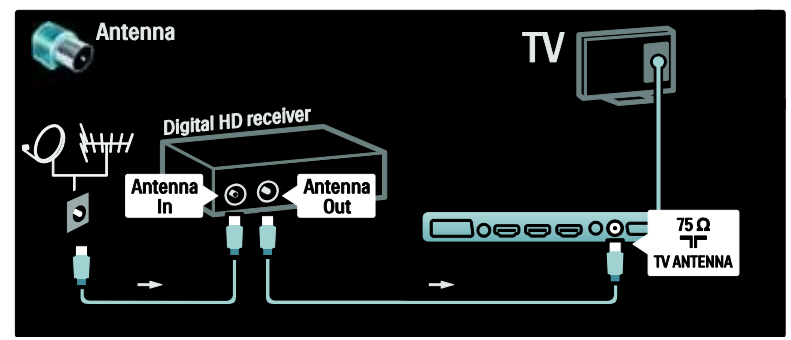

Verwenden Sie ein HDMI-Kabel, um den digitalen HD-Receiver an das Fernsehgerät anzuschließen.

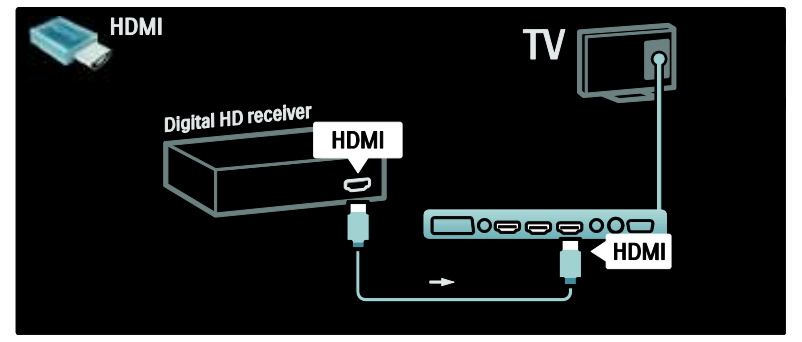

# Anschließen weiterer Geräte

# Spielkonsole

Spielekonsolen werden praktischerweise seitlich am Fernsehgerät angeschlossen. Es stehen jedoch bei Bedarf mehrere Anschlüsse an der Rückseite des Fernsehgeräts zur Verfügung.

#### Aktivieren des Spielemodus

Um eine Bildverzögerung zu verhindern, stellen Sie das Fernsehgerät auf den Modus [Spiel] ein.

- 1. Drücken Sie die Taste ...
- 2. Wählen Sie [Smart Bild] > [Spiel], und drücken Sie dann OK.
- 3. Drücken Sie 5, um das Menü zu verlassen.

Spielekonsolen werden praktischerweise seitlich am Fernsehgerät angeschlossen.

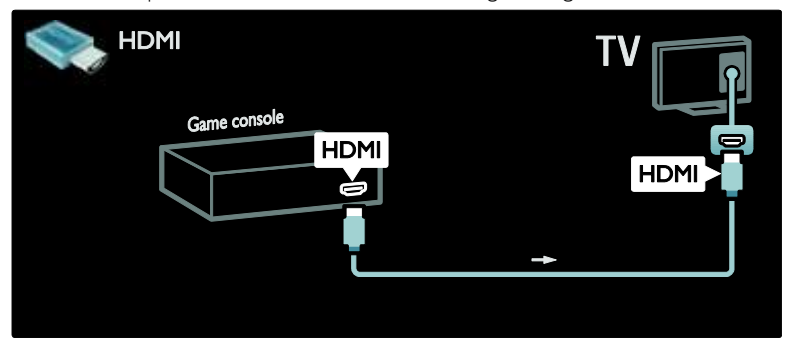

Wenn Sie den seitlichen Anschluss nicht verwenden können, verwenden Sie ein HDMI- oder das EXT2-Kabel (YPbPr und Audio L/R), um die Spielkonsole an der Rückseite des Fernsehgeräts anzuschließen. (Bei bestimmten Modellen wird EXT2 als EXT3 bezeichnet).

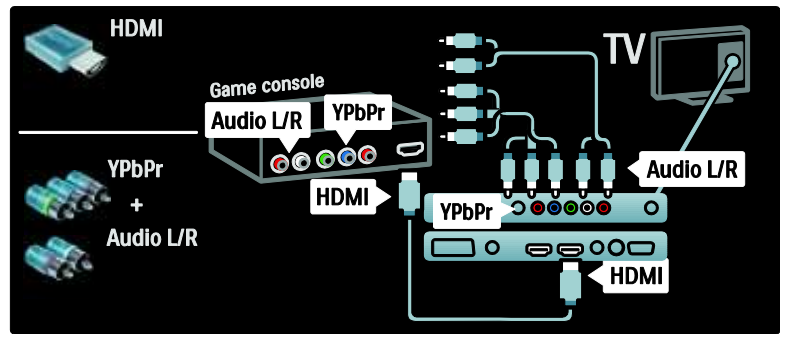

# Dig. Kamera

Um Bilder Ihrer digitalen Kamera anzuzeigen, verbinden Sie die Kamera mit dem USB-Anschluss an der Seite des Fernsehgeräts. Schalten Sie die Digitalkamera ein. Wenn der Inhalt der Kamera nicht automatisch angezeigt wird, muss möglicherweise das Picture Transfer Protocol (PTP) der Kamera aktiviert werden. Die entsprechenden Anweisungen finden Sie im Benutzerhandbuch Ihrer Kamera.

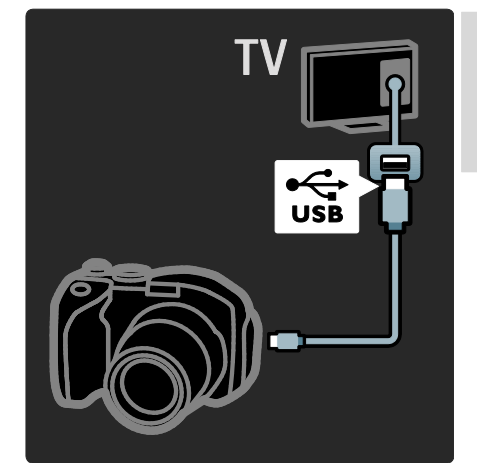

# Dig. Camcorder

Camcorder werden praktischerweise am besten an der Seite des Fernsehgeräts angeschlossen.

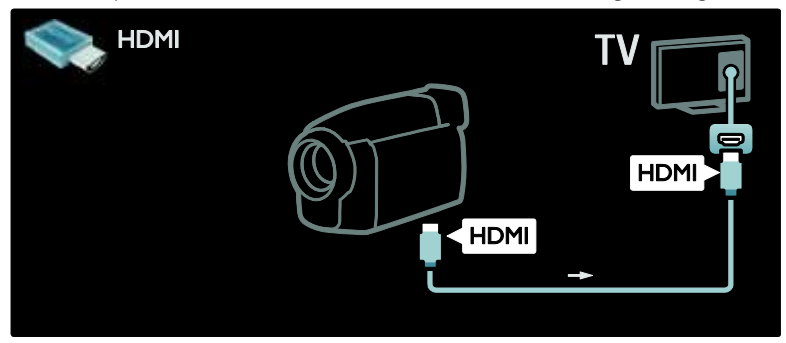

Verwenden Sie andernfalls ein HDMI- oder das Component Video/Audiokabel (YPbPr und Audio L/R), um den Camcorder an der Rückseite des Fernsehgeräts anzuschließen.

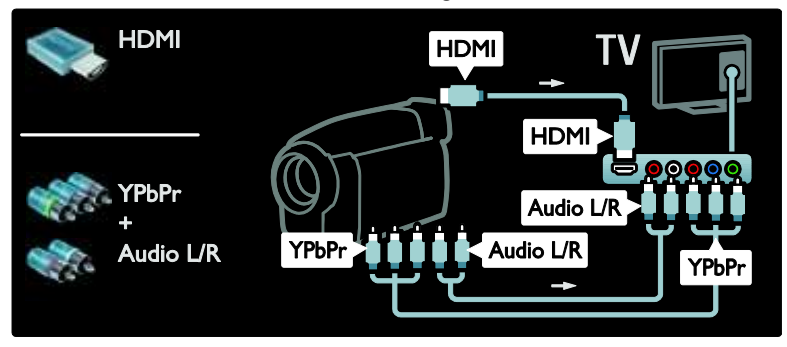

# Sender-Decoder

Bevor Sie einen SCART-Digitalsender-Decoder einsetzen, wählen Sie den zu dekodierenden Sender aus, und weisen Sie den Decoder dem SCART-Anschluss zu. 1. Drücken Sie 2. Wählen Sie [Konfiguration] > [Sendereinstellung.] > [Decoder] > [Programm].

3. Legen Sie den zu dekodierenden Sender fest.

4. Wählen Sie [Status] und dann den Standort des Decoders. 5. Drücken Sie OK.

# PC

Verbinden Sie einen Computer mithilfe eines der folgenden Kabel: HDMI-Kabel

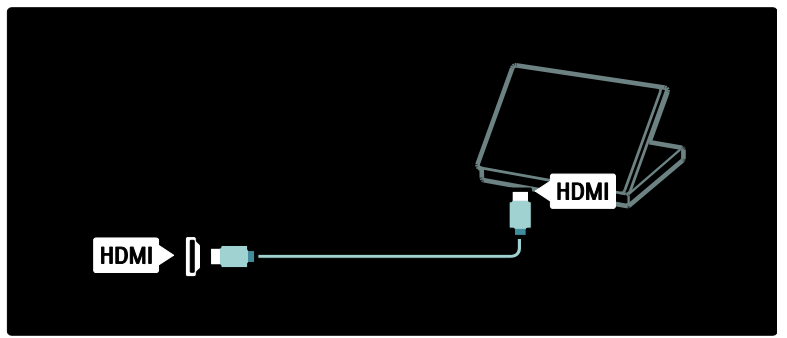

DVI-HDMI-Kabel

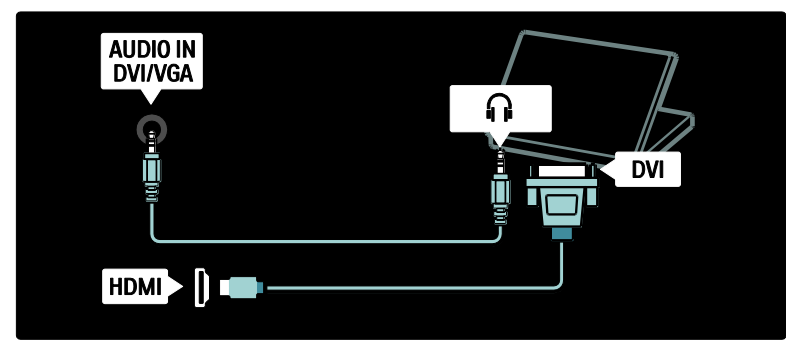

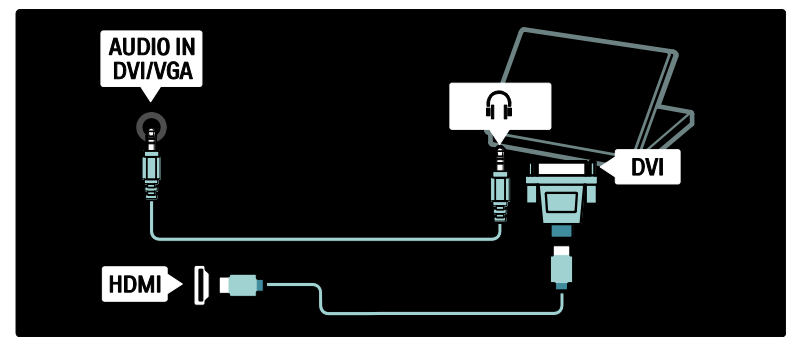

VGA-Kabel

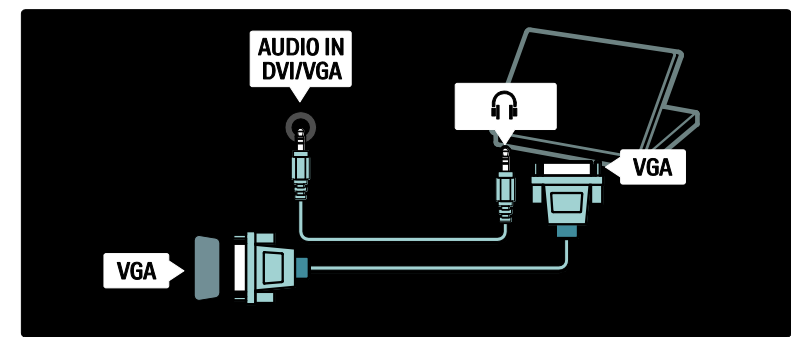

# Philips Easylink

# Aktivieren oder Deaktivieren von EasyLink

Philips EasyLink stellt eine Reihe von Funktionen bereit, die Ihnen die Steuerung der über HDMI angeschlossenen Geräte ermöglichen. Die angeschlossenen Geräte müssen den HDMI-CEC-Standard unterstützen, und sie müssen für den Einsatz von EasyLink korrekt konfiguriert sein.

Hinweis: HDMI-CEC-Funktionen werden bei anderen Marken unterschiedlich benannt. Einige Beispiele sind Anynet (Samsung), Aquos Link (Sharp) oder BRAVIA Sync (Sony). Nicht alle Marken sind vollständig mit Philips EasyLink kompatibel.

#### Aktivieren oder Deaktivieren von EasyLink Hinweis: Aktivieren Sie EasyLink nur, wenn Sie diese Funktion auch nutzen möchten.

1. Drücken Sie die Taste

2. Wählen Sie **[Konfiguration] > [TV-**Einstellungen] > [EasyLink] > [Ein] oder **[Aus]**, und drücken Sie dann OK.

# <span id="page-67-0"></span>EasyLink-Funktionen

Wenn Sie Philips EasyLink aktiviert haben, stehen folgende Funktionen zur Verfügung:

#### One-Touch-Wiedergabe

Wenn Sie Inhalte von einem HDMI-CECkompatiblen Gerät wiedergeben, schaltet sich das Fernsehgerät aus dem Standby-Modus ein und wechselt zur korrekten Quelle.

#### One-Touch-Standby

Wenn Sie Ihr Fernsehberät an ein HDMI-CEC-kompatibles Gerät anschließen, schalten Sie mit <sup>b</sup> auf der Fembedienung des Fernsehgeräts sowohl das Fernsehgerät als auch alle angeschlossenen HDMI-Geräte in den Standby-Modus.

#### Systemaudiosteuerung

Wenn Sie Ihr Fernsehgerät z. B. mit einem HDMI-CEC-kompatiblen Home Entertainment-System (HTS) verbinden, werden die Fernsehlautsprecher automatisch ausgeschalten, und die Audiosignale des Fernsehgeräts werden über das HTS wiedergegeben.

Weitere Informationen zur Systemaudiosteuerung und zu weiteren Konfigurationen der Fernsehlautsprecher finden Sie unter Anschließen an ein Fernsehgerät > Philips EasyLink > TV Lautsprecher (Seite [69\)](#page-69-0).

#### EasyLink-Fernbedienung

Mithilfe der EasyLink-Fernbedienung können Sie HDMI-CEC-kompatible Geräte über die Fernbedienung des Fernsehgeräts steuern.

Weitere Informationen zum Aktivieren der EasyLink-Fernbedienung finden Sie unter Anschließen an ein Fernsehgerät > Philips EasyLink > Aktivieren/Deaktivieren der EasyLink-Fernbedienung (Seit[e 68\)](#page-68-0).

#### Pixel Plus-Link

Angeschlossene Philips EasyLink-Geräte können ihre eigenen Funktionen zur Verarbeitung der Bildqualität von Videos anwenden, bevor diese an das Fernsehgerät übertragen werden. Dadurch können bei der Bildverarbeitung des Fernsehgeräts Störungen entstehen. Aktivieren Sie Pixel Plus-Link, um die Verarbeitung der Bildqualität durch angeschlossene Philips EasyLink-Geräte auszuschalten.

#### Aktivieren von Pixel Plus-Link

1. Drücken Sie

2. Wählen Sie [Konfiguration] > [TV-Einstellungen] > [EasyLink] > [Pixel-Plus- $Link$ ] > [Ein].

3. Drücken Sie zum Aktivieren OK.

#### Automatische Untertitelverschiebung

Die automatische Untertitelverschiebung zeigt Untertitel von Philips EasyLinkkompatiblen Home Entertainment-Systemen über das Videobild Ihres Fernsehgeräts an. Das Videobild wird dabei über den gesamten Bildschirm des Fernsehgeräts angezeigt, ohne dass eine separate Untertitelleiste unten am Bildschirm eingeblendet werden muss.

#### Aktivieren der automatischen Untertitelverschiebung

1. Drücken Sie **A**. 2. Wählen Sie [Konfiguration] > [TV-Einstellungen] > [EasyLink] > [Automatische Untertitelverschiebung]. 3. Wählen Sie [Ein], und drücken Sie dann zur Aktivierung OK.

#### Nur Audio-Modus

Mit dem Nur Audio-Modus können Sie Audio-Signale von einem angeschlossenen Philips EasyLink-Gerät über die Fernsehlautsprecher wiedergeben, während sich das Fernsehgerät im Standby-Modus befindet.

Drücken Sie III, um Audio-Signale vom angeschlossenen Philips EasyLink-Gerät zu empfangen.

Falls verfügbar, wird der Nur Audio-Modus aktiviert.

Bestätigen Sie die Eingabeaufforderung auf dem Fernsehgerät, um den Nur Audio-Modus zu aktivieren.

 Steuern Sie die Audiowiedergabe mit der Fernbedienung des Fernsehgeräts.

# Aktivieren/Deaktivieren der EasyLink-Fernbedienung

<span id="page-68-0"></span>Achtung: Dies ist eine erweiterte Einstellung. Stellen Sie sicher, dass diese Einstellung von allen angeschlossenen HDMI-CECkompatiblen Geräten unterstützt wird. Geräte, die diese Einstellung nicht unterstützen, reagieren nicht auf die Befehle der TV-Fernbedienung.

1. Drücken Sie die Taste . 2. Wählen Sie **[Konfiguration] > [TV-**Einstellungen] > [EasyLink] > [EasyLink-Fernbedienung] > [Ein] oder [Aus].

3. Drücken Sie zum Aktivieren OK.

#### Hinweise:

- Wenn Sie das Menü eines angeschlossenen Geräts nicht schließen können, drücken Sie 5.
- Um zurück zur TV-Fernbedienung zu gelangen, drücken Sie fi, und wählen Sie [Fernsehen].
- Um ein anderes Gerät zu steuern, drücken Sie **in** und wählen Sie das Gerät im Home-Menü aus.
- Eine Zusammenfassung der EasyLink-Tasten, die Sie mit der TV-Fernbedienung verwenden können, finden Sie unter Anschließen an ein Fernsehgerät > Philips EasyLink > EasyLink-Tasten (Seit[e 69\)](#page-69-1).

### EasyLink-Tasten

<span id="page-69-1"></span>Verwenden Sie die folgenden Tasten der TV-Fernbedienung, um HDMI-CECkompatible Geräte zu steuern.

- OK: Beginnt auf dem angeschlossenen Gerät die Wiedergabe, hält sie an oder setzt sie fort. Aktiviert außerdem eine Auswahl oder greift auf das Menü des Geräts zu.
- I<sup>(</sup>Zurück) / I(Weiter): Nimmt auf dem angeschlossenen Gerät eine Rückwärts- und Vorwärtssuche vor.
- Zahlentasten: Wählt bei aktivierter EasyLink-Funktion einen Titel, ein Kapitel oder einen Track aus.
- **□ (Optionen)**: Zeigt das Menü des angeschlossenen Geräts an. Wenn gedrückt wird, wird das Fernsehmenü angezeigt.
- (Standby): Aktiviert One-Touch-Standby. Hierdurch schalten Sie das Fernsehgerät und das angeschlossene Gerät in den Standby-Modus.

Andere EasyLink-Tasten sind über die Bildschirmanzeige der Fernbedienung (OSRC) verfügbar.

#### Zugriff auf die OSRC

1. Drücken Sie während der Wiedergabe eines angeschlossenen Geräts die Taste ... 2. Wählen Sie [Fernbedienung anzeigen], und drücken Sie anschließend auf OK. 3. Verwenden Sie die Navigationstasten und OK, um eine Bildschirmsteuerfläche auszuwählen und zu verwenden. 4. Drücken Sie D. um die Funktion zu verlassen.

# Konfigurieren der Fernsehlautsprecher

<span id="page-69-0"></span>Normalerweise verwenden Sie sowohl ein HDMI-Kabel (Videowiedergabe) als auch ein digitales Audiokabel (Audiowiedergabe), um das Fernsehgerät mit einem HDMI-CECkompatiblen Gerät, z. B. mit einem Home Entertainment-System, zu verbinden. Sie können die Audiosignale des Fernsehgeräts nur dann über das HDMI-Kabel ausgeben, wenn sowohl das Fernsehgerät als auch das angeschlossene Gerät HDMI ARCkompatibel ist (siehe Anschließen an ein

# Fernsehgerät > Philips EasyLink >

Verwenden von HDMI ARC (Seite 70)).

Konfigurieren der Fernsehlautsprecher

1. Drücken Sie 2. Wählen Sie [Konfiguration] > [TV-Einstellungen] > [EasyLink] > [TV Lautsprecher].

3. Wählen Sie eine der folgenden Optionen, und drücken Sie anschließend OK:

- [Aus]: Ausschalten der Fernsehlautsprecher.
- [Ein]: Einschalten der Fernsehlautsprecher.
- [EasyLink]: Die Audiosignale des Fernsehgeräts werden weiterhin über die Fernsehlautsprecher ausgegeben. Im Menü der Auswahlübersicht können Sie die Audiosignale des Fernsehgeräts auf das angeschlossene HDMI-CEC-Audiogerät umleiten.

 [EasyLink-Autostart]: Schaltet die Fernsehlautsprecher automatisch aus und überträgt die Audiosignale des Fernsehgeräts zum angeschlossenen HDMI-CEC-Audiogerät

#### Umleiten der Audiosignale des Fernsehgeräts im Menü der Auswahlübersicht

Wenn Sie [EasyLink] oder [EasyLink-Autostart] ausgewählt haben, öffnen Sie das Menü der Auswahlübersicht, um die Audiosignale des Fernsehgeräts umzuleiten. 1. Drücken Sie beim Fernsehen ... 2. Wählen Sie [Lautsprecher], und drücken Sie anschließend auf OK.

3. Wählen Sie eine der folgenden Optionen, und drücken Sie anschließend OK:

- [Fernsehgerät]: Standardmäßig aktiviert. Die Audiosignale des Fernsehgeräts werden über die Fernsehlautsprecher wiedergegeben, bis das angeschlossene HDMI-CEC-Audiogerät in die Systemaudiosteuerung wechselt. Danach werden die Audiosignale über das angeschlossene Gerät übertragen.
- [Verstärker]: Überträgt die Audiosignale über das angeschlossene HDMI-CEC-Gerät. Ist die Systemaudiosteuerung nicht auf dem Gerät aktiviert, erfolgt die Audiowiedergabe weiterhin über die Fernsehlautsprecher, sofern [EasyLink] ausgewählt wurde. Wenn **[EasyLink-**Autostart] aktiviert wurde, fordert das Fernsehgerät das angeschlossene Gerät auf, in die Systemaudiosteuerung zu wechseln.

# Verwenden von HDMI ARC

Der Anschluss HDMI 1 ist kompatibel mit HDMI Audio Return Channel (ARC). Verwenden Sie ihn für den digitalen Audio-Ausgang an ein HDMI-Home Entertainment-System.

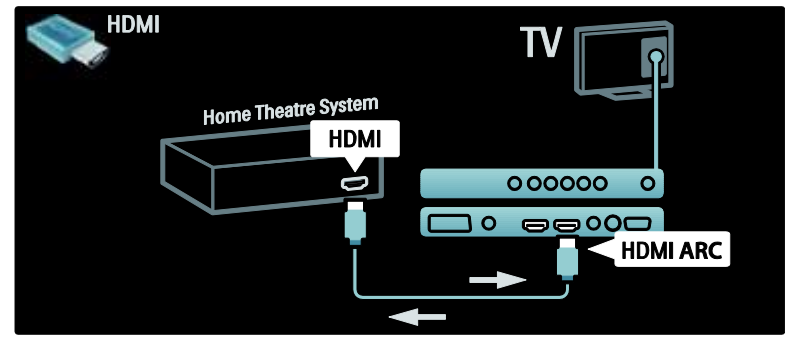

HDMI ARC ermöglicht Ihnen die Verwendung von Philips EasyLink, um die Audiosignale des Fernsehgeräts direkt an ein angeschlossenes Audiogerät auszugeben, ohne dass dafür ein zusätzliches digitales Audiokabel notwendig ist. Stellen Sie sicher, dass das Gerät HDMI-CEC- und ARC-kompatibel ist, und dass die beiden Geräte über ein HDMI-Kabel verbunden sind, das an den HDMI ARC-

Anschlüssen angeschlossen wurde.

Aktivieren oder Deaktivieren von HDMI ARC

Hinweis: Durch die automatische Aktivierung von HDMI ARC wird das Gerät zum Home-Menü hinzugefügt.

1. Drücken Sie die Taste  $\bigstar$ .

2. Wählen Sie [Konfiguration] > [TV-Einstellungen] > [EasyLink] > [HDMI 1 -  $ARC$ ] > [Ein] oder [Aus].

3. Drücken Sie zum Aktivieren OK.

# Verwendung eines CA-Moduls

# Setzen Sie ein CA-Modul ein und aktivieren Sie es.

 Achtung: Beachten Sie die folgenden Anweisungen. Der unsachgemäße Anschluss eines CA-Moduls (CAM, Conditional Access Module) kann sowohl das Modul als auch Ihr Fernsehgerät beschädigen.

#### Hinweise:

- Dieses Fernsehgerät unterstützt sowohl CI als auch CI+. CI+ ermöglicht Dienstanbietern, hochwertige digitale HD-Programme mit einem hohen Maß an Kopierschutz anzubieten.
- Ziehen Sie die Dokumentation Ihres Anbieters zu Rate, wie eine Smartcard in das CA-Modul eingesetzt werden kann.

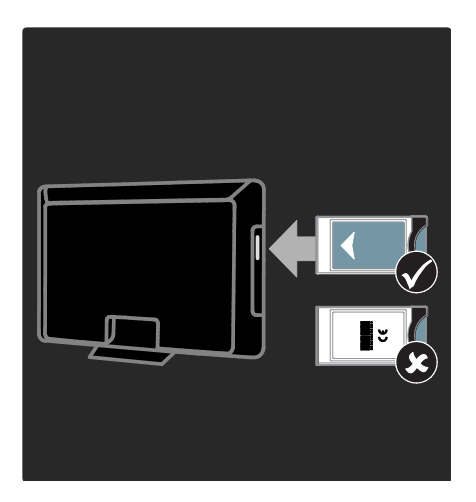

1. Fernsehgerät ausschalten

2. Setzen Sie das CA-Modul entsprechend den Anweisungen auf dem Gerät vorsichtig in den seitlichen Common-Interface-Steckplatz am Fernsehgerät ein.

3. Drücken Sie das CA-Modul so weit wie möglich hinein, und warten Sie, bis das CA-Modul aktiviert wird. Dieser Vorgang kann einige Minuten dauern. Nehmen Sie das CA-Modul nicht aus dem Steckplatz, da digitale Dienste anderenfalls deaktiviert werden.

# Zugriff auf CA-Modul-Dienste

1. Drücken Sie nach Einlegen und Aktivieren des CAME.

2. Wählen Sie [Common Interface], und drücken Sie anschließend auf OK.

3. Wählen Sie den CAM-Anbieter aus, und drücken Sie OK.

#### Ansehen eines CAM-Dienstes

Wenn ein CA-Modul eingesetzt und Abonnementgebühren gezahlt werden, werden die Sendungen des Dienstanbieters für digitales Fernsehen angezeigt. Die Anwendungen, Funktionen, Inhalte und Nachrichten auf dem Bildschirm sind je nach CAM-Dienst unterschiedlich.

# Einfügen der SD-Karte

# Speichergröße

Um ausgeliehene Videos von Net TV herunterzuladen, setzen Sie eine SD-Speicherkarte in den SD-Kartensteckplatz des Fernsehgeräts ein. Lassen Sie die Karte, nachdem die Formatierung abgeschlossen ist, im Steckplatz eingesetzt.

#### SD-Speichergröße

Verwenden Sie eine leere SD-Karte, die über eine Speicherkapazität von mindestens 4 GB verfügt. Für HD-Videos ist die Verwendung einer SD-Karte mit einer Speicherkapazität von mindestens 8 GB erforderlich.
Achtung: Beachten Sie die Anweisungen unter Anschließen des

### Fernsehgeräts >Einfügen der SD-Karte >

Einsetzen und formatieren (Seite [72\)](#page-72-0). Wenn Sie die SD-Karte falsch einlegen, könnten Sie sie beschädigen. Vor dem Herunterladen geliehener Videos werden bestehende Inhalte auf der SD-Karte gelöscht.

Hinweis: Dieses Fernsehgerät verfügt über einen standardmäßigen SD-Kartensteckplatz. Die SD-Karte ist nur für die Verwendung mit dem Videoshop gedacht.

### <span id="page-72-0"></span>Einsetzen und formatieren

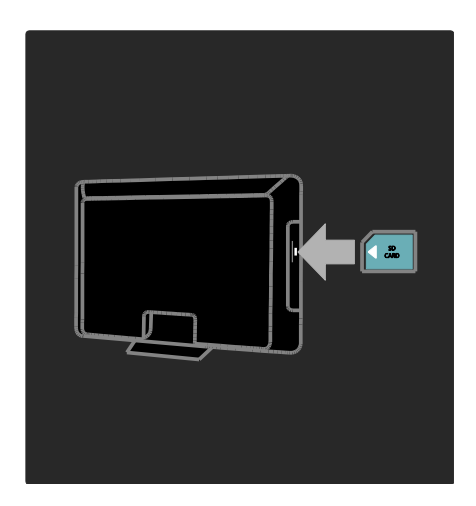

1. Schalten Sie das Fernsehgerät ein.

2. Bevor Sie die SD-Karte einlegen, entfernen Sie das CA-Modul (CAM) vom Fernsehgerät. 3. Legen Sie die SD-Karte so in den SD-Kartensteckplatz ein, dass die bedruckte Seite nach außen zeigt. Das Fernsehgerät beginnt automatisch mit der Formatierung. 4. Nehmen Sie die SD-Karte nicht mehr aus dem Steckplatz.

# 6 Fehlerbehebung

### Kontaktaufnahme

Wenn Sie das Problem nicht lösen können, finden Sie in den häufig gestellten Fragen (FAQs) zu diesem Fernsehgerät unter [www.philips.com/support](http://www.philips.com/support) weitere

Informationen.

Sollte das Problem weiterhin bestehen, setzen Sie sich mit dem Philips Service-Center in Ihrem Land in Verbindung, das in der Broschüre zu diesem Produkt aufgeführt ist.

Notieren Sie sich Modell- und Seriennummer Ihres Fernsehgeräts, bevor Sie sich an Philips wenden. Diese Nummern finden Sie auf der Rückseite Ihres Fernsehgeräts sowie auf der Verpackung. Warnung: Versuchen Sie nicht, das Fernsehgerät selbst zu reparieren. Dies kann zu schweren Verletzungen, irreparablen Schäden an Ihrem Fernsehgerät oder Verfall Ihrer Garantier führen.

### Allgemeine Probleme mit dem Fernsehgerät

### Das Fernsehgerät lässt sich nicht einschalten.

- Trennen Sie das Stromkabel vom Netzanschluss. Warten Sie eine Minute und schließen Sie das Stromkabel wieder an.
- Prüfen Sie, ob das Stromkabel sicher angeschlossen ist.
- Prüfen Sie, ob die Netztaste unten/hinten am Gerät eingeschaltet ist.

#### Das Fernsehgerät reagiert beim Einschalten nicht auf die Fernbedienung oder die seitlichen Bedienelemente.

Das Fernsehgerät benötigt eine gewisse Aufwärmzeit. In dieser Zeit reagiert das Fernsehgerät nicht auf die Fernbedienung oder die seitlichen Bedienelemente. Das ist normal.

### Die Standby-Leuchte am Fernsehgerät blinkt rot:

Trennen Sie das Stromkabel vom Netzanschluss. Warten Sie, bis sich das Fernsehgerät abgekühlt hat, bevor Sie das Stromkabel wieder anschließen. Kontaktieren Sie das Philips Kundendienstzentrum, falls das Blinken erneut auftritt.

### Sie haben den Code für das Aufheben der Kindersicherung vergessen:

Geben Sie "8888" ein.

Das Menü zeigt eine falsche Sprache an: Wählen Sie für das Menü die gewünschte Sprache.

Weitere Informationen finden Sie unter Einrichten des Fernsehgeräts > Ändern der Spracheinstellungen > Menüsprache (siehe "[Menüsprache](#page-45-0)" auf Seite [45\)](#page-45-0).

#### Beim Ein- und Ausschalten des Fernsehgeräts oder wenn Sie das Gerät in den Standby-Modus schalten, hören Sie ein Knackgeräusch im Gehäuse.

Es ist kein Eingriff erforderlich. Die Knackgeräusche sind normal und entstehen, wenn sich das Fernsehgerät beim Aufwärmen oder Abkühlen dehnt. Dies hat keinen Einfluss auf die Leistung des Geräts.

#### Wenn sich das Fernsehgerät im Standby-Modus befindet, erscheint ein Startbildschirm, und das Gerät kehrt anschließend in den Standby-Modus zurück:

Das ist normal. Der Startbildschirm wird angezeigt, wenn das Netzkabel vom Fernsehgerät getrennt und wieder angeschlossen wird.

Wenn Sie das Fernsehgerät aus dem Standby einschalten möchten, drücken Sie auf der Fernbedienung oder eine beliebige Taste seitlich am Fernsehgerät.

### Probleme mit Fernsehsendern

#### Installierte Sender werden in der Senderliste nicht angezeigt:

Prüfen Sie, ob die korrekte Senderliste ausgewählt wurde.

#### Bei der Installation wurden keine digitalen Sender gefunden:

Überprüfen Sie, ob das Fernsehgerät DVB-T, DVB-C oder DVB-S in Ihrem Land unterstützt. Vergleichen Sie dazu die Länderliste auf der Rückseite des Geräts.

### Bildprobleme

#### Das Fernsehgerät ist eingeschaltet, aber es wird kein Bild angezeigt, oder das Bild ist verzerrt:

- Prüfen Sie, ob die Antenne korrekt an das Fernsehgerät angeschlossen ist.
- Prüfen Sie, ob das korrekte Gerät als Quelle ausgewählt wurde.
- Überprüfen Sie, ob das externe Gerät bzw. die externe Quelle korrekt angeschlossen ist.

#### Es wird ein Ton, jedoch kein Bild wiedergegeben:

Prüfen Sie, ob die Bildeinstellungen korrekt sind.

### Der Empfang über eine Antennenverbindung ist schlecht:

- Prüfen Sie, ob die Antenne korrekt an das Fernsehgerät angeschlossen ist.
- Lautsprecher, nicht geerdete Audiogeräte, Neonlicht, hohe Gebäude und andere große Objekte können die Empfangsqualität beeinträchtigen. Versuchen Sie, die Bildqualität zu verbessern, indem Sie die Ausrichtung der Antenne ändern oder den Abstand zu anderen Geräten vergrößern.
- Falls die Qualität nur bei einem Sender schlecht ist, versuchen Sie, diesen Sender im Menü "Feinabstimmung" besser einzustellen.

#### Die Bildqualität von angeschlossenen Geräten ist schlecht:

- Prüfen Sie, ob die Geräte korrekt angeschlossen sind.
- Prüfen Sie, ob die Bildeinstellungen korrekt sind.

#### Das Fernsehgerät hat Ihre Bildeinstellungen nicht gespeichert:

Prüfen Sie, ob für den Standort des Fernsehgeräts der Modus "Zuhause" eingestellt ist. Nur in diesem Modus können Sie die Einstellungen ändern und speichern.

Das Bild passt nicht auf den Bildschirm, sondern ist zu groß oder zu klein: Versuchen Sie ein anderes Bildformat. Die Position des Bilds ist nicht korrekt: Die Bildsignale mancher Geräte passen u. U. nicht richtig auf den Bildschirm. Überprüfen Sie den Signalausgang des Geräts.

#### Das Bild der Übertragung ist verschlüsselt: Eventuell benötigen Sie ein CA-Modul (Conditional Access Module), um diese Inhalte anzeigen zu können. Wenden Sie sich für nähere Informationen an Ihren Anbieter.

Auf dem Bildschirm des Fernsehgeräts wird ein "elektronischer Aufkleber" angezeigt: Das Fernsehgerät befindet sich im Modus [Geschäft]. Entfernen Sie den E-Sticker, indem Sie den [Zuhause]-Modus aktivieren und das Fernsehgerät neu starten. Weitere Informationen finden Sie unter Einrichten des Fernsehgeräts > Ändern anderer Einstellungen > TV-Positionierung (Seite [51\)](#page-51-0).

#### Die Computeranzeige am Fernsehgerät ist nicht stabil:

- Prüfen Sie, ob Ihr PC die unterstützte Auflösung und die Wiederholrate verwendet.
- Ändern Sie das Bildformat des Fernsehgeräts zu "Nicht skaliert".

### **Tonprobleme**

#### Ich habe Bild, aber keinen Ton auf dem Fernsehgerät:

Falls kein Audiosignal erkannt wird, schaltet das Fernsehgerät den Ton automatisch aus. Hierbei handelt es sich nicht um eine Fehlfunktion.

- Prüfen Sie, ob alle Kabel ordnungsgemäß angeschlossen sind.
- Vergewissern Sie sich, dass die Lautstärke nicht auf 0 eingestellt ist.
- Vergewissern Sie sich, dass der Ton nicht stummgeschaltet ist.
- Prüfen Sie, ob die Lautsprecher des Fernsehgeräts im Menü "Ton" aktiviert sind.
- Prüfen Sie, ob der Audioausgang des Fernsehgeräts mit dem Audioeingang am HDMI-Gerät mit aktiviertem CEC /EasyLink-fähigen HTS-Gerät verbunden ist. Sie sollten Ton aus den HTS-Lautsprechern hören.

#### Ich habe ein Bild, aber die Tonqualität ist schlecht:

Prüfen Sie, ob die Toneinstellungen korrekt sind.

#### Ich habe ein Bild, aber der Ton kommt nur von einem Lautsprecher:

Prüfen Sie, ob die Balance für den Ton mittig eingestellt ist.

### Probleme mit dem HDMI-Anschluss

#### Es treten Probleme mit HDMI-Geräten auf:

- Bei HDCP-Unterstützung kann es zu Verzögerungen bei der Anzeige von Inhalten von HDMI-Geräten durch das Fernsehgerät kommen.
- Falls das Fernsehgerät das HDMI-Gerät nicht erkennt und kein Bild angezeigt wird, schalten Sie erst auf ein anderes Gerät und anschließend wieder auf das ursprüngliche Gerät um.
- Wenn Tonunterbrechungen auftreten, prüfen Sie, ob die Ausgabeeinstellungen des HDMI-Geräts korrekt sind.
- Wenn Sie einen HDMI-DVI-Adapter oder ein HDMI-DVI-Kabel verwenden, stellen Sie sicher, dass ein zusätzliches Audiokabel an AUDIO L/R oder AUDIO IN (nur Klinkenbuchse) angeschlossen ist.

#### Sie können die EasyLink-Funktionen nicht verwenden:

Prüfen Sie, ob Ihre HDMI-Geräte HDMI-CEC-kompatibel sind. Die EasyLink-Funktionen können nur mit HDMI-CECkompatiblen Geräten verwendet werden.

Ist ein HDMI-CEC-kompatibles Audiogerät mit dem Fernsehgerät verbunden, wird auf dem Gerät kein Stummschaltungs- oder Lautstärkesymbol angezeigt, wenn die Lautstärke stummgeschaltet bzw. lauter oder leiser gestellt wird.

Das ist normal, wenn ein HDMI-CEC-Audiogerät angeschlossen ist.

### Probleme mit USB-Anschlüssen

### Inhalt des USB-Geräts wird nicht angezeigt:

- Stellen Sie Ihr USB-Speichergerät wie in der Bedienungsanleitung beschrieben so ein, dass es mit der Klasse der "Massenspeicher" kompatibel ist.
- Prüfen Sie, ob das USB-Speichergerät mit Ihrem Fernsehgerät kompatibel ist.
- Prüfen Sie, ob die Audio- und Bilddateiformate von Ihrem Fernsehgerät unterstützt werden.

### Audio- und Bilddateien werden nicht korrekt angezeigt oder abgespielt:

Die Übertragungsleistung des USB-Speichergeräts kann die Datenübertragungsrate zum Fernsehgerät einschränken, was eine schlechte Wiedergabequalität zur Folge hat.

### Probleme mit der Netzwerkverbindung

#### (Nur bei bestimmten Modellen.) Net TV funktioniert nicht.

Falls die Verbindung zum Router ordnungsgemäß funktioniert, prüfen Sie die Verbindung des Routers mit dem Internet.

### Zugriff auf die Suchfunktion des PCs bzw. auf Net TV ist sehr langsam.

Informationen zur Übertragungsrate und anderen Faktoren für die Signalqualität finden Sie im Benutzerhandbuch Ihres Routers. Sie benötigen eine Hochgeschwindigkeits-Internetverbindung für den Router.

# Deutsch

## 7 Technische Daten

### Übersicht

Die Produktinformationen können ohne vorherige Ankündigung geändert werden. Detaillierte Angaben zu diesem Produkt finden Sie unter [www.philips.com/support](http://www.philips.com/support).

### Netzanschluss und Empfang

### Leistung

- Netzspannung: 220 bis 240 V (Wechselstrom), 50 bis 60 Hz
- Stromverbrauch Standby: < 0,15 W
- Umgebungstemperatur: 5 bis 40 Grad **Celsius**
- Informationen zum Stromverbrauch finden Sie in den Produktspezifikationen unter .

### Empfang

- Antenneneingang: 75 Ohm, Koaxialbuchse (IEC75)
- TV-System: DVB COFDM 2K/8K
- Videowiedergabe: NTSC, PAL, SECAM
- Digitalfernsehen: MPEG-4, DVB-T (terrestrisch), DVB-C (Kabel), DVB-S \* (Satellit), MHP (Multimedia Home Platform – nur in Italien verfügbar).
- Frequenzband: VHF, UHF, S-Channel, Hyperband
- Nur bei bestimmten Modellen verfügbar.

### Bild und Ton

### Bild / Anzeige

- Anzeigetyp: LCD, Full-HD, W-UXGA
- Diagonale:
	- 32 Zoll (81 cm)
	- 37 Zoll (94 cm)
	- 40 Zoll (102 cm)
	- 46 Zoll (117 cm)
- Bildformat: Breitbild 16:9
- Auflösung des Bildschirms: 1920 x 1080 Pixel, 100 Hz
- Pixel Precise HD-Bildoptimierung
- Bildverarbeitung 1080p 24/25/30/50/60 Hz
- 100 Hz LCD

### Sound

- Ausgangsleistung (RMS): 20 W
- Unglaublicher Raumklang
- Klarer Klang
- Dynamic Bass Enhancement
- Mono/Stereo/NICAM

### Auflösungen

### Computerformate – HDMI

(Auflösung – Bildwiederholfrequenz)

 $640 \times 480 - 60$  Hz  $800 \times 600 - 60$  Hz 1024 x 768 - 60 Hz

 $1360 \times 768 - 60$  Hz  $1280 \times 1024 - 60$  Hz  $1600 \times 1200 - 60$  Hz  $1.920 \times 1.080 - 60$  Hz

### Computerformate – VGA

(Auflösung – Bildwiederholfrequenz)

 $640 \times 480 - 60$  Hz  $800 \times 600 - 60$  Hz 1024 x 768 - 60 Hz

 $1360 \times 768 - 60$  Hz  $1280 \times 1024 - 60$  Hz  $1600 \times 1200 - 60$  Hz  $1.920 \times 1.080 - 60$  Hz

### Videoformate

(Auflösung – Bildwiederholfrequenz)

480i - 60 Hz 480p - 60 Hz 576i - 50 Hz 576p - 50 Hz 720p - 50 Hz, 60 Hz 1080i - 50 Hz, 60 Hz 1080p - 24 Hz, 25 Hz, 30 Hz, 50 Hz, 60 Hz

### Multimedia

### Unterstützte Multimedia-Anschlüsse

- USB (FAT- oder DOS-formatiert; nur kompatibel mit Massenspeicherklasse)
- SD-Kartensteckplatz
- Ethernet UTP5

### Unterstützte Bilddateien

JPEG (\*.jpg)

### Unterstützte Audio-/Videoformate\*

AVI (\*.avi): Video: MPEG-4 SP, MPEG-4 ASP Audio: MPEG Layer 2/3, AC3

MPEG (\*.mpg, \*.mpeg, \*.vob): Video: MPEG-1, MPEG-2

MPEG (\*.mp2, \*.mp3, \*.mpg, \*.mpeg, \*.vob): Audio: MPEG-1 Layer 2, MPEG-1 Layer 3, LPCM, AC3

MPEG-4 (\*.mp4): Video: MPEG-4 AVC (H.264, L2-CIF, L4- HD) Audio: AAC-LC, HE-AAC

WMV (\*.wmv): Video: WMV9/VC1

WMA (\*.wma): Audio: WMA (V2 bis V9.2) MKV (\*.mkv): Video: H.264

Audio: HE-AAC, AC3

• Multimedia-Dateinamen dürfen nicht länger als 128 Zeichen sein.

#### Unterstützte DLNA-kompatible Medienserver-Software

- Windows Media Player (für Microsoft Windows)
- Twonky Media (für Microsoft Windows und Mac OS X)
- Sony Vaio Media Server (für Microsoft Windows XP oder Vista)
- TVersity (für Microsoft Windows)
- Nero MediaHome
- DiXiM (für Microsoft Windows XP)
- Macrovision Network Media Server (für Microsoft Windows XP)
- Fuppes (für Linux)

uShare (für Linux)

### Unterstützte DLNA-Audio-/Videoformate

WMV (\*.wmv): Video: WMV9/VC1

MPEG (\*.mp2, \*.mp3, \*.mpg, \*.mpeg, \*.vob): Audio: MPEG-1 Layer 2, MPEG-1 Layer 3, LPCM, AC3

MPEG-4 (\*.mp4): Video: MPEG-4 AVC (H.264, L2-CIF), MPEG-4 AVC (H.264, L4-HD) Audio: AAC-LC, HE-AAC

MKV (\*.mkv): Video: H.264 Audio: HE ACC, AC3

### Anschlussmöglichkeiten

### Rückseite

- EXT2: SCART (RGB/CVBS)
- EXT3: Component (Y Pb Pr), Audio L/R
- Kopfhörer: 3,5-mm-Mini-Stereobuchse
- SERV.U: Service-Port
- Netzwerk: Ethernet

### Unterseite

- EXT1: SCART (RGB/CVBS)
- HDMI(1) ARC: HDMI Audio Return Channel (ARC)
- HDMI(2)/(3): HDMI
- DIGITAL-AUDIO-AUSGANG: koaxial
- AUDIO IN: DVI/VGA 3,5-mm-Mini-Stereobuchse
- Antenne: 75 Ohm, Koaxialbuchse
- VGA: PC-Eingang

### Seite

- HDMI
- USB
- SD-Karte
- Common Interface: CI

### **Abmessungen**

Hinweis: Die Werte für Abmessungen und Gewicht sind nur Schätzwerte. Design und technische Daten können ohne vorherige Ankündigung geändert werden.

Folgende Legenden werden für die Angabe der Abmessungen Ihres Fernsehers verwendet:

( ) : 81 cm Fernsehgerät

{ }: 94 cm Fernseher

[ ] : 102 cm Fernsehgerät (( )): 117 cm Fernsehgerät

Notieren Sie sich die Legende, die Ihrem Fernseher entspricht. Navigieren Sie dann zur nächsten Seite, um die Abmessungen Ihres Fernsehers anzuzeigen.

Verwenden Sie die Legende für Ihren Fernseher, um die Abmessungen Ihres Geräts festzuhalten (mit und ohne Standfuß).

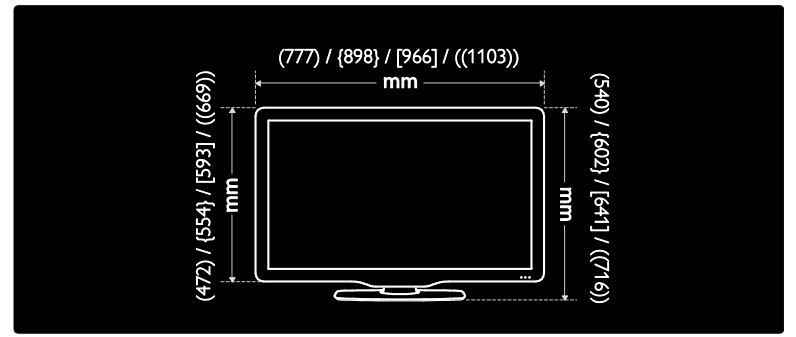

Verwenden Sie die Legende für Ihren Fernseher, um die Tiefe Ihres Geräts festzuhalten (mit und ohne Standfuß).

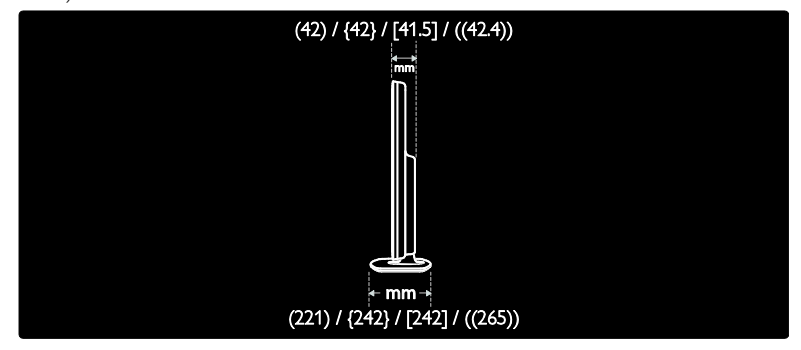

Verwenden Sie die Legende für Ihren Fernseher, um das Gewicht Ihres Geräts mit Standfuß festzuhalten.

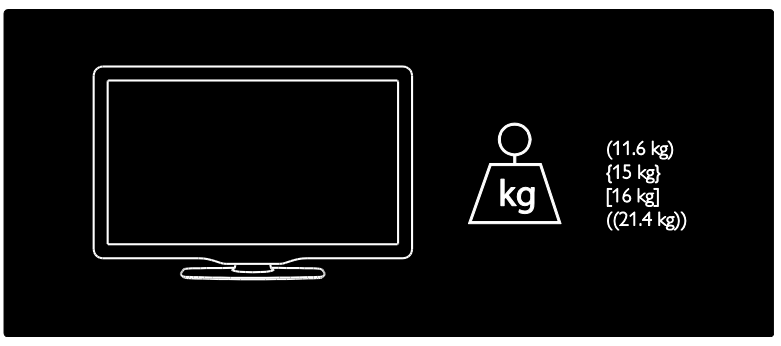

Verwenden Sie die Legende für Ihren Fernseher, um das Gewicht Ihres Geräts ohne Standfuß festzuhalten.

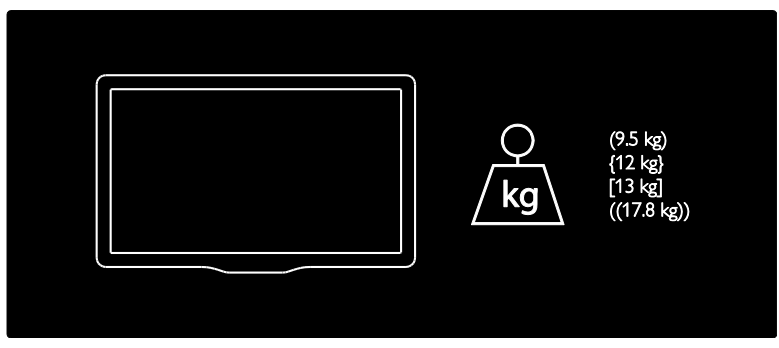

UMv 3139 137 03595 - 20110415

# 8 Index

### A

Abmessungen - 79 Altersfreigabe - 33 Ambilight - 14 Ambilight, einschalten - 23 Ambilight, Reaktionsgeschwindigkeit - 24 Ambilight-Einstellungen - 24 Anschließen, Antenne - 54 Anschließen, PC - 66 anschließen, PC-Netzwerk - 45 Anschließen, Sender-Decoder - 66 Anschließen, Stromversorgung - 54 Anschließen, USB - 34 Anschlüsse an der Rückseite - 56 Anschlüsse an der Unterseite - 56 Anschlüsse, Rückseite - 56 Anschlüsse, Seite - 57 Anschlüsse, Unterseite - 56 Audio-Lippensynchronisation - 50 Audiosprache - 44

### B

Bedienelemente, seitlich - 16 Bildeinstellungen - 39 Bildformat - 23 Bildschirmpflege - 10

### C

CAM, aktivieren - 71 CAM, einsetzen - 71 Common Interface - 71

### D

Decoder - 66 Demo - 41

Digitale Sender, Untertitel - 34 Digitales Radio - 36 Displayauflösung - 77

### E

EasyLink, aktivieren - 67 EasyLink, FB-Tastenweiterleitung - 68 EasyLink, Fernsehlautsprecher - 69 EasyLink, Funktionen - 67 EasyLink, Tasten - 69 Einstellungen, Bild - 39 Einstellungen, Hilfsprogramm - 39 Einstellungen, Ton - 40 EPG, aktivieren - 32 EPG, Menü - 33 EPG, Übersicht - 32

### F

Favoritenliste, auswählen - 32 Favoritenliste, hinzufügen - 32 Fernbedienung, am Bildschirm - 18 Fernbedienung, Übersicht - 16 Fernsehlautsprecher stumm schalten - 22

### G

Gerät anschließen - 54 Geräte, hinzufügen - 23 Geräte, wiedergeben - 23

### H

Home-Menü - 18 Home-Modus - 51 Hörbehindert - 37

### I

Informationen, am Bildschirm - 15 Informationen, im Internet - 15

### K

Kensington-Sicherung - 12 Kindersicherung, Altersfreigabe - 33 Kindersicherung, Übersicht - 33

### $\mathbf{L}$

Lautstärke, einstellen - 21 Lautstärke, stumm schalten - 22 LoungeLight - 24

### M

Menü, Durchsuchen - 19 Menü, einrichten - 20 Menü, Gerät hinzufügen - 20 Menü, Home - 18 Menü, Optionen - 20 Menü, Senderliste - 19 Menü, Sprache - 45 Multimedia, Dateien wiedergeben - 34

### N

Net TV, durchsuchen - 26 Net TV, Online-TV - 29 Net TV, Verlauf löschen - 28 Nutzungsende - 10

### O

Optionsmenü - 20

### P

PC, anschließen - 66 PC-Netzwerk, kabelgebunden - 46 PC-Netzwerk, Medienserver - 48 PC-Netzwerkeinstellungen - 47 Pflege - 10 Positionierung des Fernsehgeräts - 13 Produkt registrieren - 8

### R

Recycling - 10

### S

Scenea, aktivieren - 36 Scenea, Bild hochladen - 37 Scenea, LoungeLight - 24 SD-Karte - 28, 29, 71 SD-Karte, Speicherkapazität - 71 Sehbeeinträchtigt - 37 Seitliche Anschlüsse - 57 Sender installieren (manuell) - 43 Sender neu anordnen - 41 Sender umbenennen - 41 Sender, aktualisieren - 42 Sender, aus- oder einblenden - 41 Sender, Favoriten - 32 Sender, installieren (manuell) - 43 Sender, neu anordnen - 41 Sender, umbenennen - 41 Senderliste - 19 Shop-Modus - 51 Sicherheit - 8 Sleeptimer - 33 Smart Picture - 22 Smart Sound - 22 Smartcard - 71 Software, Aktualisierung über Internet - 51 Software, digitale Aktualisierung - 51 Software, Version - 51 Sprache, andere - 44 Sprache, Menü - 45 Standardeinstellungen - 41 standby - 21 Standort, Home oder Shop - 51 Standort, Standfuß oder Wandmontage - 51 Stromversorgung - 77

### $\overline{\tau}$

Technische Daten - 77 Toneinstellungen - 40

### U

Uhr - 50 Umweltfreundlichkeit - 11 Umweltschutz, Stromspareinstellungen - 11 Umweltschutz, Übersicht - 11 Universalzugriff, aktivieren - 37 Untertitel, analog - 34 Untertitel, digital - 34 Untertitel, Sprache - 34, 44

### $\overline{\mathsf{v}}$

Videoshop, SD-Karte formatieren - 29, 72 Videostore, Videos ausleihen - 28 Videotext 2.5 - 32 Videotext, aktivieren - 31 Videotext, digitaler Text - 32 Videotext, Dualbild - 31 Videotext, Menü - 31 Videotext, Sprache - 44 Videotext, Suche - 31 Videotext, TOP - 31 Videotext, Unterseiten - 31 Videotext, vergrößern - 31

### W

Websites - 26 Werkseinstellung - 41

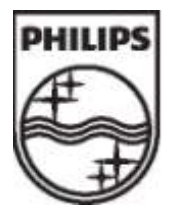

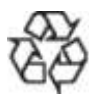

© 2011 Koninklijke Philips Electronics N.V. Alle Rechte vorbehalten. Dokumentbestellnummer 313913703595